# **SP-8028**

# **Instruction Manual**

**June 3, 2004** 

**Ver.1.00** 

**ASTRODESIGN, INC. ON ASTRO** 

# **CONTENTS**

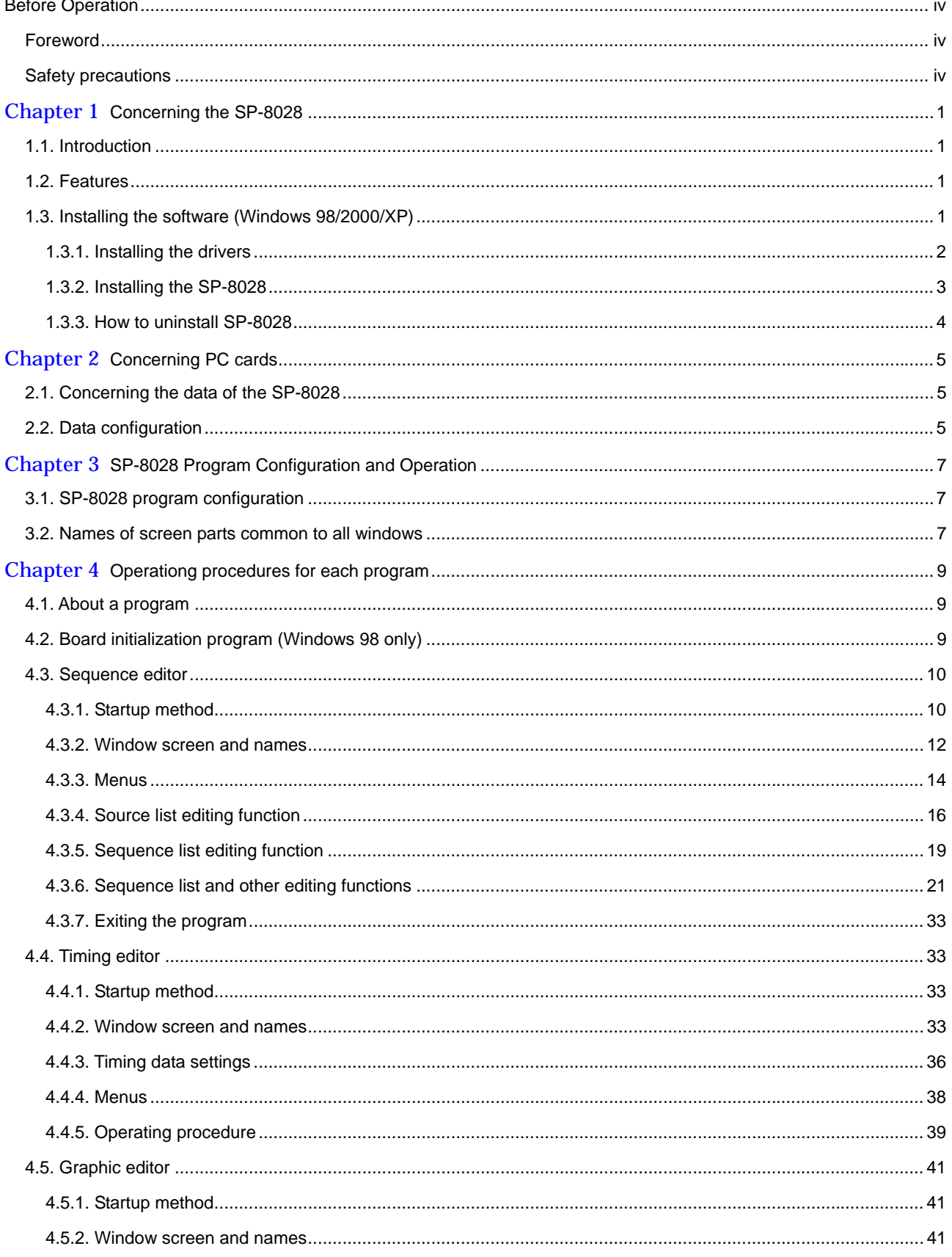

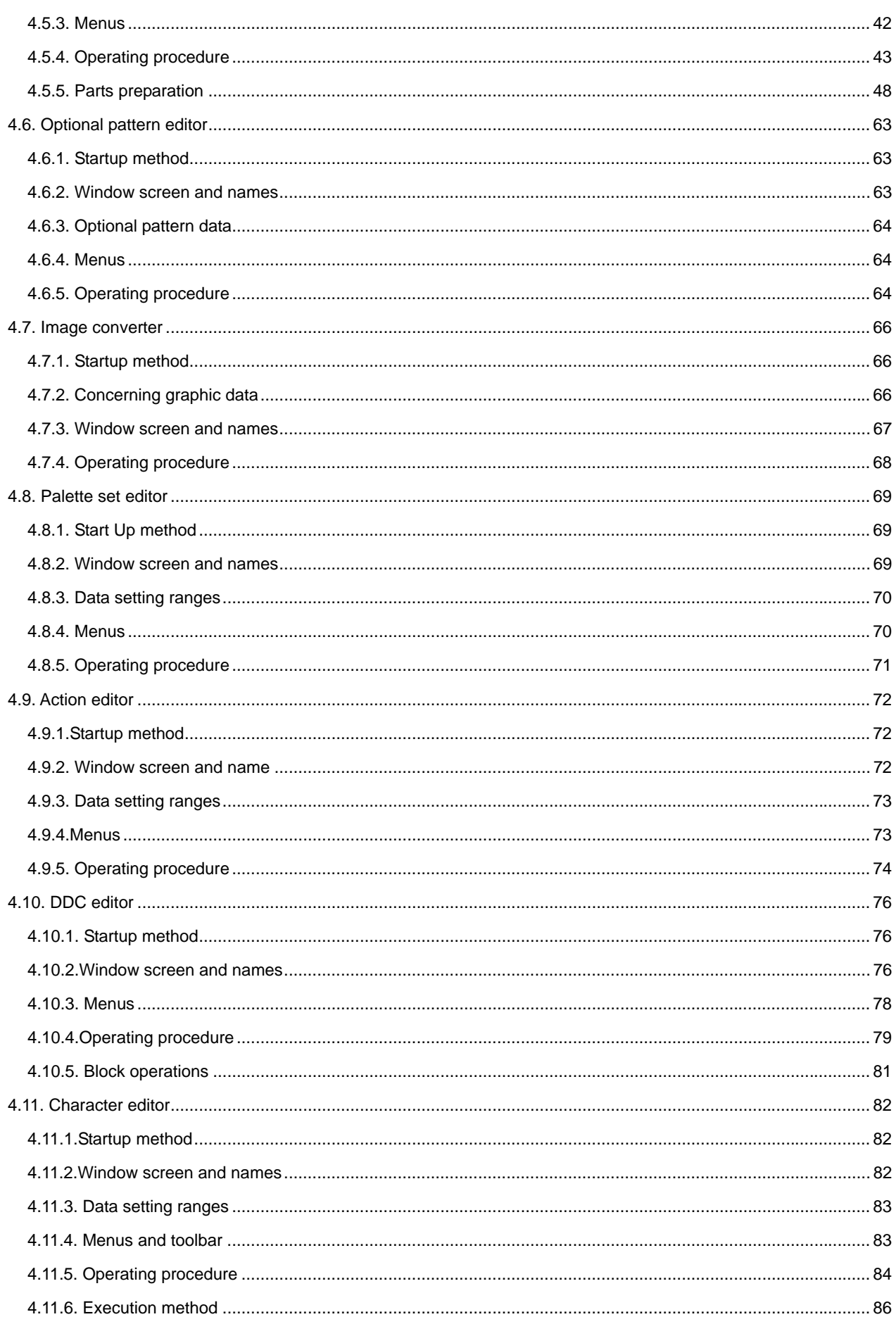

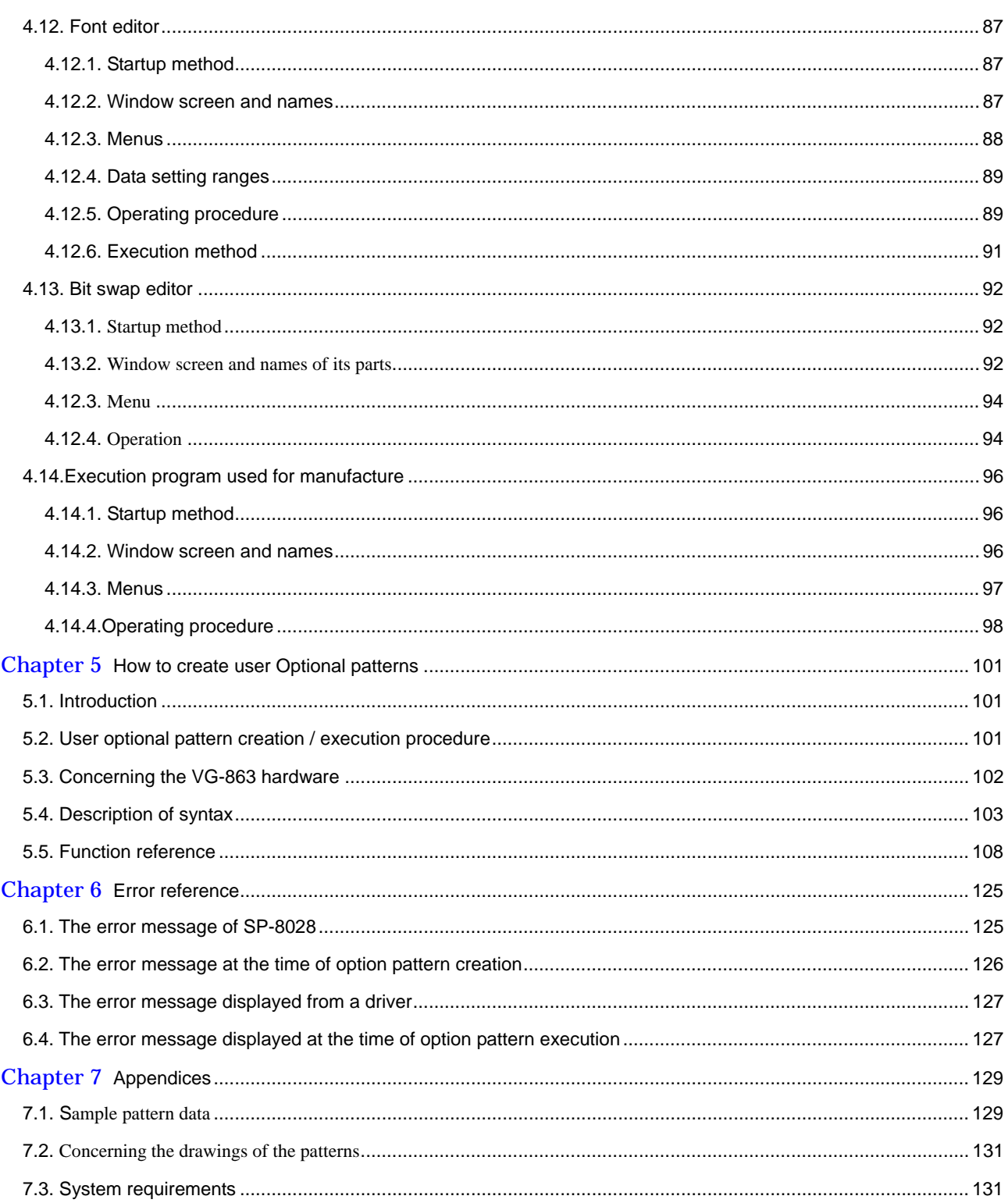

# **Before Operation**

# <span id="page-5-0"></span>**Foreword**

Thank you very much for purchasing the VG-863.

This manual describes the operations, precautions and checkpoints to be observed when using the SP-8028 as a VG-863 application.

Improper handling may result in malfunctioning. Before use, therefore, please make a point of reading through these instructions to ensure that you will operate the SP-8028 correctly.

After reading through the manual, keep it in a safe place for future reference.

# **Safety precautions**

# **WARNING**

# **Concerning foreign matter**

• Do not spill liquids onto the product or drop inflammable objects or metal parts onto it. Use under these conditions may cause a fire, electrical shock or malfunctioning.

# **A** CAUTION

# **Concerning the installation and operating locations**

- Install this product in a stable place.
- Before installation, be absolutely sure to turn off the power of the computer and disconnect the power cord.
- Before handling the board, release any static stored in your body by touching a metal object or taking other such action. (Failure to do this may cause malfunctioning.)

# **Concerning impact**

• This is a precision piece of equipment and, as such, subjecting it to impact may cause malfunctioning. Take special care when moving the product.

<span id="page-6-0"></span>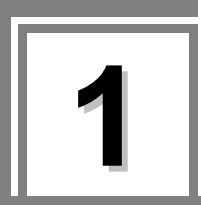

# **1 Concerning the SP-8028**

# **1.1. Introduction**

The SP-8028 is an application software program for operating the VG-863, and it is designed to be run in Windows 98/2000/XP. It enables the statuses of the VG-863 to be captured and its settings to be changed. It can also generate data and execute the data generated.

All operations are conducted at the personal computer, and the generated data can be stored as files.

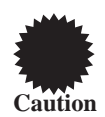

With Windows 98, more than one VG board (VG-860, VG-861 and/or VG-862) cannot be installed and used at the same time.

# **1.2. Features**

### **(1) Software program compatible with Windows 98/2000/XP**

This program enables data to be edited in Windows 98/2000 and signals to be output. The pattern data editing functions enable the execution of pattern preparation functions which use the GUI and have a much greater degree of freedom than in the past, and they enable JPEG/BMP and other natural images (256 colors) to be displayed.

### **(2) Simple data control functions with a higher degree of freedom**

Timing data and pattern data can be organized separately in their own files. Control over this data can easily be exercised by such features as the list display, sort function and naming function.

# **(3) Sample data**

Different kinds of data are copied as sample data when the program is installed, and this data can be combined as desired and the resulting signals can be output. The sample data copy function can be used when data is to be edited.

# **1.3. Installing the software (Windows 98/2000/XP)**

Described here is the method used to install the files for running SP-8028 in Windows 98 or Windows 2000 and WondowsXP.

This description supplements what is provided on the following disk.

Windows 98/2000/XP version SP-8028 installation CD

# <span id="page-7-0"></span>**1.3.1. Installing the drivers**

The first step is to install the drivers.

- (1) When the VG-863 is to operated for the first time
	- **When Windows 98/2000 is used**
	- 1)After Windows has started up, the system recognizes the VG-863, and the "Add New Hardware" dialog box appears. Follow the on-screen instructions, and press [Next].
	- 2)The "Install Hardware Device Driver" dialog box is now opened. Check "Search the optimum driver for device," and press [Next].
	- 3)The "Specify Driver File" dialog box is now opened. Insert the SP-8028 installation CD into the drive, check "CD-ROM drive" or "Designate the place," then select the driver file in the folder of "98" or "2000", and press [Next].
	- 4)Upon completion of the installation, the system restart confirmation dialog box appears. Select [Yes] to restart the system.

#### • **When Windows XP is used**

- 1)After Windows has started up, the system recognizes the VG-863, and the "Add New Hardware" dialog box appears. Follow the on-screen instructions, and press [Next].
- 2)The "Install Hardware Device Driver" dialog box is now opened. Check "Search the optimum driver for device," and press [Next].
- 3)The "Specify Driver File" dialog box is now opened. Insert the SP-8028 installation CD into the drive, check "CD-ROM drive" or "Designate the place," then select the driver file in the folder of "XP," and press [Next].
- 4) Install SP-8028 searching the driver. The below dialog appears asking the Microsoft certification, select "continue."

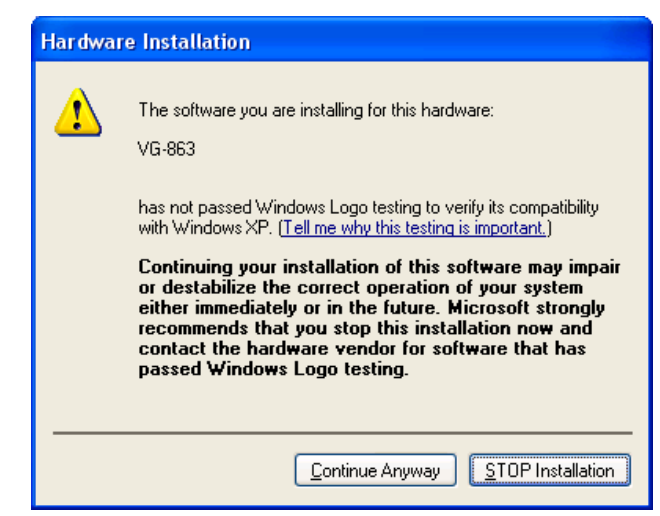

5) Upon completion of the installation, the system restart confirmation dialog box appears. Select [Yes] to restart the system.

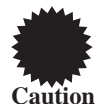

Plug & play is supported for the PCI bus devices in Windows 2000 as a standard feature. However, since the drivers in this library are not plug & play compatible, the steps described above which are non-standard steps must be taken.

Furthermore, these drivers are not recognized by Windows 2000 as standard devices. The drivers are registered as problematic devices by the System Information tool which is accessed by selecting Accessories from the Program menu followed by System Tools, but this does not impede operation in any way.

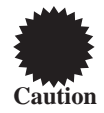

Since, when Windows 2000 is used, SP-8028 is installed along with the drivers at this point, ignore the instructions given in section "2.3.2 Installing the SP-8028" which follows.

#### <span id="page-8-0"></span>**1.3.2. Installing the SP-8028**

Next, install the SP-8028 application software.

- (1) Insert the SP-8028 installation CD into the CD drive, and in Windows select [Start] [Settings] - [Control Panel] - [Add/Remove Programs] - [Install...]. The installer now starts up, and setup commences.
- (2) First, the "Welcome" dialog box appears. If the [Next] button is clicked, setup advances to the next step; if the [Back] button is clicked, it returns to the previous step. Press the [Cancel] button to abort the setup.

Click the [Next] button.

- (3) Select the copy destination directory on the "Select Installation Destination" dialog box. As the default, a directory known as "ASTRO¥SP-8028" is created in the root directory of drive C, and the files are copied into this directory. The copy destination directory can be changed to the one designated by the user at this point. Click [Browse], and set the directory.
- (4) Select the [Next] button. The "Start Copying Files" dialog box appears. File copying starts when the [Next] button is selected.

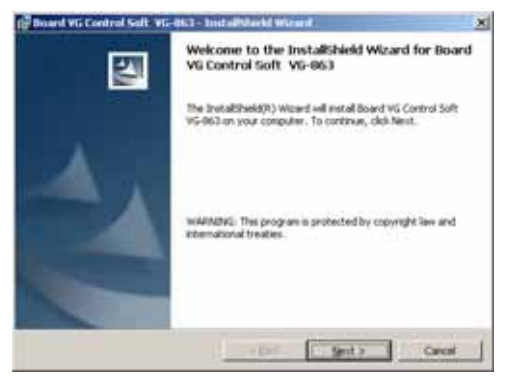

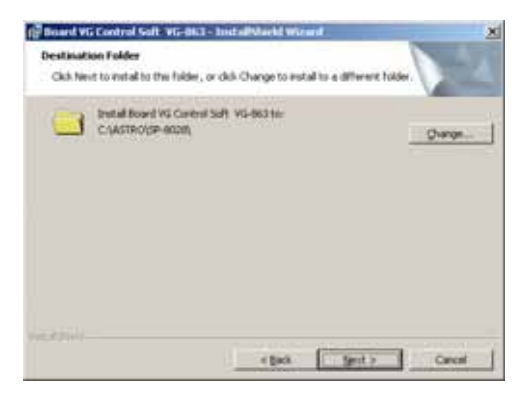

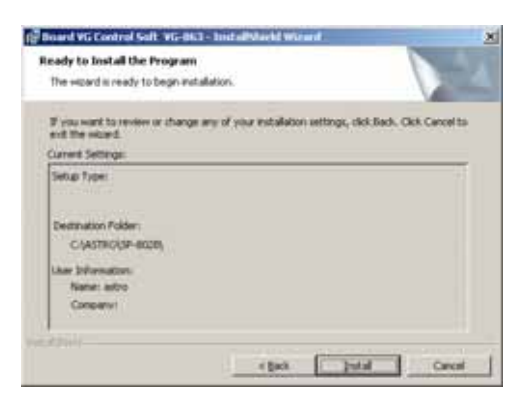

<span id="page-9-0"></span>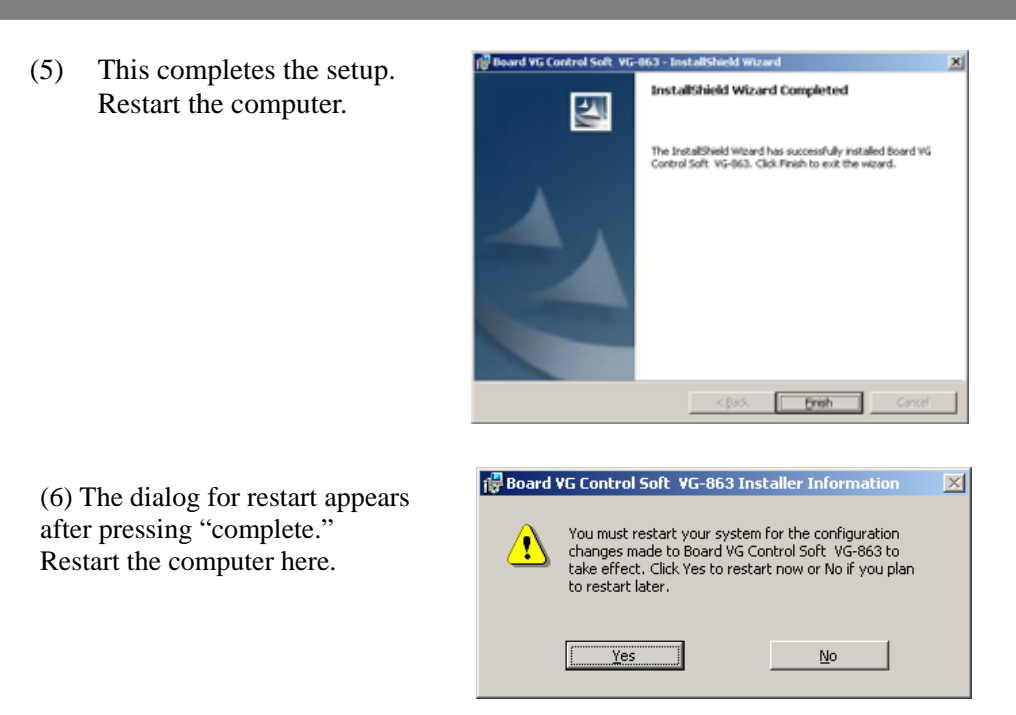

- (7) After the computer has been restarted, the SP\_8028.bat file is run only once, and the files inside the SampleData directory are changed to read-only properties.
- (8) The installation is now completed. In Windows, select [Start] [Programs] [SP-8028] - [Guide Help], and read the information given. Then select [Start] - [Programs] - [SP-8028] - [Sequence Editor], and start [Sequence Editor].

# **1.3.3. How to uninstall SP-8028**

In Windows 98 or 2000, select [Start] - [Settings] - [Control Panel] - [Add/Remove Programs], and select and delete SP-8028.

To reinstall SP-8028, first delete the files and registry settings by following the uninstallation procedure, and then proceed with the reinstallation. If any of the previous files are left, the SP-8028 may not operate properly. (It is no problem even there remains data file in the SampleData directry.)

The data files in the SampleData directory are read-only files and, as such, they will not be deleted by uninstallation. Delete them separately. Neither will the drivers be deleted by uninstallation so delete them separately as well.

<span id="page-10-0"></span>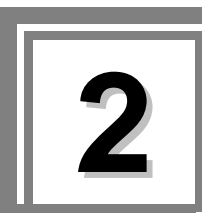

**2 Concerning PC cards** 

# **2.1. Concerning the data of the SP-8028**

The sample data is copied when the SP-8028 program is installed. This data can be used as the source data for execution, editing or copying. Data can be executed or edited after copying this data.

# **2.2. Data configuration**

The SP controls the data to be executed by the VG in the form of sequence data.

Sequence data consists of combinations of the timing data, pattern data, palette set data, action data and interval data. All the data (that is to say, the timing data, pattern data, palette set data and action data) except for the interval data is controlled in separate files.

Sequence data is created by specifying which files are to be used.

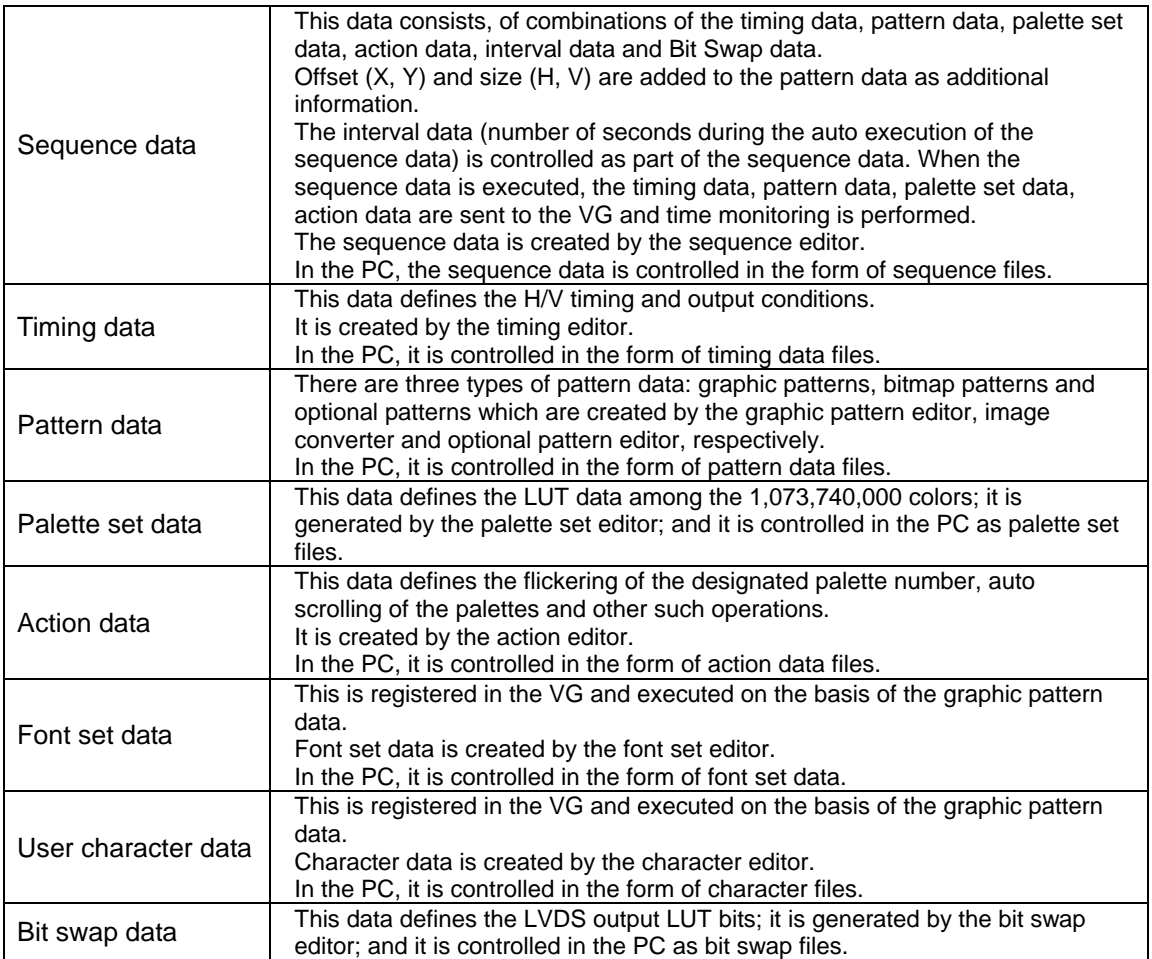

<span id="page-12-0"></span>

# **3.1. SP-8028 program configuration**

The SP-8028 consists of a program which edits the sequence data and programs which edit the data registered in the sequence data. (See section 2-2 for further details on the data.)

The sequence editor is the main program of the SP-8028. It edits the sequence data and executes the VG operations. The other data editing programs are started from the sequence editor.

# **3.2. Names of screen parts common to all windows**

|                |                        |                   |                   |                            |                                                     |                          |                        |                                 |                          |                                                            |                  | Title bar        |  |
|----------------|------------------------|-------------------|-------------------|----------------------------|-----------------------------------------------------|--------------------------|------------------------|---------------------------------|--------------------------|------------------------------------------------------------|------------------|------------------|--|
|                |                        |                   |                   |                            | Sequence Editor - C#ASTRO#SP-8028¥SampleData¥Sample |                          |                        |                                 |                          | $\Box$ D $\times$                                          |                  |                  |  |
|                |                        |                   |                   |                            | File View Sequence Source Internal Tools Help       |                          |                        |                                 |                          |                                                            |                  | Menu bar         |  |
|                | Mode<br><b>Execute</b> | Edit              | ⋐<br>Open         | 0<br>Save                  | $\mathbf{g}_{\text{bc}}$<br>0<br>Save As<br>Error   | ₿<br>Print               | $\mathscr{B}$<br>Clear | H<br>$\mathbb X$<br>Cut<br>Copy | Ġ<br>Paste               | j.<br>Close                                                |                  | Tool bar         |  |
|                | 56<br>Max No.          | Ē                 |                   | c <sup>o</sup> Fix Max No. |                                                     | Comment Sample Sequence  |                        |                                 |                          |                                                            |                  | Comment edit box |  |
| No.            | Timing                 |                   |                   | Pattern                    | Palette Set                                         | Action                   | Interval               | <b>BitSwap</b>                  | ≐                        | Execute <sup>-</sup><br>$\nabla$ Timing                    |                  |                  |  |
| $\vert$ 1      | VGA480-60              |                   | VGA<br><b>XGA</b> |                            | 8Colonx32Level                                      | *No Action               | 1                      | <b>DISM</b>                     |                          | $\nabla$ Pattern<br>$\nabla$ PaletteSet<br>$\nabla$ Action |                  |                  |  |
| 2              |                        |                   |                   |                            |                                                     |                          |                        |                                 |                          |                                                            |                  |                  |  |
| lз             |                        |                   | Dot               |                            |                                                     |                          |                        |                                 |                          | $\nabla$ BitSwap                                           |                  |                  |  |
| 4              |                        |                   | ColorBar          |                            |                                                     |                          |                        |                                 |                          | Auto Exec                                                  |                  |                  |  |
| 5              |                        |                   | Variety           |                            |                                                     |                          |                        |                                 |                          | Repeat<br>г                                                |                  |                  |  |
| l6             |                        |                   | 4BlockPat         |                            |                                                     |                          |                        |                                 |                          | Prev Step<br>Ŧ                                             |                  |                  |  |
| 17             |                        |                   | 9x9Cross          |                            |                                                     |                          |                        |                                 |                          | $\frac{1}{2}$ Next Step                                    |                  |                  |  |
| 8              |                        |                   | 4ColorBar         |                            |                                                     |                          |                        |                                 |                          | Execute                                                    |                  |                  |  |
| 19             |                        |                   | Color2            |                            |                                                     |                          |                        |                                 | $\overline{\phantom{a}}$ |                                                            |                  |                  |  |
| 10             | [VGA480-60] VGA480-60  |                   | <b>Auret</b>      |                            |                                                     |                          |                        |                                 |                          |                                                            |                  |                  |  |
|                |                        |                   |                   |                            |                                                     |                          |                        |                                 |                          |                                                            |                  |                  |  |
|                | <b>K</b> Timing        |                   | Name              | Comment                    |                                                     | ot Clock(MHz H-Freq(KHz) | V-Freq(Hz)             | H-Disp(dot)                     | V-Disp(H)                | Date                                                       | $\blacktriangle$ |                  |  |
|                | <b>≮</b> Pattern       | 1035i-59          |                   | 1035i                      | 74.180                                              | 33.718                   | 29.972                 | 1920                            | 517                      | Apr./20/1999                                               |                  |                  |  |
|                | Palette Set            | 1035i-60          |                   | 1035i                      | 74.250                                              | 33.750                   | 30.000                 | 1920                            | 517                      | Apr./20/1999                                               |                  |                  |  |
|                | <b>Q</b> Action        |                   | 1080i             | 1080i                      | 74.250                                              | 33.750                   | 30.000                 | 1920                            | 540                      | Apr./20/1999                                               |                  |                  |  |
|                | <b>回 LVDS Bit</b>      | 1080i-59<br>1080i |                   |                            | 74.180                                              | 33.718                   | 29.972                 | 1920                            | 540                      | Apr./20/1999                                               |                  |                  |  |
|                |                        | 1080i-60          |                   | 1080i                      | 74.250                                              | 33.750                   | 30.000                 | 1920                            | 540                      | Apr./20/1999                                               |                  |                  |  |
| <b>雷 Trash</b> |                        | 1080p<br>1080p    |                   |                            | 148.500                                             | 67.500                   | 60.000                 | 1920                            | 1080                     | Apr./20/1999                                               |                  |                  |  |

**Fig. 3-2-1 Common setting item**

### **Title bar**

The name of the currently open sequence file appears here.

### **Menu bar**

The menu appears here.

# **Tool bar**

This contains the buttons which correspond to the commands used relatively frequently to enable one of these commands to be started up at the push of a button.

### **Comment edit box**

Comments for files can be input here.

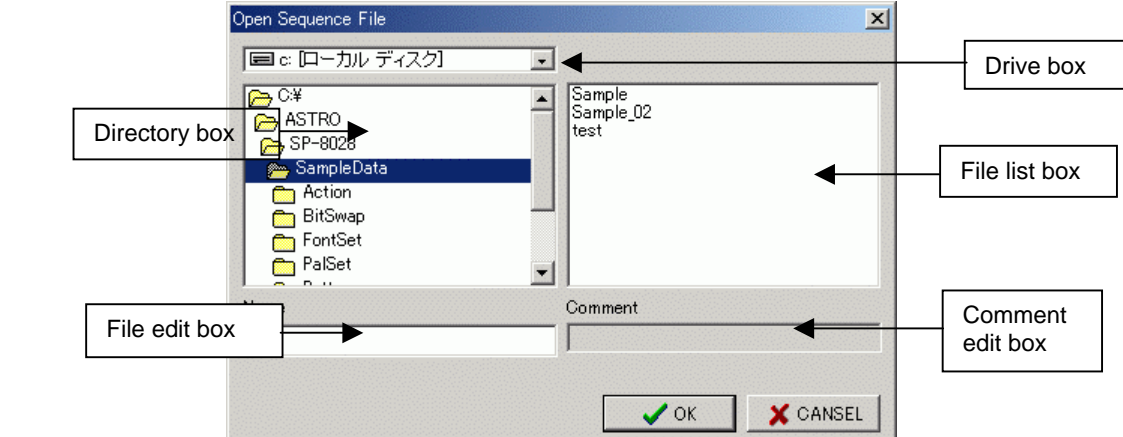

#### **Drive box**

The drive is designated here.

Select the drive from the drop-down list.

#### **Directory box**

The directory is selected here.

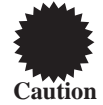

If the folder name has more than 8 letters, it may not be shown correctly in Windows2000.

#### **File list box**

The files (which are displayed without their extensions) are selected here.

#### **File edit box**

The files (which are displayed without their extensions) are input here.

#### **Comment edit box**

The comment appears here. (No editing is possible.)

<span id="page-14-0"></span>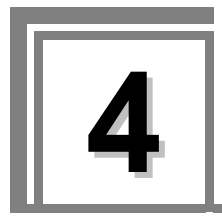

# **4 Operationg procedures for each program**

# **4.1. About a program**

The SP-8028 comes with the following data editing programs.

- 1. Board initialization program
- 2. Sequence editor
- 3. Timing editor
- 4. Graphic editor
- 5. Optional pattern editor
- 6. Image converter
- 7. Palette set editor
- 8. Action editor
- 9. DDC editor
- 10. Execution program for manufaturing

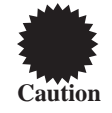

Do not start up or use any applications other than the SP-8028 while the SP-8028 is running, and do not start up more than one of the SP-8028 editors at the same time. This may result in not enough resources being made available and instability in the SP-8028 operations.

# **4.2. Board initialization program (Windows 98 only)**

Before it is used, the VG-863 must be initialized without fail.

The VGInit.exe (initializing program) must be executed without fail at some point after the PC has been started and before the application is run.

Since the dot clock, timing and other data will also be initialized when VGInit.exe is executed, take care not to execute it while an application is running.

Adding VGInit.exe to the startup procedure saves time and effort.

# <span id="page-15-0"></span>**4.3. Sequence editor**

This section describes, how to set the sequence editor which is run by the programmable video signal generator (hereafter abbreviated to "VG"). Using the sequence editor in Windows, how to register data in the VG and execute it by means of this program will also be described.

### **4.3.1. Startup method**

In Windows 98 or 2000, select [Start] - [Programs] - [SP-8028] - [Sequence Editor], and start [Sequence Editor]. When the program is started up, the sequence file opened last when the program was previously started up appears, and the execution mode is established.

However, it will start up with nothing displayed when the program is started up for the first time after installation or if "Open sequence file at startup" has been set to off for the environment setting.

The output condition dialog box also appears but only if this dialog box was displayed when the program was previously started up.

#### **(1) Startup for the first time after installation**

- 1) Select the [New Sequence] menu item on the [File] menu.
- 2) Input the name of the sequence to be created and the directory name.

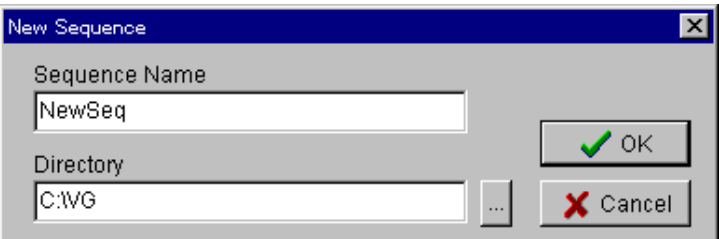

**Fig. 4-3-1 Sequence name input screen**

#### **[Sequence Name]**

Input the name of the sequence to be created.

This name will serve as the sequence filename (extension .seq). Wild cards cannot be used.

#### **[Directory]**

Input the name of the directory where the sequence data is to be created. If a nonexistent directory is designated, the directory is created automatically. Wild cards cannot be used.

It is now assumed that, as shown in the figure, NewSeq has been input as the sequence name and C:¥VG as the directory name.

When the OK button is pressed, the C:¥VG directory is created under which the timing, pattern, palette set and action directories (collectively referred to henceforth as the "source directories") are created.

The data files are stored in these source directories.

3) Select where to copy the source files from.

The files in the source directory at the bottom layer are referenced for the sequence files created in the C:¥VG directory.

Timing files are stored in the Timing directory among the source directories.

Similarly, pattern files are stored in the Pattern directory, palette set files in the Palette Set directory, and action files in the Action directory.

Therefore, sequence files cannot be created unless sources files exist in the source directory.

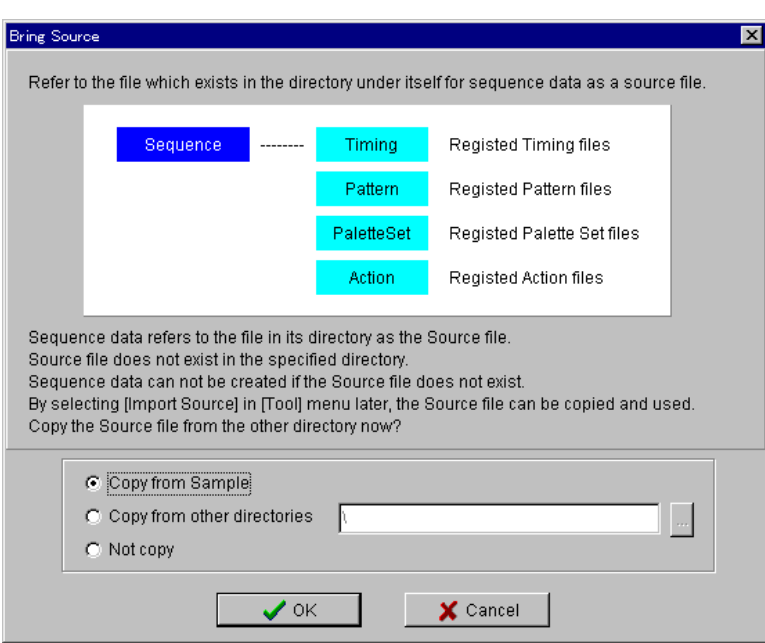

**Fig. 4-3-2 Sample file copy screen**

When a new sequence file is created in a new directory, no source files exist in the source directory. In a first-time case, it is recommended that source files be copied from the sample files.

Source files can also be copied and brought by selecting [Import Source] on the [Tools] menu at a later time.

When the OK button is pressed, the designated source files are copied into the source directory. This completes the preparations for editing the sequence list.

#### **(2) Startup for the second and subsequent times after installation**

Open the sequence file.

When a new file is to be created, follow the same procedure as that described in "Startup for the first time after installation."

However, a source file will not be copied when a new file is created in a directory where the sequence file has already been created. To copy a source file, select the [Import Source] menu item on the [Tools] menu at a later time.

Create the source file and register it on the sequence list as needed. The execution mode is established immediately after startup. To perform editing, switch to the editing mode.

# <span id="page-17-0"></span>**4.3.2. Window screen and names**

|                                                                                                    |                                                                    | Mode change buttons                |                                                                                        | Maximum sequential No. |                                            |                     |                          |                                                                                                    |             |                                                               |  |  |
|----------------------------------------------------------------------------------------------------|--------------------------------------------------------------------|------------------------------------|----------------------------------------------------------------------------------------|------------------------|--------------------------------------------|---------------------|--------------------------|----------------------------------------------------------------------------------------------------|-------------|---------------------------------------------------------------|--|--|
| File View Sequence Source Internal Tools Help<br>Mode                                                                                                    |                                                                    | ☞                                  | Sequence Editor - 0:¥ASTR0¥SP-8028¥SampleData¥Sample<br>$\mathbf{Q}_{\text{ABC}}$<br>● | ₿                      | <sup>980</sup><br>$\left\  \cdot \right\ $ | Ж                   | Ġ                        | $-10x$<br>j.                                                                                                    | Tool bar    |                                                               |  |  |
| <b>Execute</b><br>Edit<br>Save<br>Save As<br>Close<br>Open<br>Print<br>Clear<br>Cut<br>Error<br>Copy<br>Paste<br>$\frac{1}{\sqrt{2}}$<br>56<br><b>Anti Sample Sequence</b><br>Max No.<br>Fix Max No.<br>Cong |                                                                    |                                    |                                                                                        |                        |                                            |                     |                          |                                                                                                    |             | Automatic maximum<br>sequential No.<br>change button          |  |  |
| Timing<br>No.                                                                                                    |                                                                    | Pattern                            | Palette Set                                                                            | Action                 | Interval                                   | <b>BitSwap</b>      | $\overline{\phantom{0}}$ | Execute-<br>$\nabla$ Timing                                                                                                    |             |                                                               |  |  |
| VGA480-60<br> 1<br>2<br>3<br>$\vert$ 4<br>5<br>6<br>7<br>8<br>9<br>[VGA480-60] VGA480-60                                                                                                    | VGA<br>XGA<br>Dot<br>ColorBar<br>Variety<br>Color2<br><b>Buret</b> | 4BlockPat<br>9x9Cross<br>4ColorBar | 8Colonx32Level                                                                         | *No Action             |                                            | <b>DISM</b>         |                          | $\nabla$ Pattern<br>PaletteSet<br>⊽<br>Action<br>⊽<br>$\nabla$ BitSwap<br>Auto Exec<br>$\Gamma$ Repeat<br><b>Prev Step</b><br>Next Step<br><b>B</b> Execute |             | Sequence<br>execution buttons<br>Sequence list<br>Status area |  |  |
|                                                                                                    |                                                                    |                                    |                                                                                        |                        |                                            |                     |                          |                                                                                                    |             |                                                               |  |  |
| 区 Timing                                                                                                    | Name<br>1035i-59                                                   | Comment<br>1035i                   | Dot Clock(MHz H-Freq(KHz)<br>74.180                                                    | 33.718                 | V-Freq(Hz)<br>29.972                       | H-Disp(dot)<br>1920 | V-Disp(H)<br>517         | Date<br>Apr./20/1999                                                                                                    |             |                                                               |  |  |
| ← Pattern                                                                                                    | 1035i-60                                                           | 1035i                              | 74.250                                                                                 | 33.750                 | 30.000                                     | 1920                | 517                      | Apr./20/1999                                                                                                    |             |                                                               |  |  |
| Palette Set                                                                                                    | 1080i                                                              | 1080i                              | 74.250                                                                                 | 33.750                 | 30.000                                     | 1920                | 540                      | Apr./20/1999                                                                                                    | Source list |                                                               |  |  |
| <b>Q</b> Action                                                                                                    | 1080i-59                                                           | 1080i                              | 74.180                                                                                 | 33.718                 | 29.972                                     | 1920                | 540                      | Apr./20/1999                                                                                                    |             |                                                               |  |  |
| <b>图 LVDS Bi</b>                                                                                                    | 1080i-60                                                           | 1080i                              | 74.250                                                                                 | 33.750                 | 30.000                                     | 1920                | 540                      | Apr./20/1999                                                                                                    |             |                                                               |  |  |
| <b>雷 Trash</b>                                                                                                    | 1080p                                                              | 1080p                              | 148.500                                                                                | 67.500                 | 60.000                                     | 1920                | Apr./20/1999<br>1080     |                                                                                                    |             |                                                               |  |  |
|                                                                                                    |                                                                    |                                    | Timing button, Pattern button, Pa                                                      |                        |                                            |                     |                          | ette Set button, Action button, Trash button                                                                                                    |             |                                                               |  |  |

**Fig. 4-3-3 Sequence editor screen**

### **(1) Sequence list**

This is the area where the sequence data is prepared.

Combinations of sequential numbers, timing names, pattern names, palette set names, action names and intervals make up the sequence data.

When No. is selected, selection is performed in line increments; otherwise, selection is performed in cel1 increments.

When the mouse's left button is clicked while holding down the shift key, the cells from the original cursor position to the position clicked by the mouse can be selected in one go.

When the mouse's right button is clicked on the sequence list, the menu is opened. The menu items differ according to the selected cells.

#### **(2) Status area**

This area is for displaying details of the cells selected by the sequence list. Nothing is displayed when more than one cell has been selected by the sequence list.

# **(3) Source list**

The source files which can be registered on the sequence list are displayed in this area. The display is switched between different types of source files by pressing one of buttons at the left end.

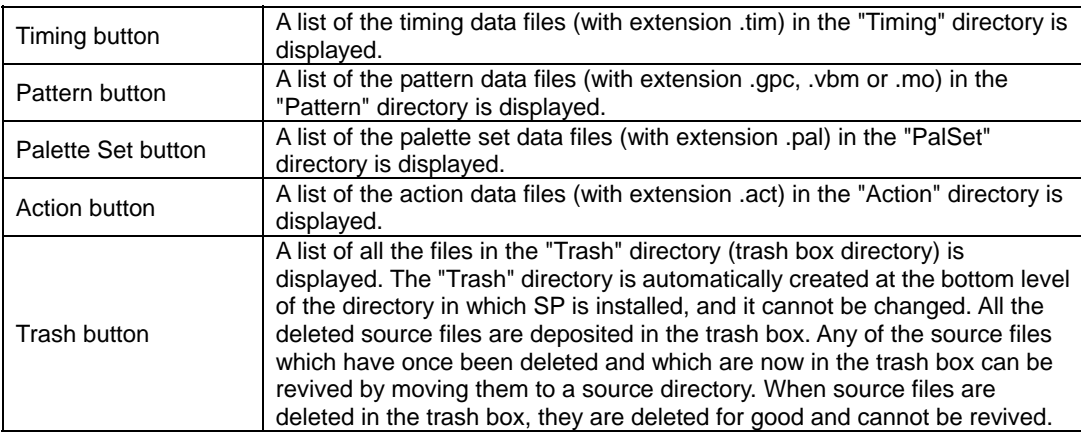

When the left mouse button is clicked while the Shift key is held down, all the lines from the original cursor position to the position clicked by the mouse can be selected altogether.

Sorting can be initiated by pressing the respective column headers on the list. When the right mouse button is clicked on the source list, the menu is opened.

#### **(4) Mode change buttons**

These buttons are used to switch between the Execute mode and Edit mode. In the Execute mode, execution alone is possible; in the Edit mode, both editing and execution are possible.

#### **(5) Maximum sequential No.**

The maximum sequential No. registered on the sequence list is displayed and changed in this area. When this value is changed, the number of sequence list lines changes.

#### **(6) Automatic maximum sequential No. change button**

This is used to delete the unregistered lines from the end of the lines registered on the sequence list. Processing is ended where the registration location was found.

#### **(7) Sequence execution settings**

#### **Execution data type check box**

The type of data to be executed here when an execution button pressed is checked. This check box is valid only when one of the execution buttons has been pressed.

#### **Execution buttons**

These buttons are used to execute the type of data which has been checked in the execution data type check box.

Execution commences from the sequential No. selected on the sequence list (hereafter referred to as the "current sequential No.").

Multiple numbers selected on the sequence list will be ignored. In this case, execution will start from the highest No. selected.

#### <span id="page-19-0"></span>③ **Auto Exec button ------ Auto execution**

This is used to execute the current sequential No. after which there is a wait for the number of seconds in each interval

After this, the current sequence No. is incremented by I and that sequence No. is executed after which there is a wait for the number of seconds in each interval.

When the Repeat check box has been checked, execution returns to No.1 after the final No.

This is repeated until the button is pressed again.

If the box has not been checked, auto execution is ended as soon as the last No. is executed.

#### ④ **Prev Step button ------- Manual execution**

This steps the current sequential No. back to the previous No. and executes it.

#### ⑤ **Next Step button ------- Manual execution**

This steps the current sequential No. forward to the next No. and executes it.

#### **Execute button ------ Manual execution**

This executes the current sequential No.

# **4.3.3. Menus**

#### **(1) [File] menu**

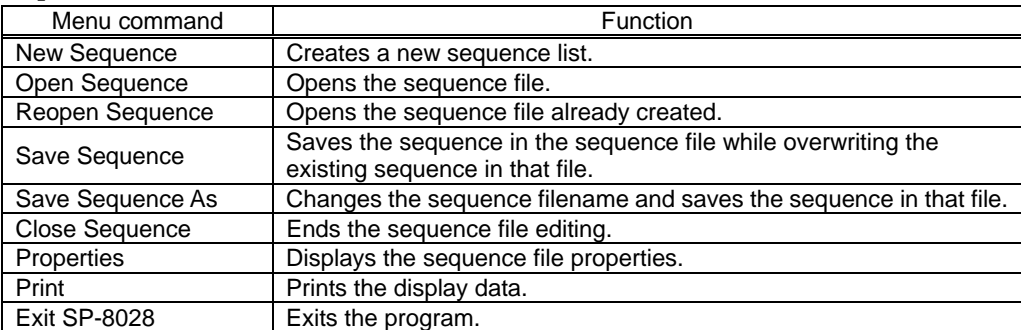

# **(2) [View] menu**

This is used to change the display mode of the sequence editor.

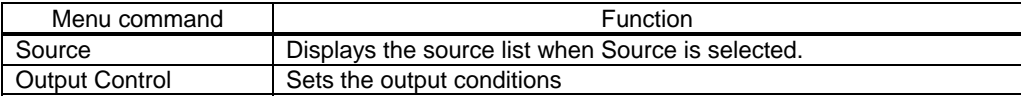

# **(3) [Sequence] menu**

This is used to register the source files on the sequence list.

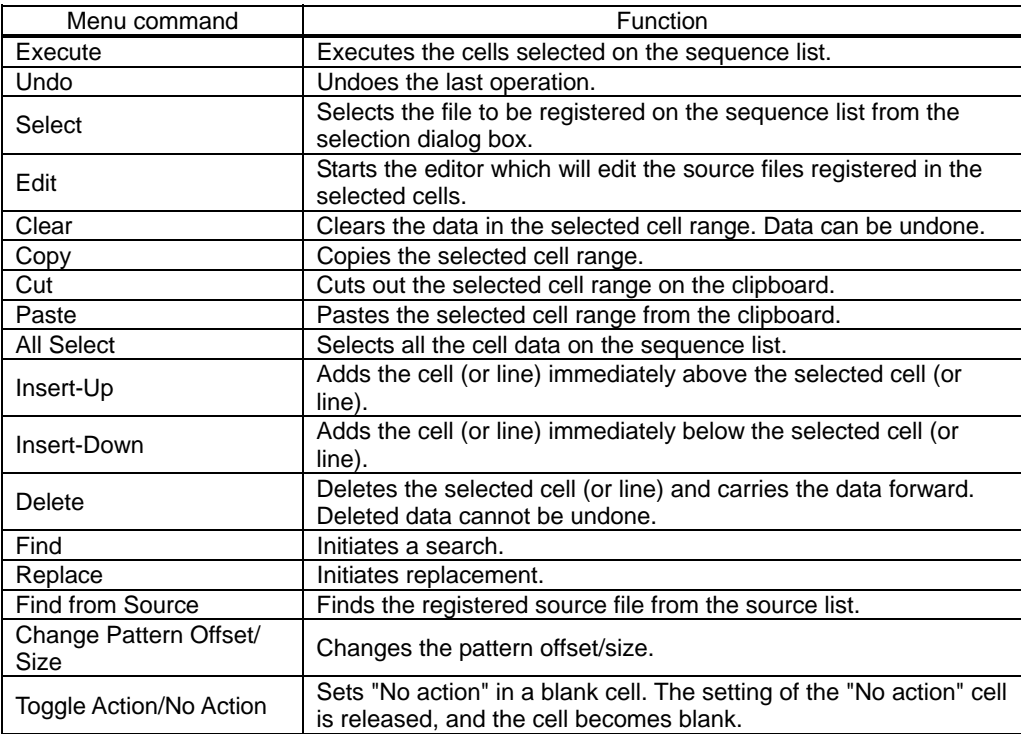

# **(4) [Source] menu**

This is used to create source files for registration on the sequence list.

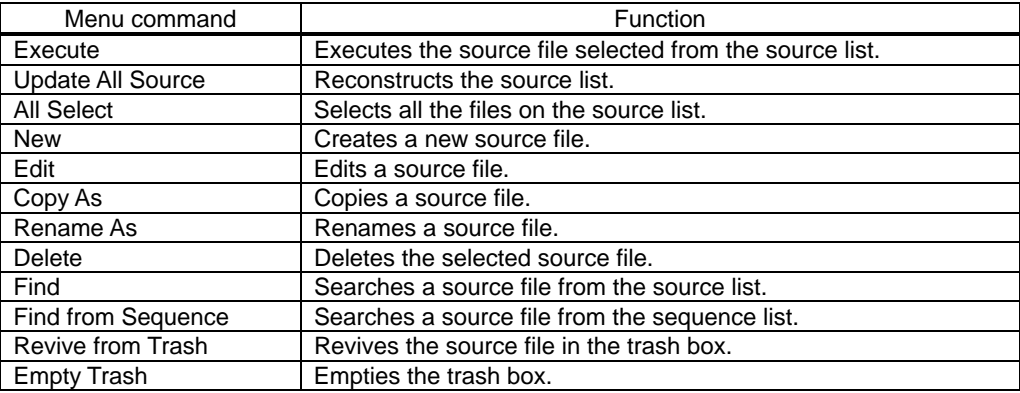

# **(5) [Internal] menu**

User characters and font sets can be registered in the board VG.

Graphic patterns and optional patterns are referenced for the user characters and font sets which have been registered.

Since the execution mode is established immediately after startup, change to the editing mode. When new creation has been selected, the editing mode is selected automatically.

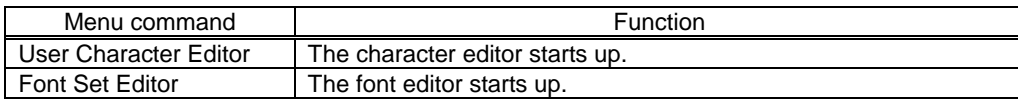

#### <span id="page-21-0"></span>**(6) [Tools] menu**

This is used to adjust the sequence editor environment.

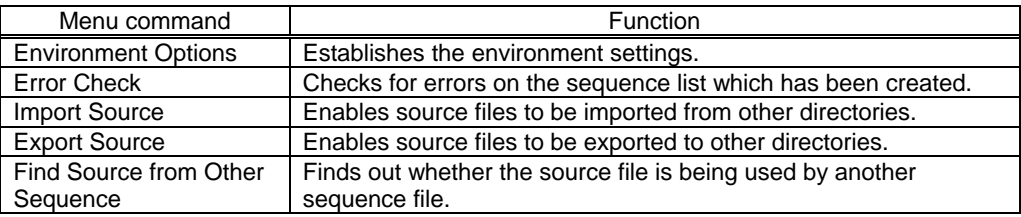

#### **(7) [Help] menu**

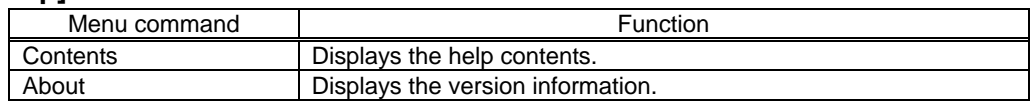

#### **4.3.4. Source list editing function**

#### **(1) Creating a source file**

Source files can be created for registration on the sequence list. Since the execution mode is established immediately after startup, switch to the editing mode. The editing mode is selected automatically, however, when creating a new file is selected.

Source files are displayed in the bottom half of the screen.

If they are not displayed, check that the editing mode is established, and then check that [Source] on the [View] menu has a check mark.

#### **(2) How to create a new source file**

.To create a new timing source file, select the Timing button on the source list to display a list of the timing source files. Similarly, the source lists are also displayed for pattern, palette set and action source files. .Select the [New] menu item on the [Source] menu.

The graphic pattern/bitmap pattern/option pattern selection dialog box is displayed with pattern files only. Select the pattern to be created and press the OK button.

.The editing program now starts up. Proceed with editing, provide the file with a filename and save the data in the file.

- When a new file has been created, its name is added to the source list.
- When an existing file has been overwritten, the display of the file concerned on the source list is updated.

For details on how to operate the editing program, refer to the item for the type of editing program concerned.

#### **(3) How to edit an existing source file**

On the source list, select one source file to be edited. More than one source file cannot be selected. Select the [Edit] menu item on the [Source] menu.

The editing program now starts up, and the contents of the source file are displayed.

- When the data of an existing file has been edited and saved by overwriting the pre-edited data, the display of that file on the source list is updated.
- When a new file has been created and its data saved under another filename, the filename of that file is added to the source list.
- When the data of an existing file has been overwritten and its data saved under another filename, the display of that file on the source list is updated.

The same function is executed by double-clicking.

#### **(4) How to delete an existing source file**

Move the source file to the trash box directory. On the source list, select one or more source files to be deleted. Select the [Delete] menu item on the [Source] menu. The same function is executed by pressing the Delete key. It is also executed by dragging & dropping to the Trash button.

#### **(5) How to revive a source file deposited in the trash box**

A source file can be returned from the trash box to the source directory. Select the trash box button, and display a list of the source files in the trash box. Select one or more source files to be revived.

Select the [Revive from Trash] menu item on the [Source] menu.

In the case of timing source files, this same function is executed by dragging & dropping to the Timing button. It is also executed by dragging & dropping to the Pattern box for pattern source files, to the Palette Set button for palette set source files and to the Action button for action source files.

#### **(6) How to delete a source file deposited in the trash box**

A selected source file can be completely deleted.

Once deleted, it cannot be revived.

Select the trash box button, and display a list of the source files in the trash box. Select one or more source files to be deleted.

Select the [Delete] menu item on the [Source] menu. The delete confirmation message appears. Select YES. The same function is executed by pressing the Delete key.

It is also executed by dragging & dropping to the Trash button. To delete all the source files in the trash box, select the [Empty Trash] menu item on the [Source] menu.

#### **(7) Copying source files**

An existing source file can be copied to create a source file under another name. Select one source file serving as the copy source. More than one source file cannot be selected. Select the [Copy As] menu item on the [Source] menu. Input the filename serving as the copy destination. An error results if the selected source filename already exists.

#### **(8) Renaming source files**

An existing source file can be renamed. Select the line where the filename is to be changed. More than one source filename cannot be selected. Select the [Rename As] menu item on the [Source] menu. Input the new filename. An error results if the selected source filename already exists.

# **(9) Searching**

Character strings can be searched from the displayed list. Display the source list to be searched. Select the [Find] menu item on the [Source] menu. The same function is executed by pressing the F key while holding down the Ctrl key.

#### **(10) Finding source files from the sequence list.**

Character strings can be searched from the sequence list. Select one cell to be found from the sequence list. More than once cell cannot be selected. Select the [Find from Sequence] menu item on the [Source] menu.

#### **(11) Selecting all source files**

The displayed list can be set to the all select status.

- 1. Display the source list with all the files to be selected.
- 2. Select the [All Select] menu item on the [Source] menu.

The same function is executed by pressing the A key while holding down the Ctrl key.

# **(12) Updating the source list**

All the source lists can be updated.

Select the [Update All Source] menu item on the [Source] menu.

When a sequence file is to be opened, the sequence editor loads the source files under the filenames in the source directory into the memory.

When source files in the source directory have been deleted using the MS-DOS command or Explorer with the sequence file opened, the source list will be at variance from the contents of the sequence editor's memory. In a case like this, execute the source list update command.

#### **(13) How to execute source files**

1. Select the line with the file to be executed. More than one source file cannot be executed.

2. Select the [Execute] menu item on the [Source] menu.

In the execution mode, the same function is executed by double-clicking.

# <span id="page-24-0"></span>**4.3.5. Sequence list editing function**

#### **(1) Registering source files on the sequence list**

Source files can be registered on the sequence list.

Since the execution mode is established immediately after startup. switch to the editing mode. The editing mode is selected automatically, however, when creating a new file is selected.

A blank (unregistered) cell on the sequence list is considered to contain the same data as the data which has been registered in the cell immediately above. If the cell immediately above is also blank, the cell above this cell is searched, and the blank cell is considered to contain the same data as the registered data which is found first.

For this reason, sequential No.1, which is the top-most cell, must be registered without fail. An error display will appear if an attempt is made to execute a cell which is not registered.

When selecting in line increments, select the No. cell.

When selecting cells, make a selection other than the No. cell (Timing cell, Pattern cell, Palette Set cell, Action cell or Interval cell).

Cells spanning different types (such as a Timing cell and a Pattern cell) cannot be selected.

When the mouse's left button is clicked while holding down the Shift key, the same type of cells from the original cursor position to the position clicked by the mouse can be selected altogether.

How to register timing, pattern, palette set and action names

Dragging & dropping from the source list [Select] on the [Sequence] menu Inputting data names from the keyboard

#### **(2) Dragging & dropping from the source list**

The data names selected on the source list can be registered by dragging the data name from the source list and dropping it on the sequence list.

The drop destination area is displayed in green at this time.

The dropping operation differs depending on the combination of two factors: whether one or more data is selected on the source list and whether one or more data is selected on the sequence list.

#### **[When one data has been selected on both the source list and sequence list]**

The data selected on the source list is registered in one drop destination cell on the sequence list.

# **[When more than one data has been selected on the source list and one data has been selected on the sequence list]**

The data selected on the source list equivalent to the number selected on the source list starting with the drop destination cells on the sequence list is registered in sequence.

# **[When one data has been selected on the source list and more than one data has been selected on the sequence list]**

If the drop destination on the sequence list is not the selected cell, the data selected on the source list is registered in one drop destination cell on the sequence list.

If the drop destination on the sequence list is the selected cell, the data selected on the source list is registered in all the selected cells on the sequence list.

# **[When more than one data has been selected on both the source list and sequence list]**

Multiple selections on the sequence list are ignored.

The data selected on the source list equivalent to the number selected on the source list

starting with the drop destination cells on the sequence list is registered in sequence.

# **(3) [Select] on the [Sequence] menu**

The list of the source files which can be registered is displayed by selecting one or more cells to be used for the registration and then selecting [Select] on the [Sequence] menu.

When one cell is selected and the OK button is pressed, the source file selected is registered in the cell selected on the sequence list.

When more than one cell has been selected on the sequence list, the same data is registered in all the cells.

# **(4) Inputting data names from the keyboard**

Data names can be registered directly by selecting one or more cells to be used for the registration and then inputting the data names from the keyboard.

Only with pattern data does the pattern type (Graphic pattern, Bitmap pattern, Option pattern) selection dialog box appear. When more than one cell has been selected on the sequence list, the same data name is registered in all the cells.

# **(5) How to register intervals**

Intervals can be registered directly by selecting one or more cells to be used for the registration and then inputting a number from the keyboard.

When more than one cell has been selected, the same number is registered in all the cells.

# <span id="page-26-0"></span>**4.3.6. Sequence list and other editing functions**

#### **(1) Clearing the selected cell range**

1. Select one or more cells to be cleared.

2. Select the [Clear] menu item on the [Sequence] menu.

When cells are cleared, the cells themselves are not deleted but are simply left blank.

#### **(2) Deleting the selected cell range**

1. Select one or more cells to be deleted.

2. Select the [Delete] menu item on the [Sequence] menu.

The same function is executed by pressing the Delete key while holding down the Ctrl key. When cells are deleted, the cells themselves are deleted. Once they have been deleted by selecting [Delete], cells cannot be revived by Undo.

#### **(3) Moving the selected cell range to the clipboard**

1. Select one or more cells to be moved.

2. Select the [Cut] menu item on the [Sequence] menu.

The same function is executed by pressing the X key while holding down the Ctrl key.

It is also executed by pressing the Cut button on the toolbar.

#### **(4) Copying the selected cell range to the clipboard**

1. Select one or more cells to be moved.

2. Select the [Copy] menu item on the [Sequence] menu.

The same function is executed by pressing the C key while holding down the Ctrl key.

It is also executed by pressing the Copy button on the toolbar.

#### **(5) Pasting the selected cell range from this clipboard**

1. Select the lead cell to be pasted.

2. Select the [Paste] menu item on the [Sequence] menu.

Pasting in line increments takes the form of insertion above the selected cell.

Pasting in cell increments takes the form of overwriting the selected cell.

With pasting in cell increments, the pasting operation differs depending on the combination of two factors: whether one or more data is stored on the clipboard and whether one or more cells are selected on the sequence list.

### **[When one data is stored on the clipboard and one cell is selected on the sequence list]**

The data on the clipboard is pasted on the selected cell on the sequence list.

# **[When more than one data is stored on the clipboard and one cell is selected on the sequence list]**

The data on the clipboard equivalent to the number of data on the clipboard starting with the selected cell on the sequence list is pasted in sequence.

# **[When one data is stored on the clipboard and more than one cell is selected on the sequence list]**

The data on the clipboard clipboard is pasted in sequence on all the selected cells on the sequence list.

# **[When more than one data is stored on the clipboard and more than one cell is selected on the sequence list]**

If the number of data selected on the clipboard differs from the number of data selected on the sequence list, an error message appears, and the data cannot be pasted.

The data on the clipboard equivalent to the number selected starting with the selected cells on the sequence list is pasted in sequence.

If the rows of the cells stored on the clipboard differ from the rows of the cells to be

pasted, an error message appears, and the cells cannot be pasted.

The same function is executed by pressing the V key while holding down the Ctrl key. It is also executed by pressing the Paste button on the toolbar.

### **(6) Inserting lines**

1. To insert one line, select the No. cell in the line immediately below where the line is to be inserted. To insert more than one line, select the cells spanning the same number of lines as the number of lines to be inserted starting with the No. cell immediately below where the lines are to be inserted.

2. Select the [Insert-up] menu item on the [Sequence] menu.

The same function is executed by pressing the I key while holding down the Ctrl key.

### **(7) Inserting cells**

1. To insert one cell, select a cell in the line immediately below where the cell is to be inserted. To insert more than one cell, select the cells spanning the same number of cells as the number of cells to be inserted starting with the cell immediately below where the cells are to be inserted.

2. Select the [Insert-up] menu item on the [Sequence] menu.

The same function is executed by pressing the I key while holding down the Ctrl key.

#### **(8) Adding lines**

1. To add one line, select the No. cell in the line immediately above where the line is to be added. To add more than one line. select the cells spanning the same number of lines as the number of lines to be added starting with the No. cell immediately above where the lines are to be added.

2. Select the [Insert-down] menu item on the [Sequence] menu.

#### **(9) Adding cells**

1. To add one cell, select the cell in the line immediately above where the cell is to be added.

To add more than one cell, select the cells spanning the same number of cells as the number of cells spanning the same number of cells as the number of cells to be added starting with the cell immediately above where the cells are to be added.

2. Select the [Insert-down] menu item on the [Sequence] menu.

#### **(10) Searching cells**

This is for searching character strings from selected strings.

1. Select the cell to be searched. Operation is the same even when more than one cell is selected.

2. Select the [Find] menu item on the [Sequence] menu.

The same function is executed by pressing the F key while holding down the Ctrl key.

### **(11) Replacing cells**

1. Select the cell to be replaced. Operation is the same even when more than one cell is selected.

2. Select the [Replace] menu item on the [Sequence] menu.

This is for searching character strings and replacing them from selected strings. The same function is executed by pressing the R key while holding down the Ctrl key.

#### **(12) Finding a registered source file from the source list**

1. Select the cell to be found from the source list.

More than one cell cannot be selected.

2. Select the [Find from Source] menu item on the [Sequence] menu.

The focus moves to the source file which has been found.

This command cannot be executed when the source list is not displayed.

# **(13) Changing the pattern offset/size**

1. Select one cell or a multiple number of cells that will change the "pattern."

2. Select [Change Pattern Offset/Size] on the [Sequence] menu.

3.The current value is now displayed. If a multiple number of cells have been selected and the value differs, a gray display will appear. Change the value, and select the OK button.

\* When the offset has been changed and displayed, the screen will be scrolled and the pattern display as shown below.

Example: When the pattern offset has been set as XY (100,100) and its size as HV (200,200)

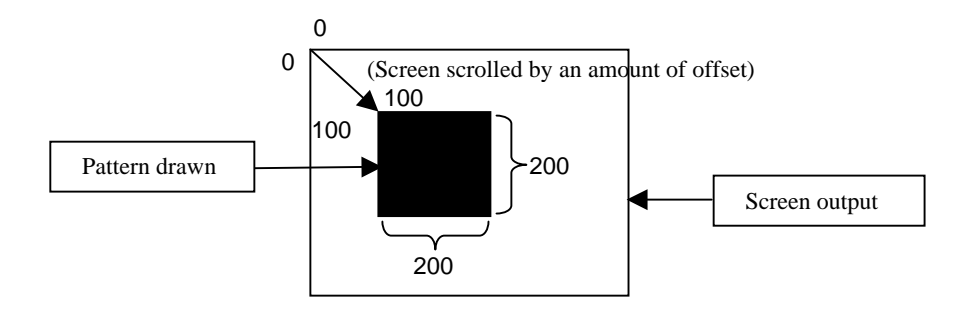

# **(14) Changing Action/No Action**

1. Select one or more cells to be changed.

2. Select the [Toggle Action/No Action] menu item on the [Sequence] menu.

No Action is set in the blank cell. The cell which has been set appears in gray. A cell with the No Action setting has its setting cleared and goes blank.

#### **(15) Selecting all cells**

1. Select one row in which all the cells are to be set to the all select status.

2. Select the [All Select] menu item on the [Sequence] menu.

A11 the cells in the selected row are set to the selected status.

The same function is executed by pressing the A key while holding down the Ctrl key.

# **(16) Undoing the last operation**

Select the [Undo] menu item on the [Sequence] menu.

This is for undoing the last operation.

If the last operation cannot be undone. [Undo] on the [Sequence] menu appears in gray and cannot be selected.

The same function is executed by pressing the Z key while holding down the Ctrl key.

Operations which can be undone are listed below:

- Dragging & dropping from the source list
- [Select] on the [Sequence] menu
- Inputting data from the keyboard
- Clearing the selected cell range
- Moving the selected cell range to the clipboard
- Pasting the selected cell range from the clipboard (except for pasting in line increments)
- Changing the pattern offset/size
- Changing Action/No action

Undo does not work (a gray display appears) for the following operations (accompanied by line shifts):

- Deleting the selected cell range
- Inserting lines
- Inserting cells
- Pasting lines from the clipboard (except for pasting in cell increments)
- Adding lines
- Adding cells

#### **(17) Executing sequence lists in cell increments**

1. Select the cell to be executed.

More than one cell cannot be selected.

- 2. Select the [Execute] menu item on the [Sequence] menu.
- In the execution mode, the same function is executed by double-clicking.

In the execution mode, this functions in the same way as with double-clicking.

#### **(18) Executing the sequence list using the Execute button**

1. Select the cell where execution is to commence.

The selection of more than one cell is ignored. In this case, execution starts from the highest of the numbers selected.

2. Check the type of data to be executed in the execution data type check box.

#### Select the execute button.

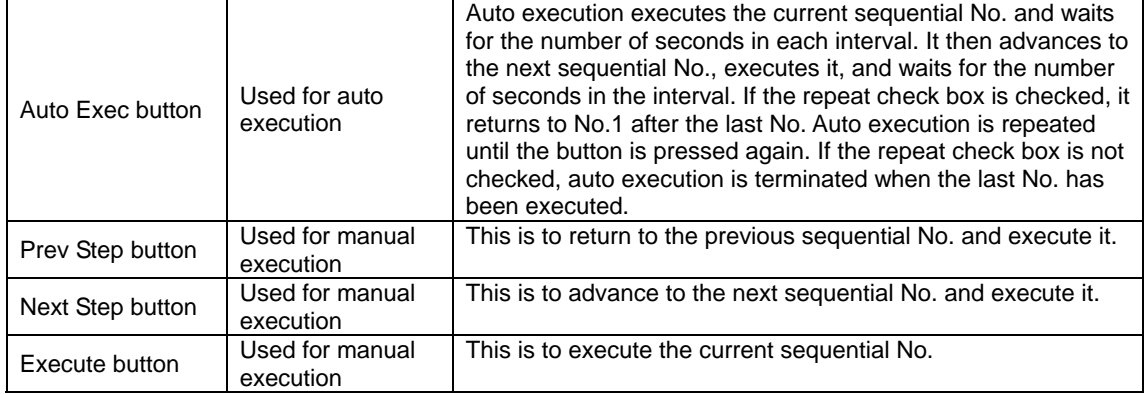

When the Execute button is used, the data executed is all the data items checked in the execution data type check box. Only the data in the selected cell is executed if [Execute] on the mouse's right-click menu is used. Bear in mind that the data which is sent will differ.

#### **(19) How to edit registered source files**

The contents of a source file registered in the sequence list can be changed.

This is virtually the same function as the one used to edit source files from the source list. It differs in that a message appears asking whether the sequence list is also to be changed when the file has been saved under a different name by the editing program.

1. On the sequence list, select the source file to be edited. More than one source file cannot be selected.

2. Select the [Edit] menu item on the [Sequence] menu.

In the editing mode, the same function is executed by double-clicking.

When the selected cell is blank, a dialog box appears asking whether an existing registered source file is to be edited in the cell above or a new source file is to be created. The cell being edited is displayed in red.

3. The editing program starts up.

When the file is now saved under a different name, a new source file can be created or an existing source file can be overwritten.

When the file is to be saved under a different name, a confirmation message appears asking whether the registered name of the cell on the sequence list (the one displayed in red) is also to be changed. Select YES to change it; otherwise, select NO.

#### **(20) How to register user characters**

1. Select the [User Character Editor] menu item on the [Internal] menu.

2. The character editor starts up.

Refer to the section on the character editor for details on the editing program operations.

#### **(21) How to register font sets**

1. Select the [Font Set Editor] menu item on the [Internal] menu.

- The font editor starts up.
- 2. Refer to the section on the font editor for details on the editing program operations.

#### **(22) Environment settings**

The following settings can be established.

• At startup, open or do not open the sequence file which was last opened by the last startup

• Sound or do not sound the buzzer when file loading, saving or executing files or registering files in the VG is successful

- 1. Select the [Environment Options] menu item on the [Tools] menu.
- 2. The environment settings dialog box appears.

#### **(23) Error check**

This is for checking the created sequence list for errors.

- An error results in the following cases:
- When an unregistered cell is present at sequential No. l
- When the registered source file does not exist

Either press the Error button on the toolbar or select the [Error Check] menu item on the [Tools] menu. The error dialog box appears, and the error locations are displayed.

#### **(24) Importing source files**

Source files can be imported (copied) from another directory.

Since the execution mode is established immediately after startup, change to the editing mode. When new creation has been selected, however, the mode is switched to editing automatically.

1. Select the [Import Source] menu item on the [Tools] menu.

2. The copy source selection dialog box appears. Select the sample file or existing (user-created) file.

3. The importable source files are displayed.

At the outset, check marks are entered for all the source files.

To import some source files and not others, enter the check mark only for those files which are to be imported.

4. Select the Import button.

The number of source files to be imported and a confirmation message are displayed.

Source file importing is commenced when the OK button is pressed.

### **(25) Exporting source files**

Source files can be exported (copied) to another directory.

Since the execution mode is established immediately after startup, change to the editing mode. When new creation has been selected, however, the mode is switched to editing automatically.

1. Select the [Export Source] menu item on the [Tools] menu.

2. The copy destination selection dialog box appears. Select the copy destination directory.

3. The exportable source files are displayed. At the outset, check marks are entered for all the source files. To export some source files and not others, enter the check mark only for those files which are to be exported.

4. Select the Export button.

The number of source files to be exported and a confirmation message are displayed. Source file exporting is commenced when the OK button is pressed.

#### **(26) Checking whether a source file has been used by another sequence file**

It is possible to check whether a source file has been used by another sequence file. Since the execution mode is established immediately after startup, change to the editing mode. When new creation has been selected, however, the mode is switched to editing automatically.

1. Select the [Find Source from Other Sequence] menu item on the [Tools] menu.

2. Select one source to check as to whether it has been used by another sequence file.

3. Select the sequence file where the search is to begin.

At the outset, check marks are entered for all the sequence files.

To search some sequence files and not others, enter the check mark only for those files which are to be searched.

4. Select the Find button. The number of sequence files to be searched and a confirmation message are displayed. The search is commenced when the OK button is pressed.

#### **(27) Opening an existing sequence file**

An existing sequence file can be opened.

- 1. Either press the Open button or select the [Open Sequence] menu item on the File] menu.
- 2. The file selection dialog box opens. Select the file.

#### **(28) Saving data in a sequence file**

The data in the currently open file can be saved while overwriting the existing data in that file. Either press the Save button or select the [Save Sequence] menu item on the [File] menu.

### **(29) Saving data in a sequence file under another filename**

Data in the currently open sequence file can be saved under another filename.

- 1. Either press the Save As button or select the [Save As Sequence] menu item on the [File] menu.
- 2. The file selection dialog box opens. Input the filename.

#### **(30) Reopening a sequence file**

An existing sequence file can be opened.

• Select the file to be opened from among the files registered in [Reopen Sequence] on the [File] menu.

#### **(31) Closing a sequence file**

The sequence editor can be exited.

• Either select the [Close Sequence] menu item on the [File] menu or select closing the control menu.

#### **(32) Printing the display data**

The data being edited can be printed.

• Either select the [Print] menu item on the [File] menu or select the [Print] button from the tool buttons.

#### **(33) Output control**

The VG output condition settings can be displayed in real time. These conditions are set using timing editor Output.

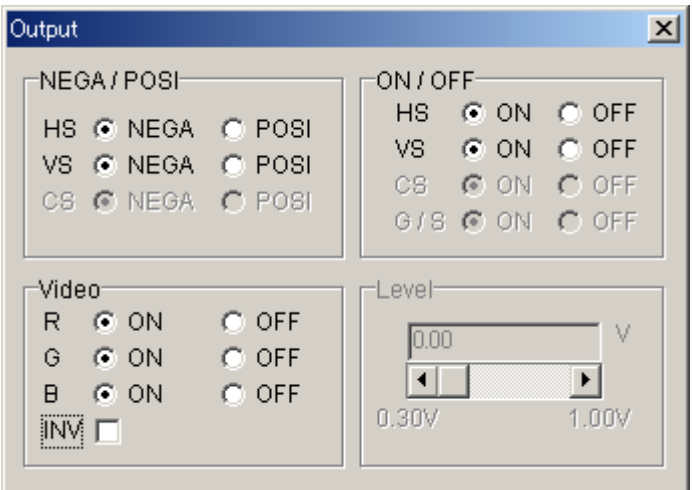

**Fig. 4-3-4 Output setting screen**

#### **(34) Sorting**

The sequence in which the source files are listed on the source list can be sorted. Sorting is executed by pressing the column header in the list.

# **(35) Sequence list mouse right click menu (Timing)**

When the mouse's right button is clicked on the sequence list, the following menu appears.

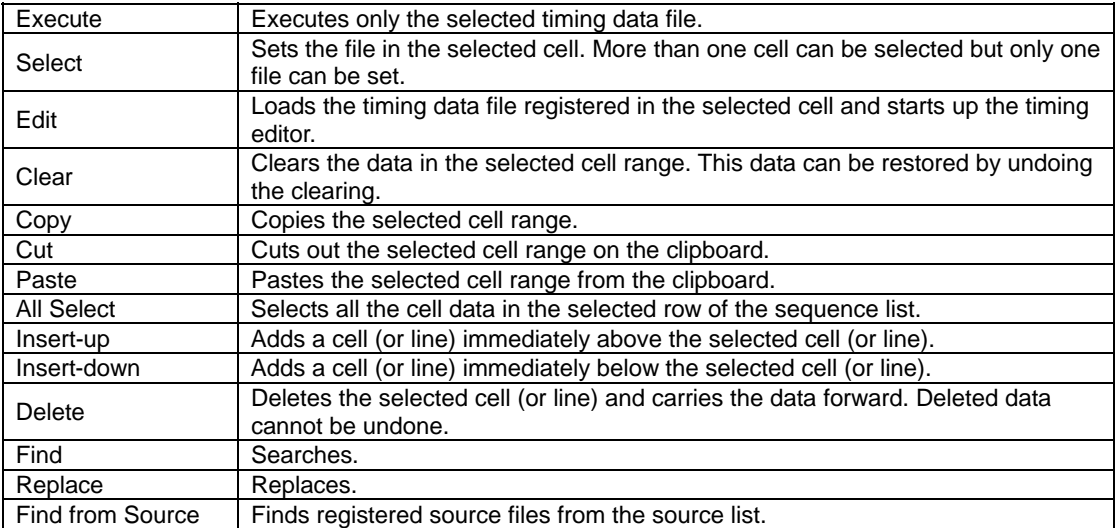

# **(36) Sequence list mouse right click menu (Pattern)**

When the mouse's right button is clicked on the sequence list, the following menu appears.

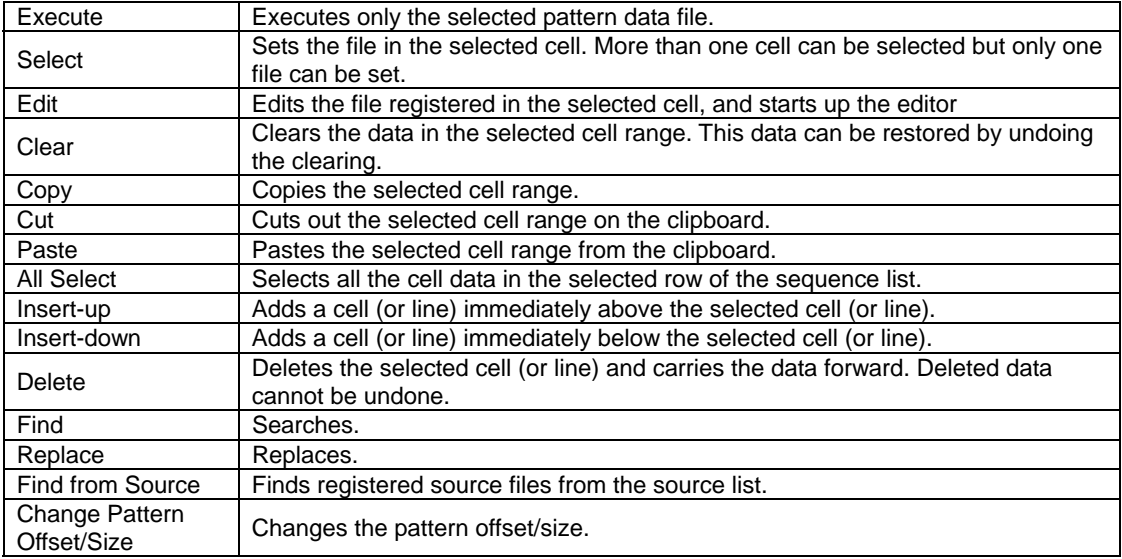
# **(37) Sequence list mouse right click menu (Palette Set)**

When the mouse's right button is clicked on the sequence list, the following menu appears.

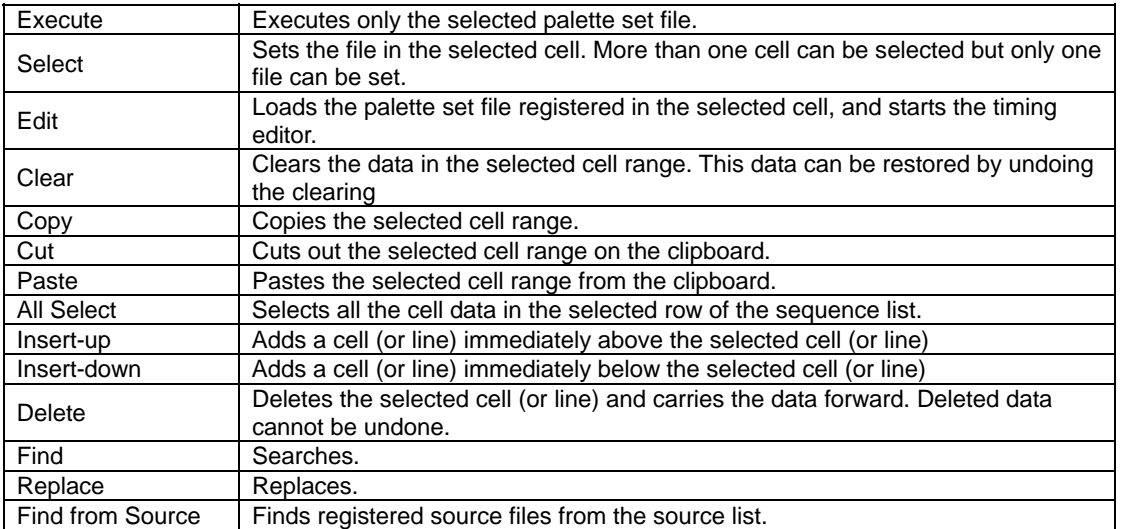

#### **(38) Sequence list mouse right click menu (Action)**

When the mouse's right button is clicked on the sequence list, the following menu appears.

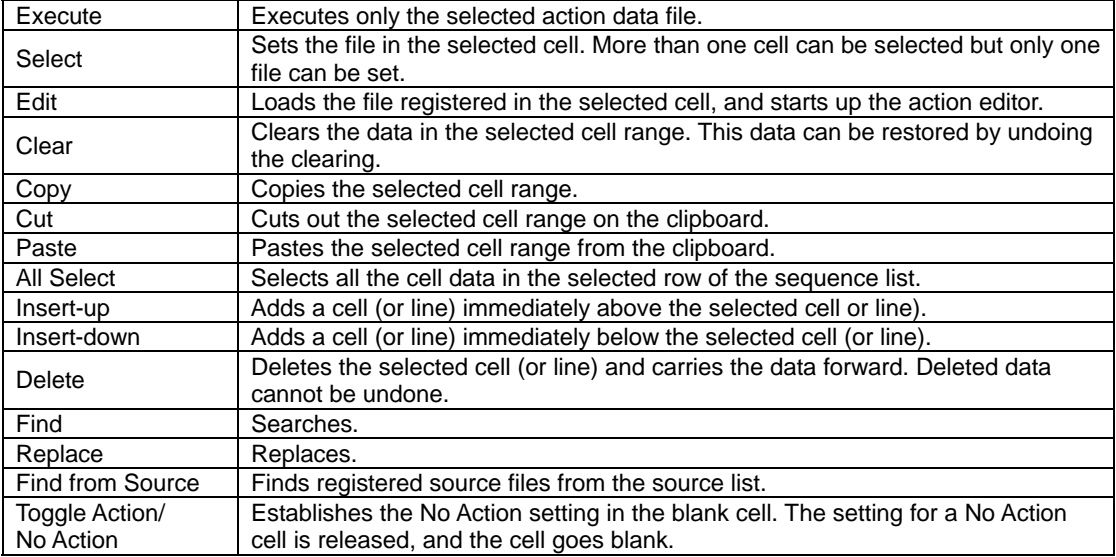

## **(39) Sequence list mouse right click menu (Interval)**

When the mouse's right button is clicked on the sequence list, the following menu appears.

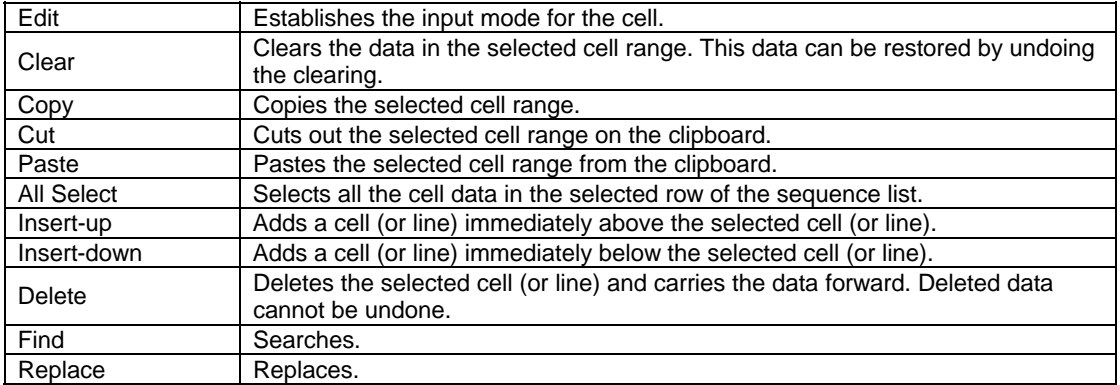

## **(40) Source list mouse right click menu**

When the mouse's right button is clicked on the source list, the following menu appears.

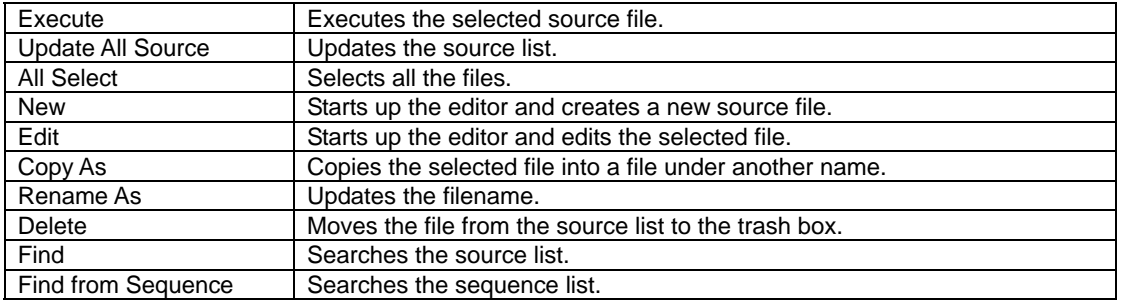

#### **(41) List of shortcuts**

Shortcuts using action keys

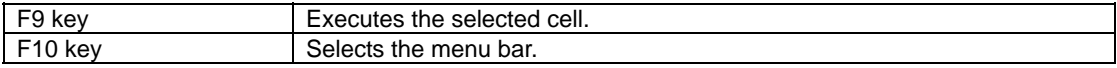

Press the applicable key while holding down the Ctrl key.

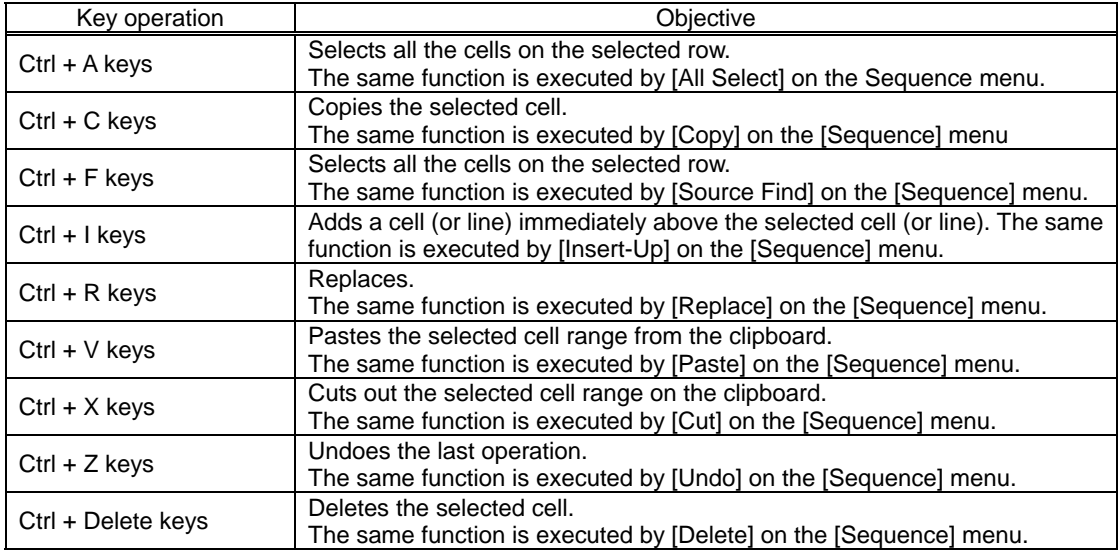

## **4.3.7. Exiting the program**

- The sequence editor can be exited by one of the following methods.
- Select "Exit SP-8028" on the [File] menu.
- Select "Exit" on the toolbar.

# **4.4. Timing editor**

How to set the timing data of the programmable video signal generator (referred to henceforth as the "VG") is described in this section. This program enables timing data for the VG to be edited in Windows and edited timing data to be sent to the VG and executed.

#### **4.4.1. Startup method**

The timing editor is started up from the sequence editor. Double-click on any timing data area on the source list (or sequence list) of the sequence editor.

Alternatively, start up the timing editor by selecting "New--Timing" or "Edit" on the right-click menu in the source list area. When the timing editor is started up, the timing data setting screen is displayed. Furthermore, the timing data registered on the selected sequence list or the timing data displayed on the selected source list is loaded.

## **4.4.2. Window screen and names**

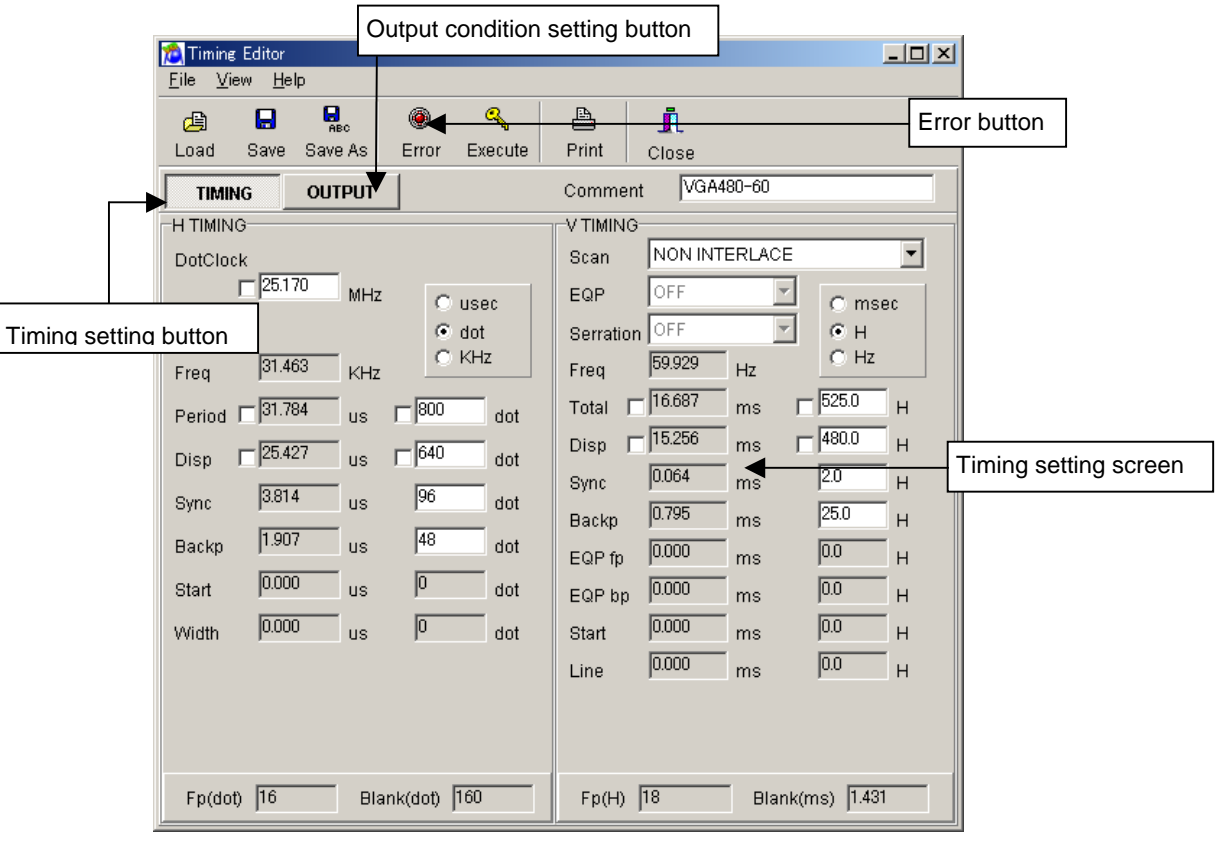

#### **(1) When the timing settings have been selected.**

**Fig. 4-4-1 Timing setting screen**

## **(2) Timing data setting operations [Data setting]**

• Place the mouse cursor on the data to be changed, and click. New data can now be keyed in.

## **[Input mode setting]**

• Select usec or dot for the horizontal timing (H TIMING) and msec, H or Hz for the vertical timing (V TIMING). The check box enabling input now changes.

## **[Fixed mode setting]**

• The fixed mode ensures that the DotClock, Period and Disp horizontal timing (H TIMING) data and Total and Disp vertical timing (V TIMING) data remains unchanged as a result of changes made to other data (such as DotClock and Period). Check the fixed mode when the data is not to be changed.

#### $\Box$ Timing Editor Eile View Help  $\mathbf{Q}_{\text{rec}}$ ۰  $\mathbf{Q}_\mathrm{a}$ 凸  $\blacksquare$ ñ 酉 Error button Save Save As Error Execute Print Close Load  $\sqrt{6A480-6}$ Output condition setting button **TIMING** ◀ Comment **OUTPUT** NEGA/POSI ON LOFE-**EVEL:** VIDEO LEVEL NEGA C POSI  $CON$   $COTF$ H<sub>S</sub> Timing setting button  $0.70$ NEGA O POSI VS.  $@$  ON  $@$  OFF ۷ō SYNC LEVEL cs C NEGA C POSI CS. CON COFF  $\overline{0.30}$ © NEGA O POSI **CLK** G/S CON COFF HD. C NEGA C POSI HD. CON GOFF SET UP(ANALOG) C ON G OFF VD. C NEGA C POSI VD CON COFF SET UP(DIGITAL) DISP ONEGA @ POSI DISP @ ON @ OFF  $C ON G OF$ ON SYNC CON COFF Other  $\overline{\text{C}}$ S SEL  $\overline{\text{C}}$  CS Output condition Dual  $G$  HS/HD. setting screen HS/HD @ HS C HD LVDS\_1 @ ON C OFF LVDS\_2  $@$  ON  $@$  OFF

## **(3) When the output condition settings have been selected**

**Fig. 4-4-2 Output setting screen**

# **(4) Output condition setting operations**

## **[Data setting]**

- Set the items on the left side. Select the radio buttons.
- In the case of the edit box, place the mouse cursor on the data to be changed, and click. New data can now be keyed in.

#### **(5) Error button**

The error window appears when the  $\frac{1}{\text{Error}}$  button is clicked. Check the values of the data set. If any values which have been input are outside the setting range, the error locations will be displayed on the error display screen.

The error window also appears when [Error Window] is selected on the [View] menu.

 $\circledast$ 

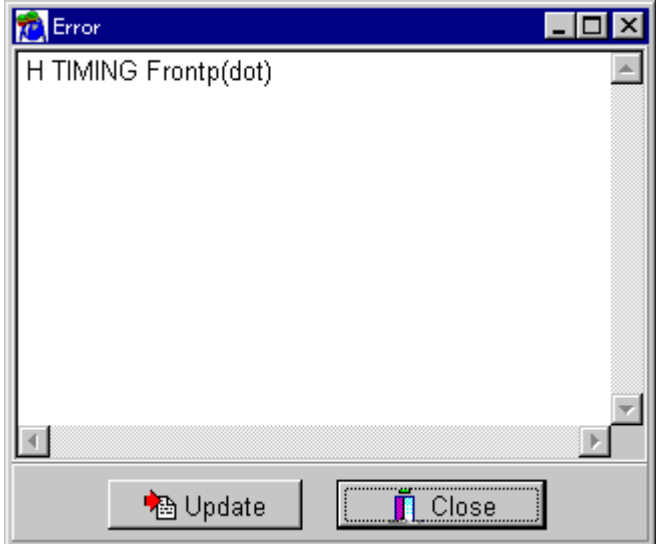

**Fig. 4-4-3 Error display screen**

#### **Error display screen**

The error locations are displayed on this screen.

## **Update**

This is used for updating to the latest information.

### **Close**

This is used to exit the error display.

# **4.4.3. Timing data settings**

## **(1) Timing data setting ranges**

## **[Frequencies]**

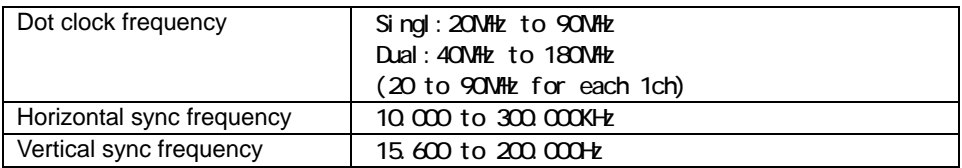

#### **[Horizontal timing data]**

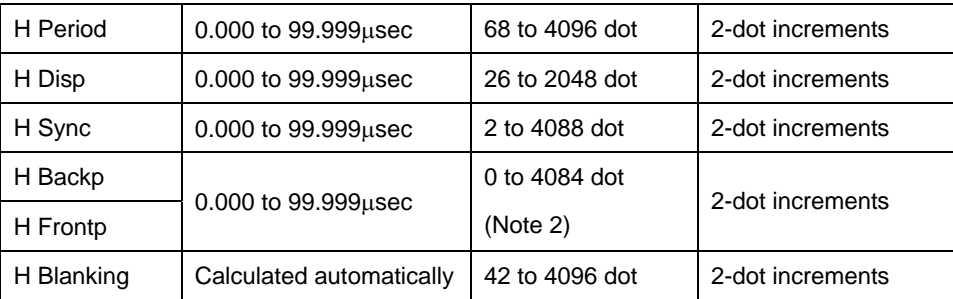

Note 1: Even when settings are made in usec units, the setting range for the number of dots given above must be satisfied.

Note 2:Although 0 can be set as the minimum value, with this setting the data cannot be output properly due to the limitations of the chip performance.

## **[Vertical timing data]**

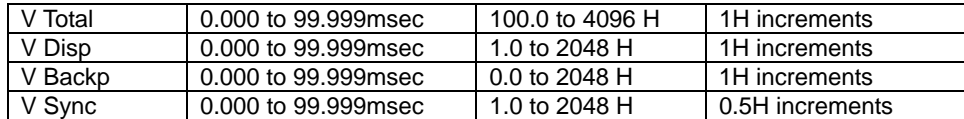

Note 3:Even when settings are made in msec units, the setting range for the H number given above must be satisfied.

#### **(2) Horizontal timing data**

Concerning differences in operation based on the input mode

#### **1. In the dot input mode**

The usec items are recalculated without changing the dot items of the data.

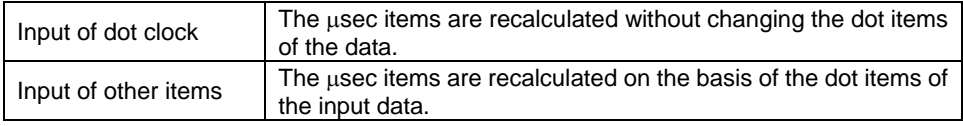

#### **2. In the** µ**sec input mode**

Basically, the dot items are calculated in such a way that the µsec items of the data are not changed. Based on the calculated number of dots and dot clock data, the µsec items are then recalculated.

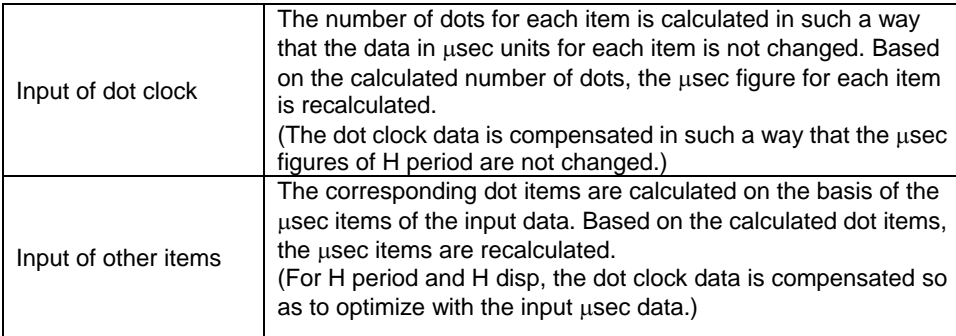

#### **3. In the KHz input mode**

Operation is basically the same as for the µsec items, but the dot clock data is compensated in such a way that Freq is not changed.

#### **(3) Vertical timing data**

Concerning differences in operation based on the input mode

#### **1. In the H input mode**

msec and Freq are recalculated without changing the H items of the data.

## **2. In the msec input mode**

Basically, the H items are calculated in such a way that the msec items of the data are not changed. Based on the calculated number of H and horizontal period, the msec and Freq are then recalculated.

#### **3. In the Hz input mode**

Operation is basically the same as for the msec items, but Total is compensated in such a way that Freq is not changed.

# **(4) Output condition settings**

These are for setting the output conditions.

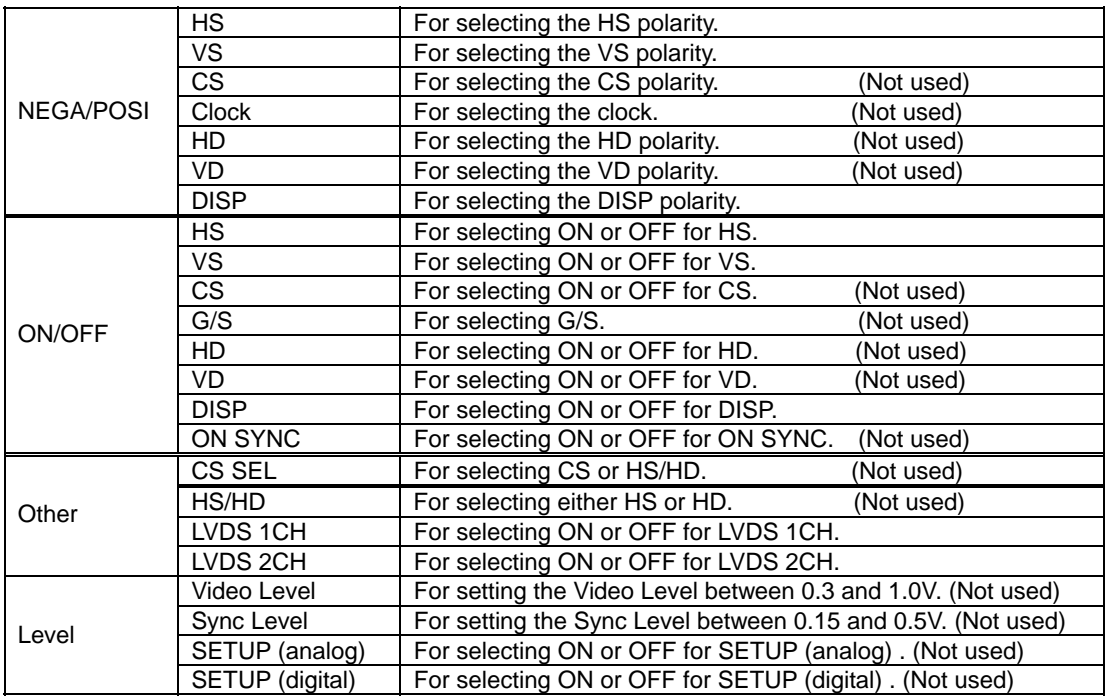

# **4.4.4. Menus**

## **(1) [File] menu**

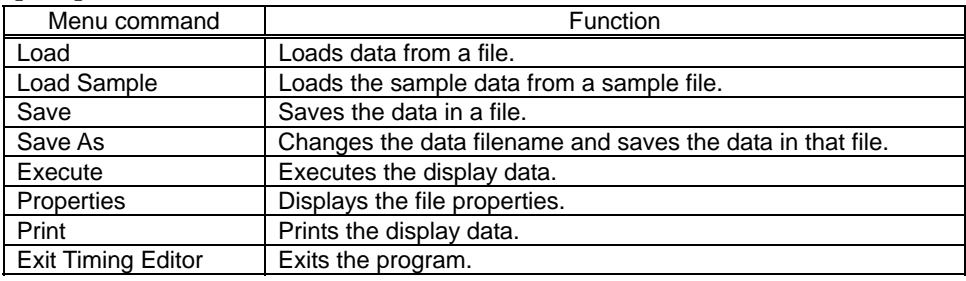

## **(2) [View] menu**

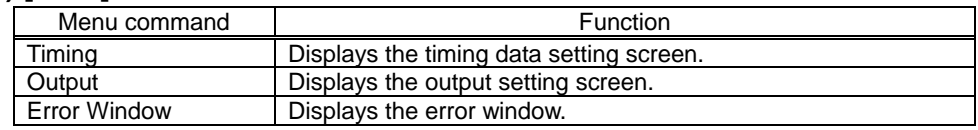

# **(3) [Help] menu**

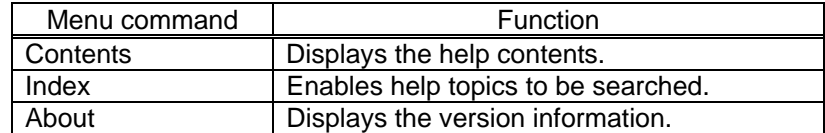

## **4.4.5. Operating procedure**

#### **(1) Error window**

The values of the data set are checked on this window.

If any values are outside the setting range, the error locations will be displayed on the error display screen.

• Either select the [Error Window] menu item on the [View] menu or select the

 $\bigcirc$  button from the tool buttons.

#### **(2) Loading data**

The data of the selected file can be loaded.

The same filename as at startup is retained.

• Either select the [Load] menu item on the [File] menu or select the  $\bigoplus_{\text{load}}$  button from the tool buttons.

#### **(3) Loading sample data**

The data can be loaded from the sample file in the sample directory.

The same filename as at startup is retained.

• Select the [Load Sample] menu item on the [File] menu.

## **(4) Saving data**

The edited data can be saved in the file while overwriting the existing data in that file.

• Either select the [Save] menu item on the [File] menu or select the save putton from the tool buttons.

#### **(5) Saving data as**

A new filename can be created and the data saved in that file. The name on the sequence list of the sequence editor is also changed to the new filename. The source file which has now been created is saved in the source directory which was set when the sequence editor was started up.  $\blacksquare$ 

A

• Either select the [Save As] menu item on the [File] menu or select the save As button from the tool buttons.

#### **(6) Executing data**

The data being edited can be sent to the VG and executed.

• Either select the [Execute] menu item on the [File] menu or select the Execute button from the tool buttons.

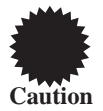

This step cannot be executed while the execution of the action function is underway. Shut down the action function first in the sequence editor, and then proceed to execute the step.

# **(7) Printing the displayed data**

The displayed data can be printed.

• Either select the [Print] menu item on the [File] menu or select the **Print** button from the tool buttons.

 $\triangleq$ 

## **(8) Exiting the program**

The program can be exited.

- Select the [Exit Timing Editor] menu item on the [File] menu.
- Select the "Exit" tool button.

# **4.5. Graphic editor**

The graphic pattern editor program enables the rendition of images displayed on the VG to be edited using the graphical user interface.

#### **4.5.1. Startup method**

The graphic editor is started up from the sequence editor. Double-click on any graphic pattern data area on the source list (or sequence list) of the sequence editor.

Alternatively, start up the graphic editor by selecting "Graphic" from the dialog box which is started by "New--Timing" on the right-click menu or by selecting "Edit" on the right-click menu in the source list area.

When the graphic editor is started up, the graphic pattern data registered on the selected sequence list or the graphic pattern data displayed on the selected source list is loaded.

#### **4.5.2. Window screen and names**

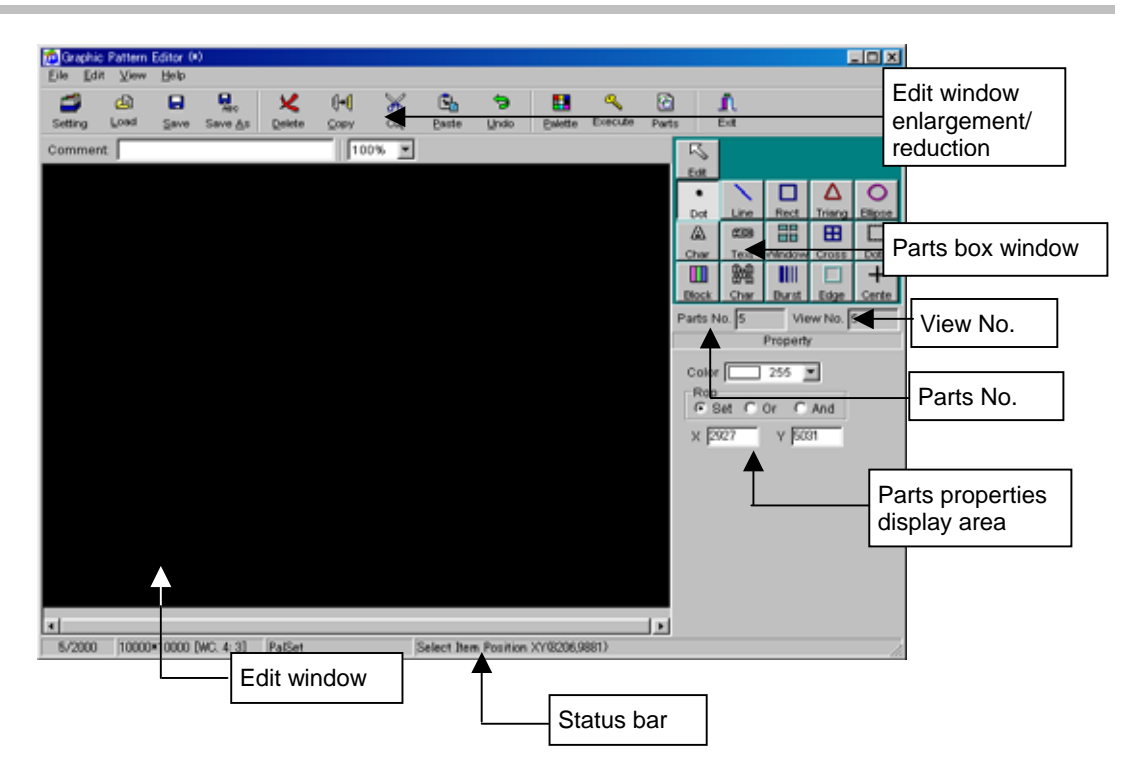

**Fig. 4-5-1 Graphic pattern setting screen**

#### **Edit window enlargement/reduction**

The display on the edit window can be enlarged or reduced. The magnification factor is 10, 20, 50, 75, 100, 150, 200, 400, 800% or 1:1 (original size).

#### **Edit window**

This is the area in which the parts are placed and the data is created. The screen size can be changed using Data Properties. Either select the [Data Property] menu item on the [Edit] menu or select **Setting** button on the

toolbar.

#### **Parts box window**

This is for displaying a list of the graphic parts.

When a part is selected (when the corresponding part is clicked) and clicked on the edit window, a graphic part is added.

#### **Parts properties display area**

This is for displaying the properties of the graphic part now being selected on the parts box window. The properties change depending on the part type, and are set as required.

#### **Status bar**

This is for displaying the number of parts, screen size, types of parts and cursor position.

#### **Parts No.**

This is for displaying the parts number.

The parts are numbered in the sequence in which they were added.

#### **View No.**

This is for displaying the sequence in which the parts are rendered.

The display numbers are normally in the sequence in which the parts were added, but they are changed when the parts are moved to the front of the screen or back of the screen.

#### **4.5.3. Menus**

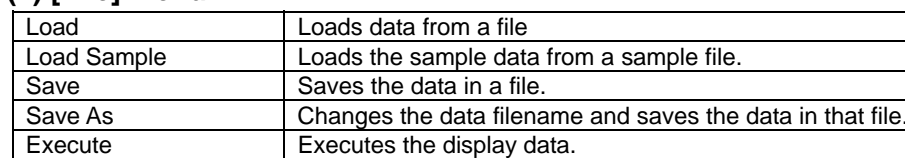

Select Parts Save | Saves the selected parts. Property | Displays the file properties. Print Prints the display data. Print Invert **Prints** the inverted display data.

Exit Gpc Editor | Exits the program

#### **(1) [File] menu**

#### **(2) [Edit] menu**

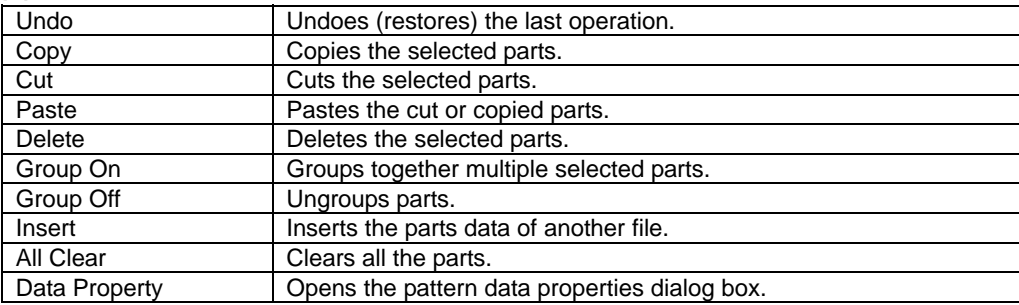

#### **(3) [View] menu**

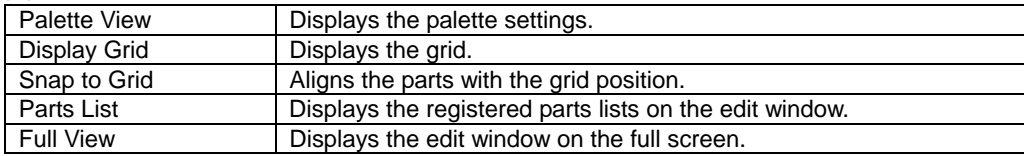

#### **(4) [Help] menu**

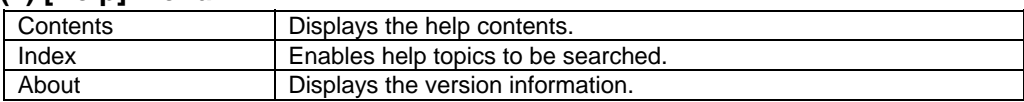

#### **(5) Right-click menu**

When the mouse is right-clicked on the edit window while parts are being selected, the right-click menu appears.

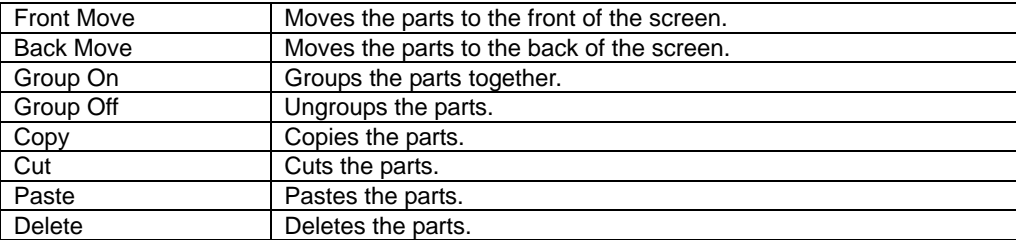

## **4.5.4. Operating procedure**

#### **(1) Loading data**

The data of the selected file can be loaded.

• Either select the [Load] menu item on the [File] menu or select the Load button from the tool buttons.

€

#### **Drive box**

This is where the drive is designated.

It is selected on the drop-down list.

#### **Directory box**

This is where the directory is selected.

#### **File list box**

This is where the files (which are displayed without their extensions) are selected.

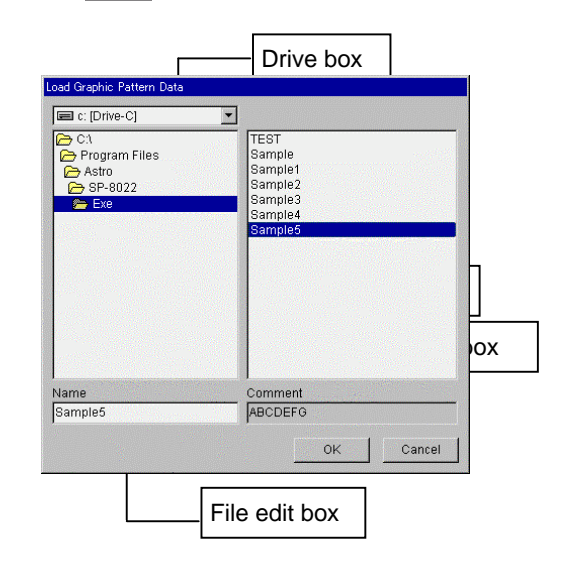

**Fig. 4-5-2 File selection screen**

#### **File edit box**

This is where the filenames (which are

displayed without their extensions) are input.

#### **Comment edit box**

This is where the comments (which cannot be edited) are displayed.

#### **(2) Loading sample data**

Data can be loaded from a sample file in the sample directory. The same filename as at startup is retained.

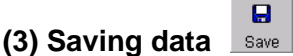

The displayed data can be saved in a file.

When the program was started up from the source list of the sequence editor, the data is saved under the filename used at startup.

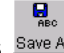

#### **(4) Saving data as**

A new filename can be created and the data saved in that file. The name on the source list of the sequence editor is also changed to the new filename.

## **(5) Exiting the program**

The program can be exited.

When the program was started up from the source list of the sequence editor, the filename at exiting is registered on the source list.

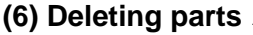

**V** Delete

While selecting the part on the editing window, press [Ctrl] + [DEL] or select [Delete] on the [Edit] menu, or select the part concerned and select [Delete] on the right click menu.

#### ิเ⊦เ **(7) Copying parts**

The part being selected can be copied onto the clipboard or onto the place equivalent to the clipboard. To proceed, select [Copy] on the [Edit] menu or select the part concerned and select [Copy] on the right click menu.

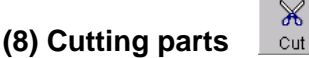

The part being selected can be moved to the clipboard or to the place equivalent to the clipboard. To proceed, select [Cut] on the [Edit] menu or select the part concerned and select [Cut] on the right click menu.

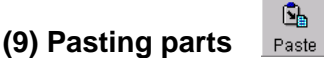

The cut or copied data can be pasted on the edit window. This command cannot be used if no data has been cut or copied.

To proceed, select [Paste] on the [Edit] menu or select the part concerned and select [Paste] on the right click menu.

G

## **(10) Undoing (restoring the original)**

The last operation conducted on the edit window can be undone.

Operations which can be undone include adding a part, deleting a part, editing the properties of a part, grouping parts together, ungrouping parts, positioning and all clear. Eight operations can be undone. Select [Undo] on the [Edit] menu.

## **(11) Displaying the palette**

H Palette

The settings of the palette which was set by data properties can be displayed.

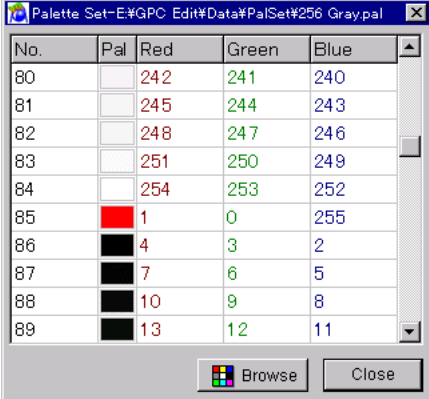

#### **Fig. 4-5-3 Palette display screen**

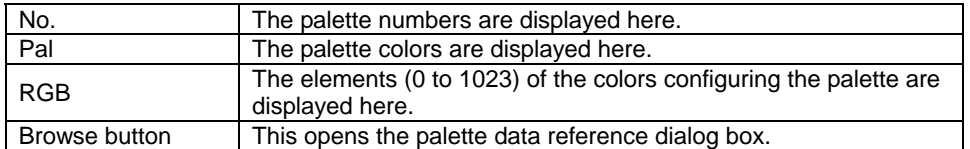

# **(12) Data properties**

The pattern data properties (coordinate-related settings and palette selection) can be changed.

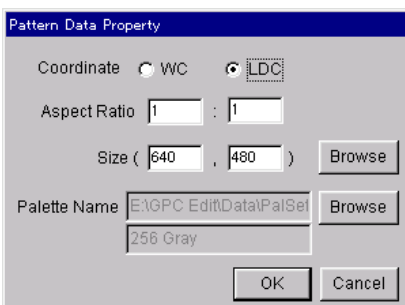

**Fig. 4-5-4 Data property setting screen**

| WC (World<br>Coordinate)           | The aspect ratio of the screen must be set with a number 0 to<br>10000 for ranges X and Y, and this ratio is used to align the<br>display image. |
|------------------------------------|----------------------------------------------------------------------------------------------------|
| LDC (Logical Device<br>Coordinate) | This is for designating the home point on the physical device<br>when patterns are created.                                                      |
| <b>Aspect Ratio</b>                | The aspect ratio is set here.                                                                                                    |
| Size                               | The screen size is set here.<br>The timing data reference dialog box opens when the<br><b>Browse</b><br>button is pressed.                       |
| Palette Name                       | The palette to be used is set here.<br>The palette data reference dialog box opens when the<br><b>Browse</b><br>button is pressed.               |

# **(13) Executing data**

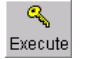

What has been currently edited can be sent to the VG and drawn.

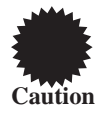

This step cannot be executed while the execution of the action function is underway. Shut down the action function first in the sequence editor, and then proceed to execute the step.

# **(14) Displaying the parts list**

☎

A list of the parts which have been registered can be displayed in the edit window. When a parts list is selected, the corresponding parts on the edit window are selected.

| Parts No. | Cmd No. | Parts Kind   |  |
|-----------|---------|--------------|--|
|           | 1       | Rectangle    |  |
| 2         | 2       | Strings      |  |
| 3         | 3       | Cross        |  |
| 4         | 4       | Dot          |  |
| 5         | 5       | Dot          |  |
| 6         | 6       | Dot          |  |
| 7         | 7       | Triangular   |  |
| 8         | 8       | Rectangle    |  |
| g         | 9       | <b>Block</b> |  |
| 10        | 10      | Line         |  |

**Fig. 4-5-5 Parts list display screen**

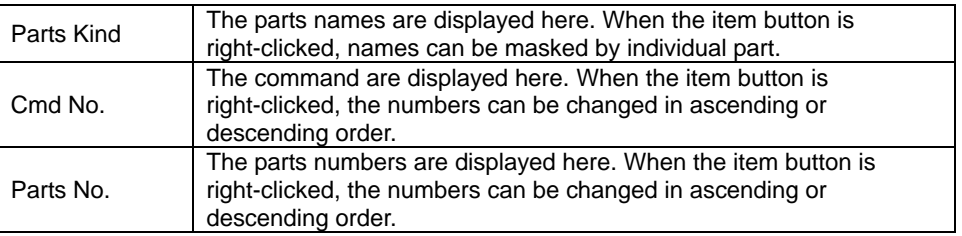

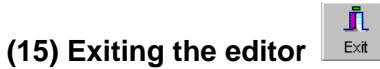

The graphic editor is exited.

# **4.5.5. Parts preparation**

## **(1) Clearing all parts**

All the parts can be cleared and the edit window cleared. Select the [All Clear] menu item on the [Edit] menu.

## **(2) Adding parts**

A part can be selected from the parts box window and clicked on the edit window.

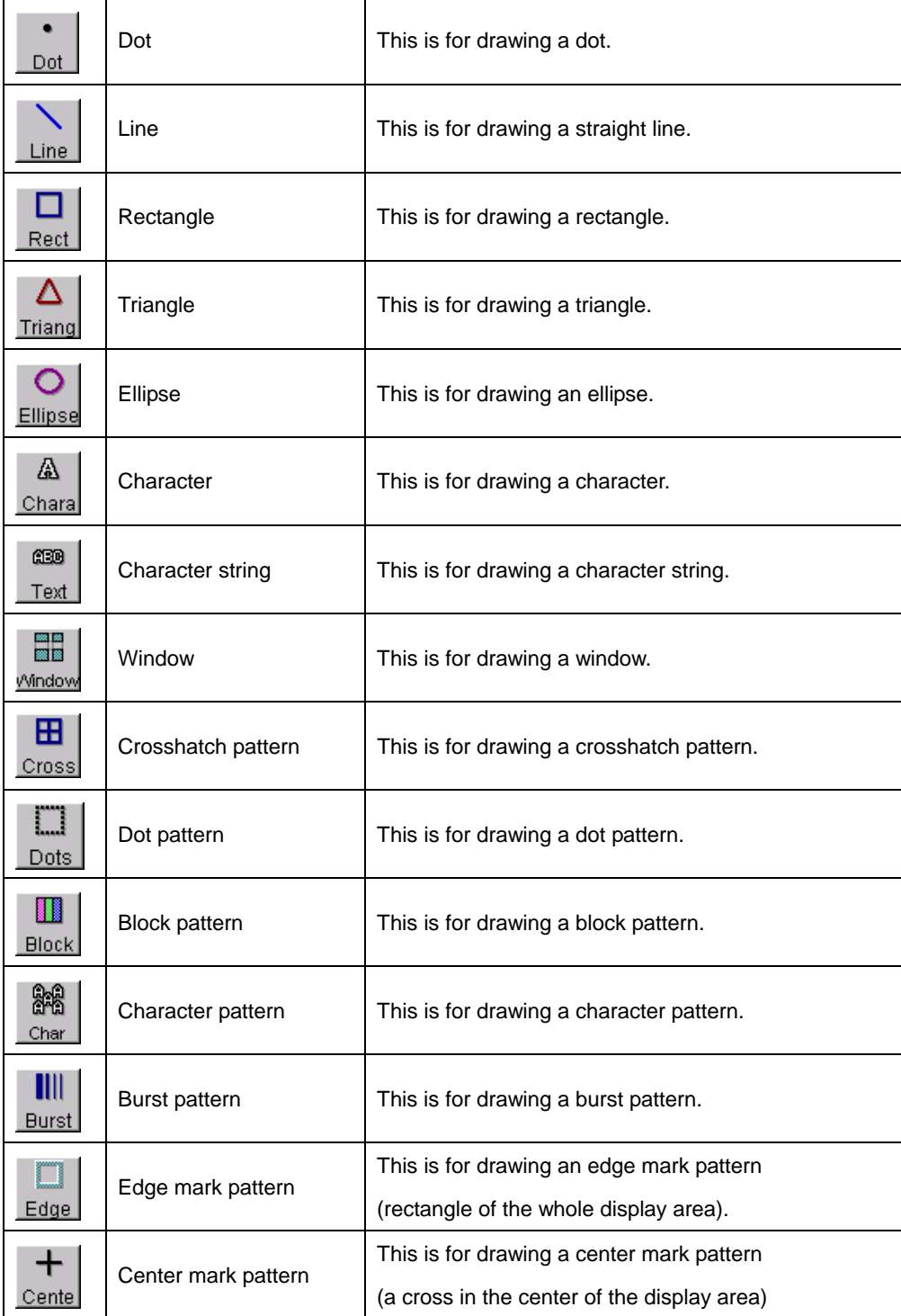

## **(3) Selecting parts**

氐 Select the  $E_{\text{edit}}$  button on the parts box window.

When a part is clicked on the edit window, the part is set to the selected status, and detailed information is displayed in the properties display area.

Multiple parts can be selected by [Ctrl] + [click].

When a part is right-clicked while it is being selected, the right-click menu appears. The necessary command can now be executed by clicking.

#### **(4) Editing parts**

Moving, enlarging/reducing, changing the color and other editing operations can be performed by editing the properties in the properties display area.

Select the part on the edit window, and change the settings in the properties display area.

#### **(5) Grouping parts and ungrouping parts**

The parts grouping command groups multiple selected parts together. Grouped parts can be cut, copied, moved or deleted altogether.

Parts can be grouped together when the multiple parts are selected on the edit window and the [Group On] menu item on the [Edit] menu is selected. (They can also be grouped together using [Group On] on the right-click menu.)

To ungroup the parts, select the parts which have been grouped together, and select the [Group Off] menu item on the [Edit] menu.

(They can also be ungrouped using [Group Off] on the right-click menu.)

#### **(6) Changing the parts drawing sequence**

The parts drawing sequence can be rearranged using the right-click menu.

The parts move to the front of the screen when the parts are selected on the edit window and [Front Move] on the right-click menu is selected. They move to the back of the screen when [Back Move] is selected.

#### **(7) Adding dots**

1. Select the  $\log$  button on the parts box window.

2. Set the properties in the parts properties display area.

3. A part is added when it is clicked on the edit window.

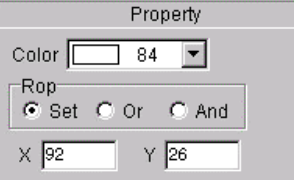

**Fig. 4-5-6 Dot part setting screen**

| Color        | The drawing color (palette No.) is set here. |
|--------------|----------------------------------------------|
| . Rop        | The drawing mode (Set, Or, And) is set here. |
| $\vert$ X, Y | The XY coordinates (LDC or WC) are set here  |

## **(8) Adding lines**

1. Select the  $\lfloor$  Line button on the parts box window.

2. Set the properties in the parts properties display area.

3. A part is added when it is clicked on the edit window.

4. To change the properties of a part which has already been added, select the part to be edited, and change the properties in the parts properties display area.

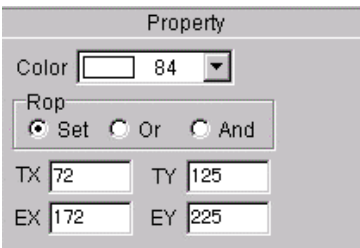

**Fig. 4-5-7 Line part setting screen**

| Color  | The drawing color (palette No.) is set here.                     |
|--------|------------------------------------------------------------------|
| Rop    | The drawing mode (Set, Or, And) is set here.                     |
| TX. TY | The XY coordinates (LDC or WC) for the start point are set here. |
| EX. EY | The XY coordinates (LDC or WC) for the end point are set here.   |

## **(9) Adding rectangles**

□ 1. Select the  $\frac{Rect}{2}$  button on the parts box window.

2. Set the properties in the parts properties display area.

3. A part is added when it is clicked on the edit window.

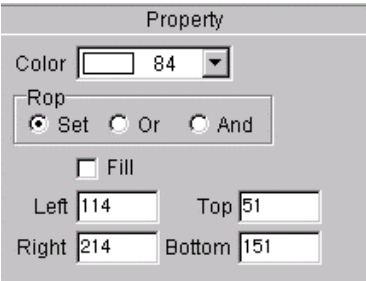

**Fig. 4-5-8 Rectangles part setting screen**

| Color         | The drawing color (palette No.) is set here.                |
|---------------|-------------------------------------------------------------|
| Rop           | The drawing mode (Set, Or, And) is set here.                |
| Fill          | Filling (filling or no filling) is set here.                |
| Left, Top,    | The coordinates (LDC or WC) and the horizontal and vertical |
| Right, Bottom | direction coordinates are set here.                         |

## **(10) Adding triangles**

- Δ 1. Select the  $\frac{r_{\text{riang}}}{r_{\text{r}}$  button on the parts box window.
- 2. Set the properties in the parts properties display area.
- 3. A part is added when it is clicked on the edit window.

4. To change the properties of a part which has already been added, select the part to be edited, and change the properties in the parts properties display area.

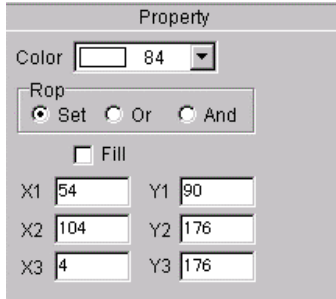

**Fig. 4-5-9 Triangles part setting screen**

| Color       | The drawing color (palette No.) is set here.     |
|-------------|--------------------------------------------------|
| Rop         | The drawing mode (Set, Or, And) is set here.     |
| Fill        | Filling (filling or no filling) is set here.     |
| X1, Y1, X2, | The triangular coordinates as the XY coordinates |
| Y2, X3, Y3  | (LDC or WC) are set here.                        |

## **(11) Adding ellipses**

 $\circ$ 

1. Select the **Ellipse** button on the parts box window.

2. Set the properties in the parts properties display area.

3. A part is added when it is clicked on the edit window.

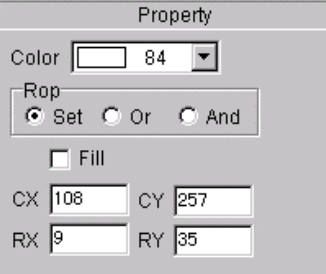

**Fig. 4-5-10 Ellipses part setting screen**

| Color  | The drawing color (palette No.) is set here.                |
|--------|-------------------------------------------------------------|
| Rop    | The drawing mode (Set, Or, And) is set here.                |
| Fill   | Filling (filling or no filling) is set here.                |
| CX. CY | The XY coordinates (LDC or WC) for the center are set here. |
| RX, RY | The XY coordinates (LDC or WC) for the radius are set here. |

# **(12) Adding characters**

飍 1. Select the  $\frac{1}{\text{Charal}}$  button on the parts box window.

2. Set the properties in the parts properties display area.

3. A part is added when it is clicked on the edit window.

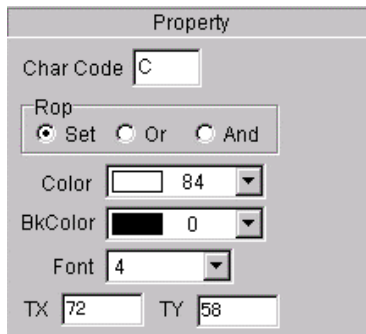

**Fig. 4-5-11 Characters part setting screen**

| Char Code      | The character code is input here. ('C': default)                 |
|----------------|------------------------------------------------------------------|
| Rop            | The drawing mode (Set, Or, And) is set here.                     |
| Color          | The drawing color (palette No.) is set here.                     |
| <b>BkColor</b> | The character background color (palette No.) is set here.        |
| Font           | The font size is set here.                                       |
| TX, TY         | The XY coordinates (LDC or WC) for the start point are set here. |

## **(13) Adding character strings**

- $CD$ 1. Select the  $\frac{1}{10}$  button on the parts box window
- 2. Set the properties in the parts properties display area.
- 3. A part is added when it is clicked on the edit window.

4. To change the properties of a part which has already been added, select the part to be edited, and change

the properties in the parts properties display area.

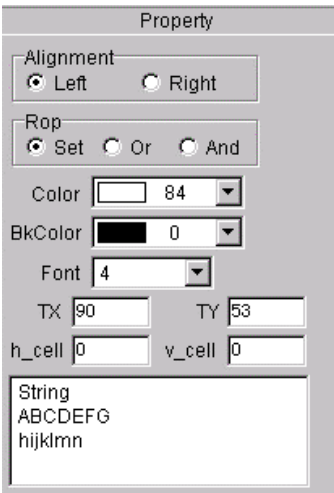

**Fig. 4-5-12 Characters Strings part setting screen**

| Alignment      | Left- or right-justifying the character strings is set here.             |
|----------------|--------------------------------------------------------------------------|
| Rop            | The drawing mode (Set, Or, And) is set here.                             |
| Color          | The drawing color (palette No.) is set here.                             |
| <b>BkColor</b> | The character background color (palette No.) is set here.                |
| TX, TY         | The XY coordinates (LDC or WC) for the start point are set here.         |
| h_cell, v_cell | The character interval (h_cell) and line interval (v_cell) are set here. |
| Edit Box       | The character strings are input here. Up to 256 digits can be input.     |

## **(14) Adding windows**

- $\begin{array}{c} \boxed{21} \\ \boxed{1} \end{array}$  Select the  $\frac{\text{Mindow}}{\text{Mindow}}}$  button on the parts box window.
- 2. Set the properties in the parts properties display area.
- 3. A part is added when it is clicked on the edit window.

4. To change the properties of a part which has already been added, select the part to be edited, and change the properties in the parts properties display area.

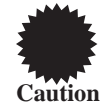

Multiple windows cannot be drawn. To draw a window at a new position, either change or delete the window which has been drawn.

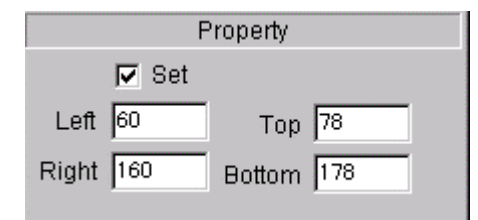

**Fig. 4-5-13 Windows part setting screen**

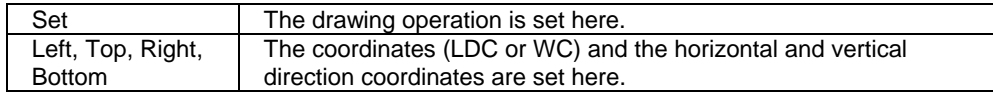

## **(15) Adding crosshatch patterns**

 $\frac{1}{1}$  Select the  $\frac{1}{2}$  button on the parts box window.

- 2. Set the properties in the parts properties display area.
- 3. A part is added when it is clicked on the edit window.

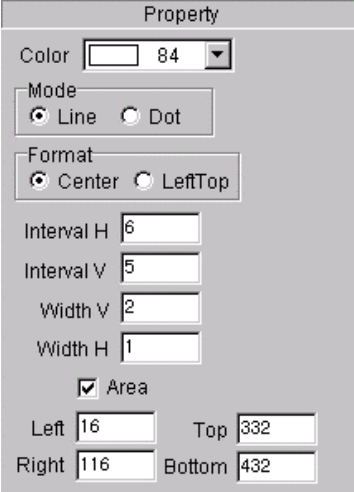

**Fig. 4-5-14 Crosshatch Patterns part setting screen**

| Color                  | The drawing color (palette No.) is set here.                           |
|------------------------|------------------------------------------------------------------------|
| Mode                   | The display mode (line number designation or dot designation) is       |
|                        | set here.                                                              |
| Format                 | The display method (from the center or from the top left) is set here. |
| Interval H, Interval V | The horizontal and vertical intervals (number of lines with the line   |
|                        | designation or line interval with the dot designation) are set here.   |
| Width H, Width V       | The horizontal and vertical line widths are set here.                  |
| Area                   | The display area (whole display area or limited area designation) is   |
|                        | set here.                                                              |
| Left, Top, Right,      | The coordinates (LDC or WC) and the horizontal and vertical            |
| <b>Bottom</b>          | direction coordinates are set here.                                    |

## **(16) Adding dot patterns**

 $\Box$ 1. Select the  $\frac{1}{\text{Dots}}$  button on the parts box window.

2. Set the properties in the parts properties display area.

3. A part is added when it is clicked on the edit window.

4. To change the properties of a part which has already been added, select the part to be edited, and change the properties in the parts properties display area.

> Property Color <sup>[</sup>  $\overline{\Box}$  84  $\overline{\phantom{a}}$  $\nabla$  Area -Mode C Line C Dot Format C Center C LeftTop Interval H<sup>5</sup> Interval  $\sqrt{5}$  $Size \sqrt{6}$  $\Box$  Figure Top 269 Left  $\boxed{95}$ Right 195 Bottom 369

**Fig. 4-5-14 Dot Patterns part setting screen**

| Color                | The drawing color (palette No.) is set here.                                      |
|----------------------|-----------------------------------------------------------------------------------|
| Area                 | The display area (whole display area or limited area designation) is<br>set here. |
| Mode                 | The display mode (line number designation or dot designation) is<br>set here.     |
| Format               | The display method (from the center or from the top left) is set here.            |
| Interval H, Interval | The horizontal and vertical intervals (number of lines with the line              |
|                      | designation or line interval with the dot designation) are set here.              |
| Size                 | The dot size (diameter) is set here.                                              |
| Figure               | The dot shape (round or square) is set here.                                      |
|                      | (Square when a check mark is used.)                                               |
| Left, Top, Right,    | The coordinates (LDC or WC) and the horizontal and vertical                       |
| <b>Bottom</b>        | direction coordinates are set here.                                               |

## **(17) Adding block patterns**

H 1. Select the Block button on the parts box window.

- 2. Set the properties in the parts properties display area.
- 3. A part is added when it is clicked on the edit window.

4. To change the properties of a part which has already been added, select the part to be edited, and change

the properties in the parts properties display area.

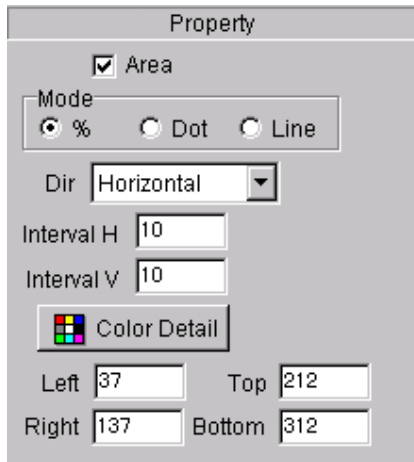

**Fig. 4-5-15 Block Patterns part setting screen**

| Area                               | The display area (whole display area or limited area designation) is<br>set here.                                                                                                    |
|------------------------------------|----------------------------------------------------------------------------------------------------|
| Mode                               | The display mode (line number designation or dot designation) is<br>set here.                                                                                                    |
| Dir                                | The display direction is set here.<br>(Horizontal, vertical, horizontal & V, vertical & H, top left $\rightarrow$ bottom<br>right, bottom left $\rightarrow$ top right, top right $\rightarrow$ bottom left, bottom right $\rightarrow$<br>top left) |
| Interval H, Interval<br>$\vee$     | The horizontal and vertical intervals (number of lines with the line<br>designation or line interval with the dot designation) are set here.                                                                                                    |
| Color Detail                       | The display colors are designated here.<br>Up to 256 colors can be designated.                                                                                                    |
| Left, Top, Right,<br><b>Bottom</b> | The coordinates (LDC or WC) and the horizontal and vertical<br>direction coordinates are set here.                                                                                                    |

## **(18) Color detail**

This is used to designate the display colors. Up to 1024 colors can be designated.

#### **Pattern Select**

This is used to set the colors individually.

## **Multi Select**

This is used to select and set a range of colors.

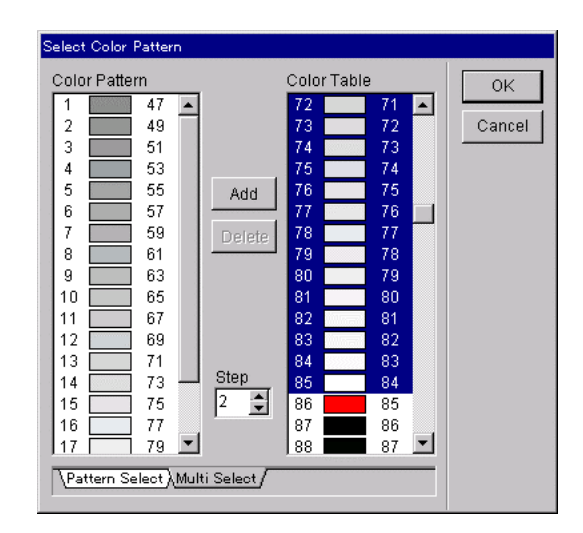

**Fig. 4-5-16 Color detail setting screen**

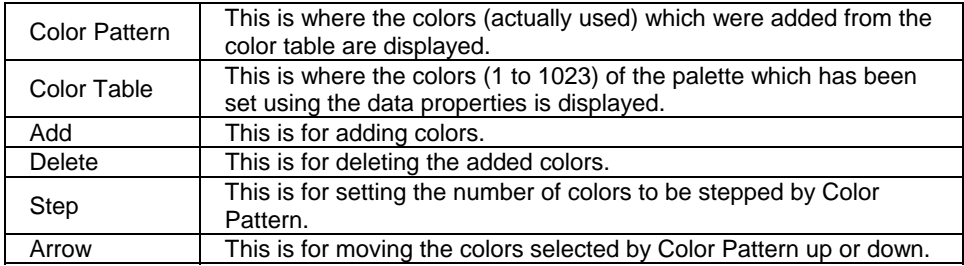

## **(19) Adding character patterns**

 $\begin{bmatrix} 848 \\ 1. \end{bmatrix}$  Select the  $\begin{bmatrix} 848 \\ \text{Char} \end{bmatrix}$  button on the parts box window.

- 2. Set the properties in the parts properties display area.
- 3. A part is added when it is clicked on the edit window.

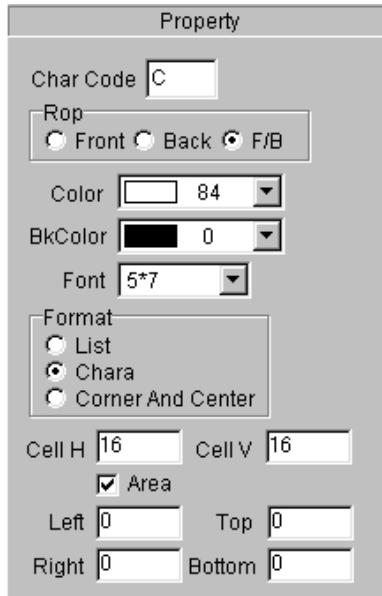

**Fig. 4-5-17 Character patterns part setting screen**

| Char Code                   | The character code is input here. ('C': default)                                                   |
|-----------------------------|----------------------------------------------------------------------------------------------------|
| Rop                         | The drawing mode (Set, Or, And) is set here.                                                       |
| Color                       | The drawing color (palette No.) is set here.                                                       |
| <b>BkColor</b>              | The character background color (palette No.) is set here.                                          |
| Font                        | The font size is set here.                                                                         |
| Format                      | The character format (list, character, corner & center) is set here.                               |
| Cell H, Cell V              | The character interval (cell H) and line interval (cell V) are set here.                           |
| Area                        | The display range (whole display area or area designation) is set here.                            |
| Left, Top,<br>Right, Bottom | The coordinates (LDC or WC) and the horizontal and vertical direction<br>coordinates are set here. |

## **(20) Adding burst patterns**

 $\mathbf{m}$ 1. Select the **Burst** button on the parts box window.

2. Set the properties in the parts properties display area.

3. A part is added when it is clicked on the edit window.

4. To change the properties of a part which has already been added, select the part to be edited, and change

the properties in the parts properties display area.

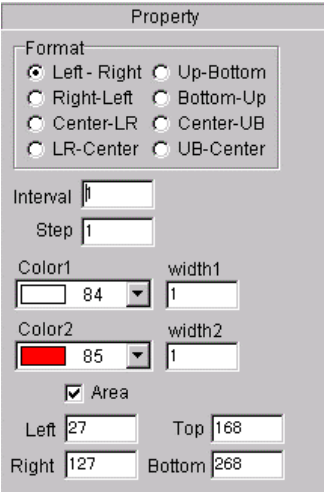

**Fig. 4-5-18 Burst patterns part setting screen**

| Format                             | The display format is set here.<br>(Left→right, right→left, center→left/right, left/right→center, up→down,<br>down→up, center→up/down, up/down→center) |
|------------------------------------|----------------------------------------------------------------------------------------------------|
| Interval                           | The number of lines (0 to 255) to be repeated for the same line width is<br>set here.                                                                  |
| Step                               | The line width increment (0 to 255) is set here.                                                                                                    |
| Color1, width1                     | The #1 display color (palette No.) and line width (0 to 255) are set here.                                                                             |
| Color2, width2                     | The #2 display color (palette No.) and line width (0 to 255) are set here.                                                                             |
| Len H, Len V                       | The horizontal and vertical line lengths are set here.<br>When the figures are changed, the line lengths change.                                       |
| Left, Top, Right,<br><b>Bottom</b> | The coordinates (LDC or WC) and the horizontal and vertical direction<br>coordinates are set here.                                                     |

## **(21) Adding edge marks**

1. Select the  $\frac{1}{\text{Edge}}$  button on the parts box window.

- 2. Set the properties in the parts properties display area.
- 3. A part is added when it is clicked on the edit window.

4. To change the properties of a part which has already been added, select the part to be edited, and change the properties in the parts properties display area.

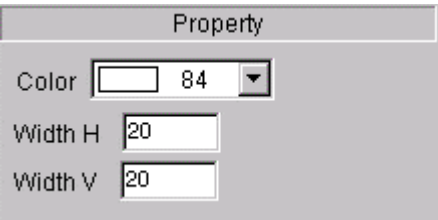

**Fig. 4-5-19 Edge marks part setting screen**

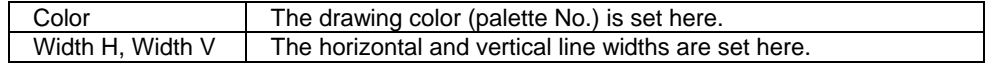

#### **(22) Adding center marks**   $+$

1. Select the **Cente** button on the parts box window.

2. Set the properties in the parts properties display area.

3. A part is added when it is clicked on the edit window.

4. To change the properties of a part which has already been added, select the part to be edited, and change

the properties in the parts properties display area.

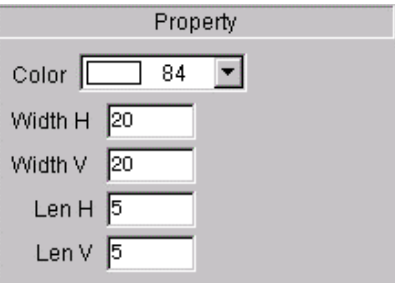

**Fig. 4-5-20 Center marks part setting screen**

| Color            | The drawing color (palette No.) is set here.                                                                     |
|------------------|----------------------------------------------------------------------------------------------------|
| Width H. Width V | The horizontal and vertical line widths are set here.                                                            |
| Len H. Len V     | The horizontal and vertical line lengths are set here.<br>When the figures are changed, the line lengths change. |

## **(23) Saving selected parts**

Selected parts (including the selections of multiple parts) can be saved in a file. • Select the [Select Parts Save] menu item on the [File] menu. To load selected parts, use the inserting parts function.

#### **(24) File properties**

The file properties (file type, size, properties, etc.) can be displayed. • Select the [Property] menu item on the [File] menu.

#### **(25) Inserting parts**

Selected parts which were saved can be loaded.

• Select the [Insert] menu item on the [Edit] menu.

#### **(26) Displaying the grid**

The positioning grid on the edit window can be displayed. • Select the [Grid View] menu item on the [View] menu.

#### **(27) Positioning the grid**

The parts positions can be aligned with the grid.

• Select the [Grid Positioning] menu item on the [View] menu.

#### **(28) Displaying the full screen**

The edit window on the full screen can be displayed.

• Select the [Full View] menu item on the [View] menu.

# **4.6. Optional pattern editor**

This section describes how to set the optional pattern data (referred to henceforth as the "optional patterns") of the programmable video signal generator (referred to henceforth as the "VG"). The program enables optional patterns to be edited in Windows and edited palette data to be sent to the VG and executed.

#### **4.6.1. Startup method**

The option editor is started up from the sequence editor. Double-click on any option pattern data area on the source list (or sequence list) of the sequence editor.

Alternatively, start up the option editor by selecting "Option" from the dialog box which is started by "New--Pattern" on the right-click menu or by selecting "Edit" on the right-click menu in the source list area.

When the option editor is started up, the option data registered on the selected sequence list or the option data displayed on the selected source list is loaded.

When the option editor is started up, the option data registered on the selected sequence list or the option data displayed on the selected source list is loaded.

#### **4.6.2. Window screen and names**

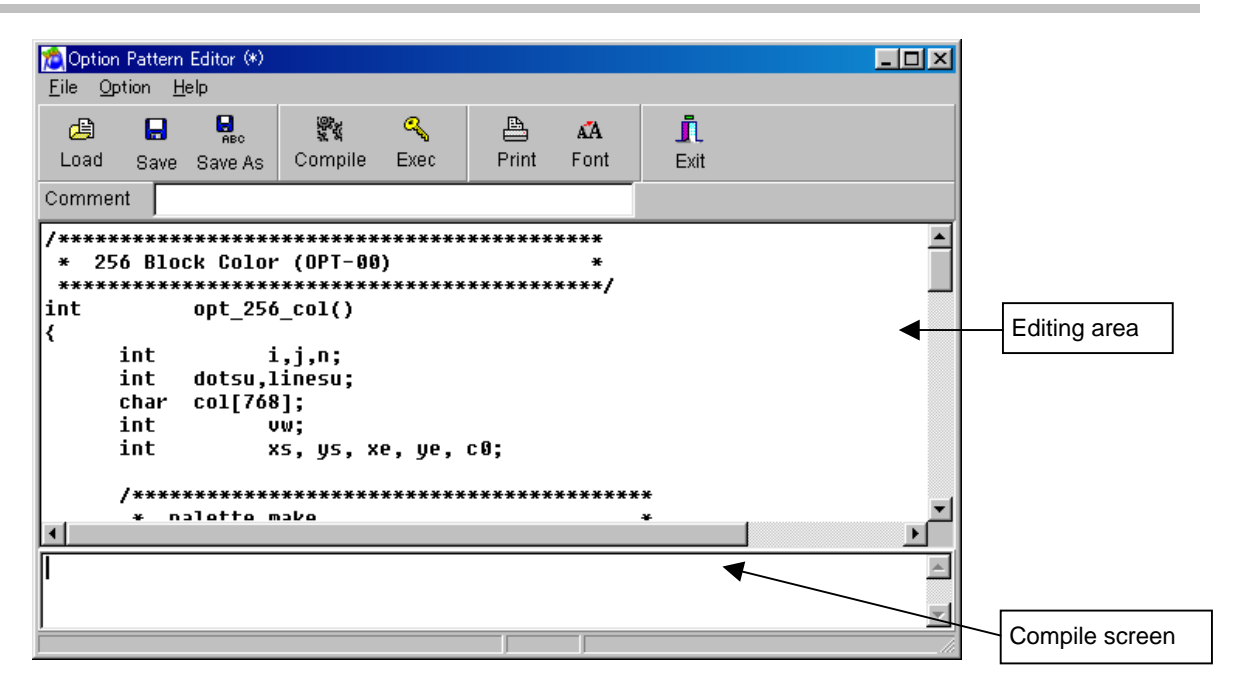

**Fig. 4-6-1 Option pattern setting screen**

#### **Editing area**

The source codes (\*.mc files) of the optional patterns are created, revised and displayed on this screen.

#### **Compile**

This is for compiling the source codes of the optional patterns and creating the optional pattern data which is the intermediate language.

#### **Compile screen**

The messages accompanying the compiling operations appear on this screen.

## **4.6.3. Optional pattern data**

This is the data which is created in the form of an intermediate language from compiling the source codes of the optional patterns and which can be used by the VG. It is the data that is sent to and received from the VG.

## **4.6.4. Menus**

#### **(1) [File] menu**

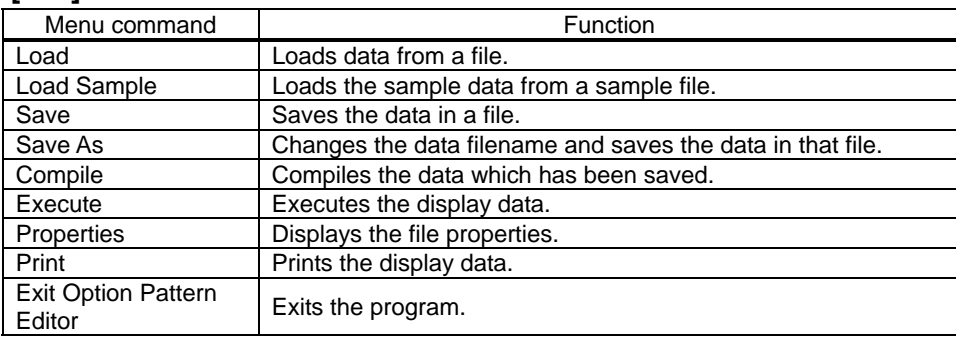

### **(2) [Option] menu**

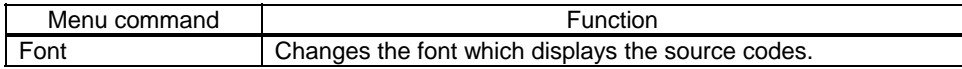

#### **(3) [Help] menu**

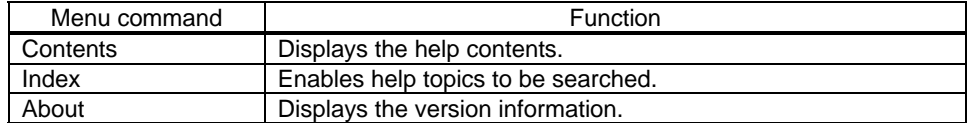

#### **4.6.5. Operating procedure**

#### **(1) Creating optional patterns**

1. Write the source codes in the editing area. (Alternatively, load a \*.mc file which has been created (load the optional source code.). For details on creating optional patterns, refer to "Chapter 5 How to create user optional patterns" or make\_opt.txt or Help on creating optional patterns.

2. Save the source code which was written in the editing area in the file,

ę.

鹦 and proceed with compiling. Select the **Compile** button.

Alternatively, simply press the <sup>Compile</sup> button without saving the source code. The save dialog box now opens. Unless a new file is involved, the data will be saved in the file by overwriting the existing data so press the OK button.

3. Compiling is completed normally when the "Compile OK." message appears on the compile screen. The optional pattern language, which is an intermediate language, has now been created from the source codes.

# **(2) Changing the font**

The font can be changed. The font change dialog box appears. The new setting is saved and used from the next time also. Only the printing font and display font in the editing area are affected by this setting.

• Either select the [Font] menu item on the [Option] menu or select the Font button from the tool buttons.

## **(3) Loading data**

The data of a selected file can be loaded.

The same filename as at startup is retained.

• Either select the [Load] menu item on the [File] menu or select the LDaad button from the tool buttons.

#### **(4) Loading sample data**

Data can be loaded from the sample file in the sample directory. The same filename as at startup is retained. • Select the [Load Sample] menu item on the [File] menu.

€

 $\blacksquare$ 

昌

## **(5) Saving data**

Edited data can be saved in a file while overwriting the existing data in that file.

• Either select the [Save] menu item on the [File] menu or select the save putton from the tool buttons.

#### **(6) Saving data as**

A new filename can be created and the data saved in that file. The name on the sequence list of the sequence editor is also changed to the new filename. The source file which has now been created is saved in the source directory which was set when the sequence editor was started up. Ø.

• Either select the [Save As] menu item on the [File] menu or select the **Save As** button from the tool buttons.

## **(7) Executing data**

The data being edited can be sent to the VG and executed.

• Either select the [Execute] menu item on the [File] menu or select the Exec button from the tool buttons.

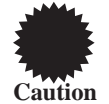

This step cannot be executed while the execution of the action function is underway. Shut down the action function first in the sequence editor, and then proceed to execute the step.

#### **(8) Printing the display data**

The display data can be printed.

• Either select the [Print] menu item on the [File] menu or select the **Print** button from the tool buttons.

#### **(9) Exiting the program**

The step below is followed to exit the program.

- Select the [Exit Option Editor] menu item on the [File] menu.
- Select the "Exit" tool button.

# **4.7. Image converter**

This section describes how to set the image data of the programmable video signal generator (referred to henceforth as the "VG"). Using this program, BMP data and JPG data can be converted into VBM data in Windows, executed by the VG and saved in files.

#### **4.7.1. Startup method**

The graphic editor is started up from the sequence editor. Double-click on any VBM pattern data area on the source list (or sequence list) of the sequence editor.

Alternatively, start up the graphic editor by selecting "Bitmap" from the dialog box which is started by "New--Pattern" on the right-click menu or by selecting "Edit" on the right-click menu in the source list area.

When the graphic editor is started up, the image data registered on the selected sequence list or the image data displayed on the selected source list is loaded.

#### **4.7.2. Concerning graphic data**

#### **BMP data:**

An image format (extension \*.bmp) often handled in Windows

#### **JPG data:**

Another image format (extension \*.jpg) often handled in Windows

#### **VBM data:**

BMP data and JPG data cannot be used by the VG. It must be changed into data which is supported by the VG.

The image conversion program converts the BMP data and JPG data into VBM data (extension \*.vbm) supported by the VG.
## **4.7.3. Window screen and names**

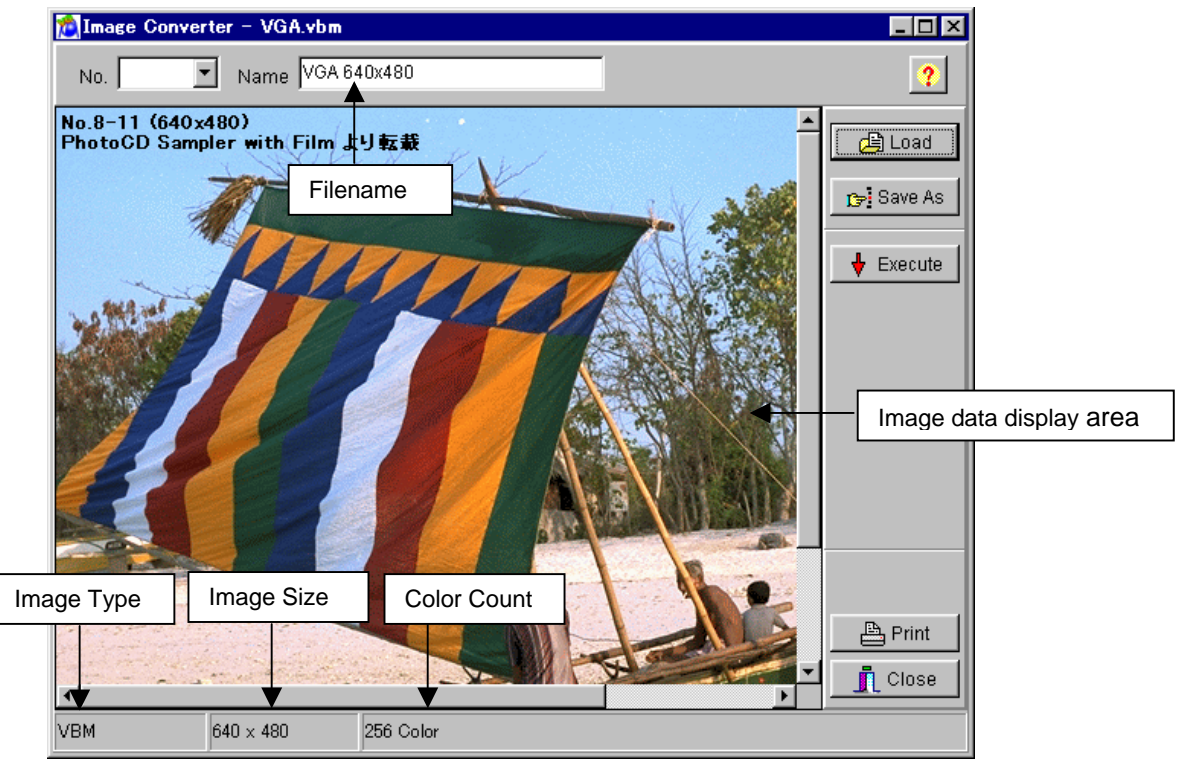

**Fig. 4-7-1 Image data display screen**

#### **Filename**

This is where the name of the file containing the image data now displayed is indicated.

#### **Image data display area**

This is where the selected image data is displayed.

#### **Image type**

This is where the type (VBM, BMP or JPG) of the image data now displayed is indicated.

## **Image size**

This is where the size of the image data now displayed is indicated.

## **Color count**

This is where the number of colors of the image data now displayed is indicated.

## **4.7.4. Operating procedure**

## **(1) Converting data**

Load the data from the BMP files, JPG files or VBM files or load the sample data. The data in the BMP files and JPG files will have been converted into VBM data by the time it is displayed on the image converter.

When a BMP data file or JPG data file is loaded by the image converter, the data is first converted into VBM data before it is displayed. When it is saved as it stands, it will be saved as a VBM data file.

## **(2) Loading data**

The selected image file can be converted into VBM data and loaded. The same filename as at startup is retained. 画

• Select the  $\overline{b}$  button from the tool buttons.

## **(3) Saving data as**

A new filename can be created and the data saved in that file. The name on the sequence list of the sequence editor is not changed to the new filename. The source file which has now been created is saved in the source directory which was set when the sequence editor was started up.

 $\mathbf{Q}_{\text{sec}}$ • Select the save As button from the tool buttons.

## **(4) Executing data**

The image data displayed can be sent to the VG and executed.

• Select the **Execute** button from the tool buttons.

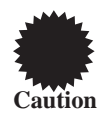

This step cannot be executed while the execution of the action function is underway. Shut down the action function first in the sequence editor, and then proceed to execute the step.

## **(5) Printing display data**

The display data can be printed.

ê,  $\bullet$  Select the  $\boxed{\text{Print}}$  button from the tool buttons.

#### **(6) Exiting the program**

The step below is followed to exit the program.

• Select the  $\frac{1}{\sqrt{1-\frac{1}{n}}}$  Close button from among the tool buttons.

## **4.8. Palette set editor**

This sections describes how to set the palette set data (referred to henceforth as "palette data") of the programmable video signal generator (referred to henceforth as the "VG"). VG palette editing is possible in Windows using this program.

## **4.8.1. Start Up method**

The palette set editor is started up from the sequence editor. Double-click on any palette data area on the source list (or sequence list) of the sequence editor.

Alternatively, start up the palette set editor by selecting "New--Paletset" or "Edit" on the right-click menu in the source list area.

When the palette set editor is started up, the palette data registered on the selected sequence list or the palette data displayed on the selected source list is loaded.

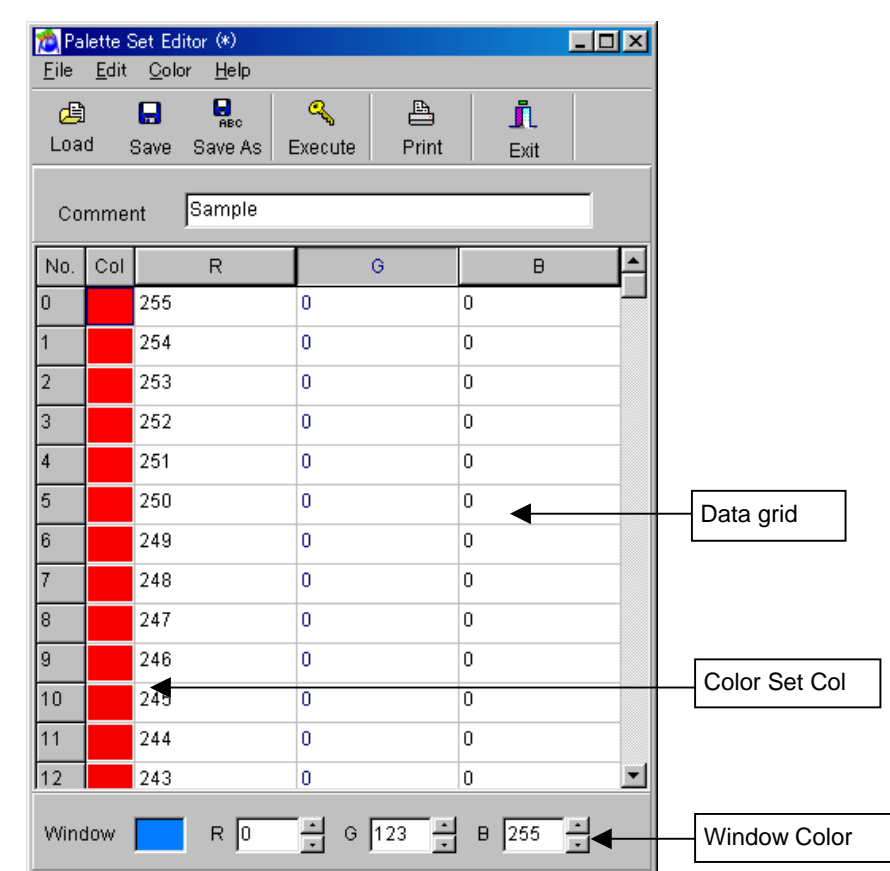

#### **4.8.2. Window screen and names**

**Fig. 4-8-1 Palette display screen**

#### **Data grid**

This is for setting the palette RGB data.

## **Color setting Col**

The colors which are to be shown by the data of the RGB cell in the same row are displayed here. When the cell is clicked, the color setting dialog box appears, and the color data selected in the dialog box is set to the RGB cell in the same row.

#### **Window Color**

This is for setting the background color of the VG's window.

## **4.8.3. Data setting ranges**

The RGB data setting range is 0 to 255. A value from 0 to 255 is also set for the window color RGB data.

## **4.8.4. Menus**

## **(1) [File] menu**

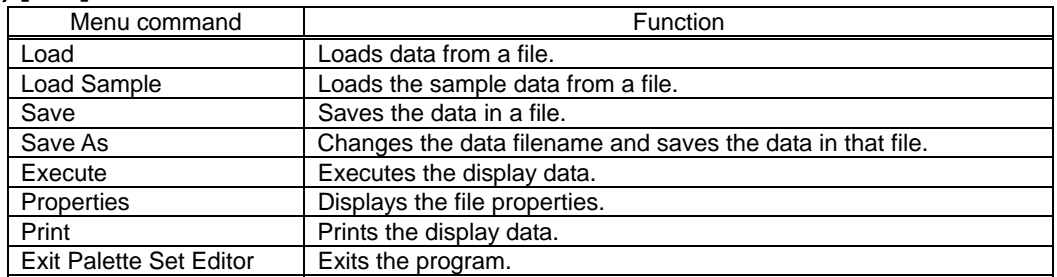

## **(2) [Edit] menu**

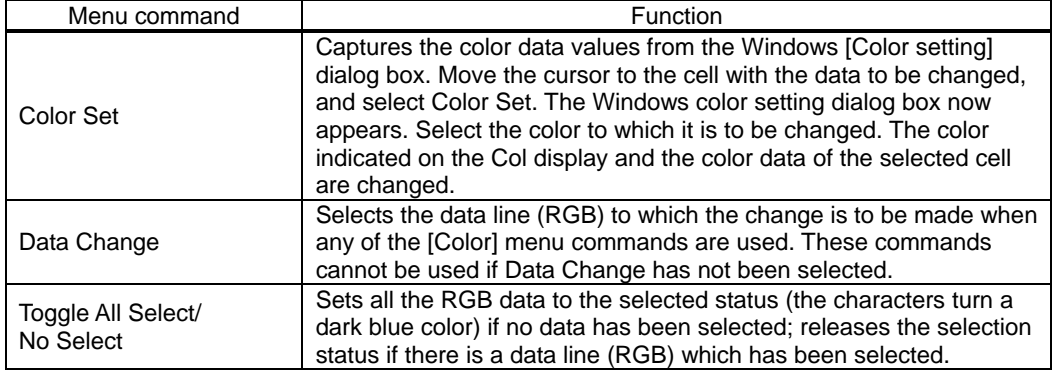

## **(3) [Color] menu**

To select any [Color] menu commands except All Clear, select [Toggle All Select/No Select] on the [Edit] menu. (First, click the RGB title button on the grid, and select the row in which the data is to be set.)

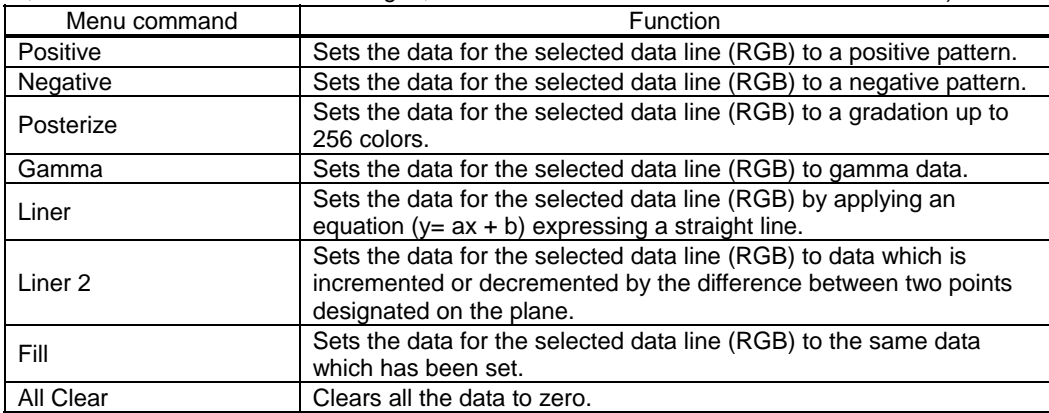

#### **(4) [Help menu]**

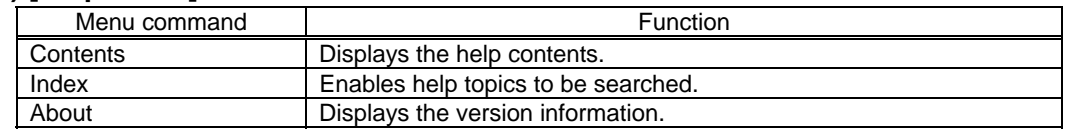

## **4.8.5. Operating procedure**

#### **(1) Creating data**

Set the 10-bit RGB color data (0 to 1023) from No. 0 to 1023 on the grid. After either selecting [Toggle All Select/No Select] on the [Edit] menu or clicking R, G and B of [RGB title Row] to set [RGB Data Grid] to the selection status, select a command from the [Color] menu, and input the data.

#### **(2) Loading data**

The data of the selected file can be loaded. The same filename as at startup is retained.

• Either select the [Load] menu item on the [File] menu or select the Load buttons from the tool buttons.

#### **(3) Loading sample data**

Data can be loaded from the sample file in the sample directory. • Select the [Load Sample] menu item on the [File] menu.

## **(4) Saving data**

The edited data can be saved in a file while overwriting the existing data in that file.

• Either select the [Save] menu item on the [File] menu or select the save button from the tool buttons.

#### **(5) Saving data as**

A new filename can be created and the data saved in that file. The name on the sequence list of the sequence editor is also changed to the new filename. The source file created is saved in the source directory which was set when the sequence editor was started up.  $\mathbf{Q}_{\text{rec}}$ 

• Either select the [Save As] menu item on the [File] menu or select the Bave As button from the tool buttons.

#### **(6) Executing data**

The data being edited can be sent to the VG and executed.

• Either select the [Execute] menu item on the [File] menu or select the Execute button from the tool buttons.

 $\mathbf{Q}_\mathrm{c}$ 

₿

n

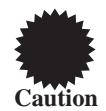

This step cannot be executed while the execution of the action function is underway. Shut down the action function first in the sequence editor, and then proceed to execute the step.

#### **(7) Printing display data**

The display data can be printed.

• Either select the [Print] menu item on the [File] menu or select the Print button from the tool buttons.

## **(8) Exiting the program**

The step below is followed to exit the program.

• Select the [Exit Palette Set Editor] menu item on the [File] menu or select the **button from among the** tool buttons.

## **4.9. Action editor**

This section describes how to set the action data of the programmable video signal generator (referred to henceforth as the "VG"). This program enables VG action data to be edited in Windows and edited action data to be sent to the VG and executed.

## **4.9.1.Startup method**

The action editor is started up from the sequence editor. Double-click on any action data area on the source list (or sequence list) of the sequence editor.

Alternatively, start up the action editor by selecting "New--Action" or "Edit" on the right-click menu in the source list area.

When the action editor is started up, the action data registered on the selected sequence list or the action data displayed on the selected source list is loaded.

## **4.9.2. Window screen and name**

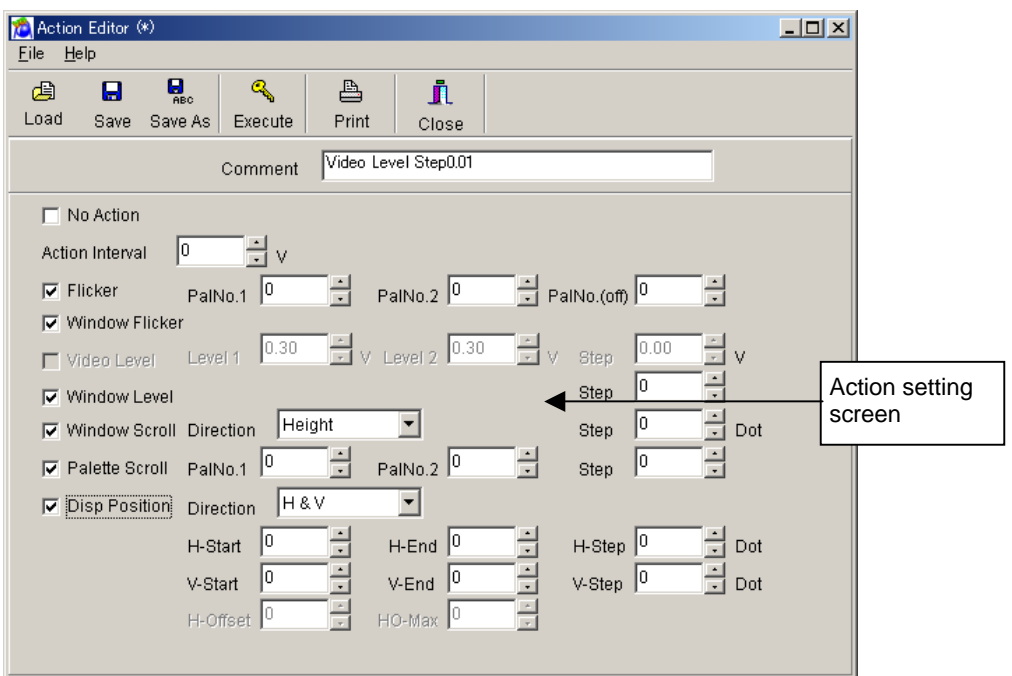

**Fig. 4-9-1 Action display screen**

#### **Action setting screen**

The action data is set on this screen.

## **4.9.3. Data setting ranges**

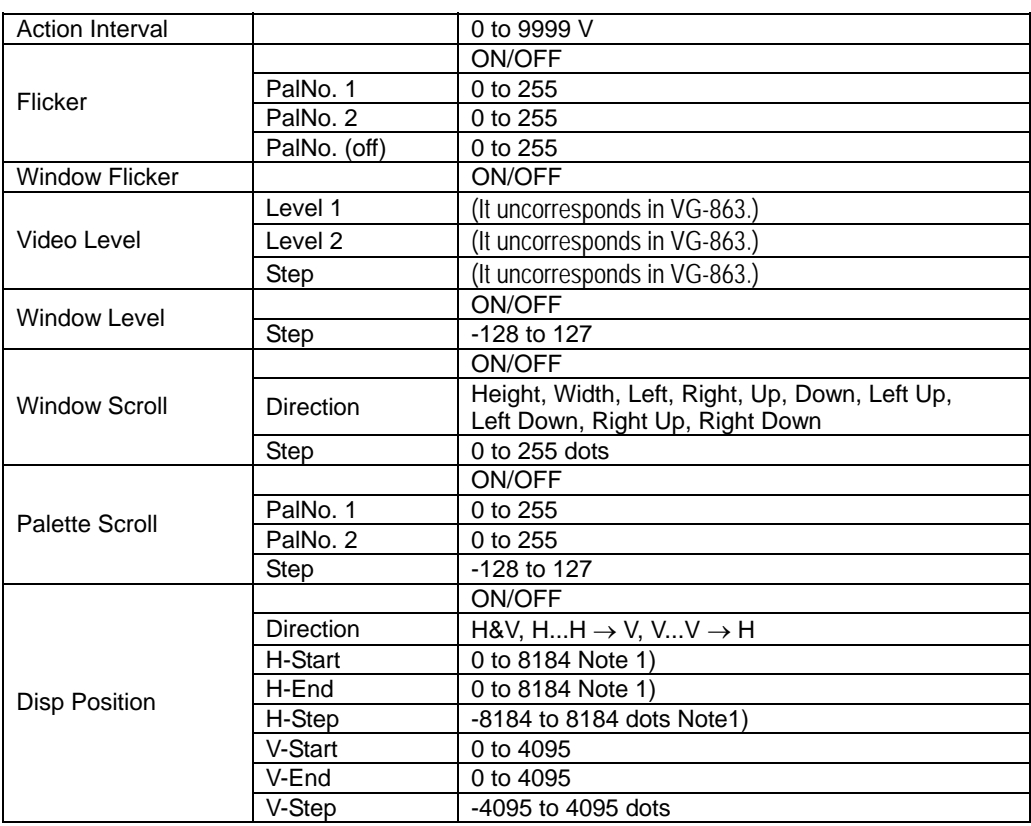

Note 1: Only multiples of 8 can be input as data. Otherwise, the data will be rounded up or rounded down.

Note 2: When the display cannot be rounded off to the nearest increment of 4 dots, the scroll function rounds up the fractions for scrolling.

Example: When Disp is 41 dots

Scrolling takes the form of graphic 41 dots + black 3 dots.

## **4.9.4.Menus**

## **(1) [File] menu**

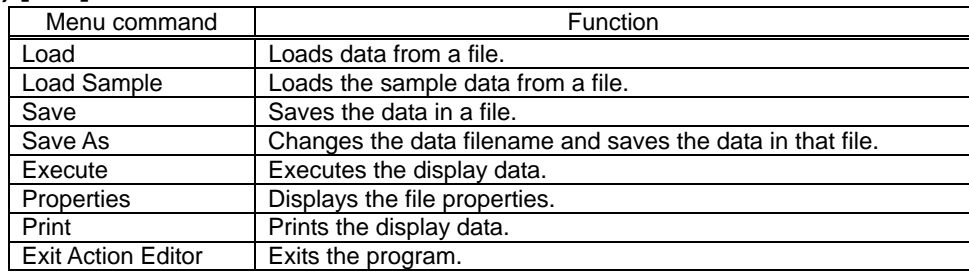

## **(2) [Help] menu**

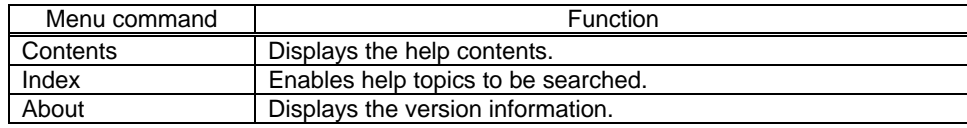

## **4.9.5. Operating procedure**

## **(1) Selecting the action type**

Data for no other action type can be set when the "No Action" is selected for the action type. To set the data, select the action type of the setting items. The data items which can be set are now enabled.

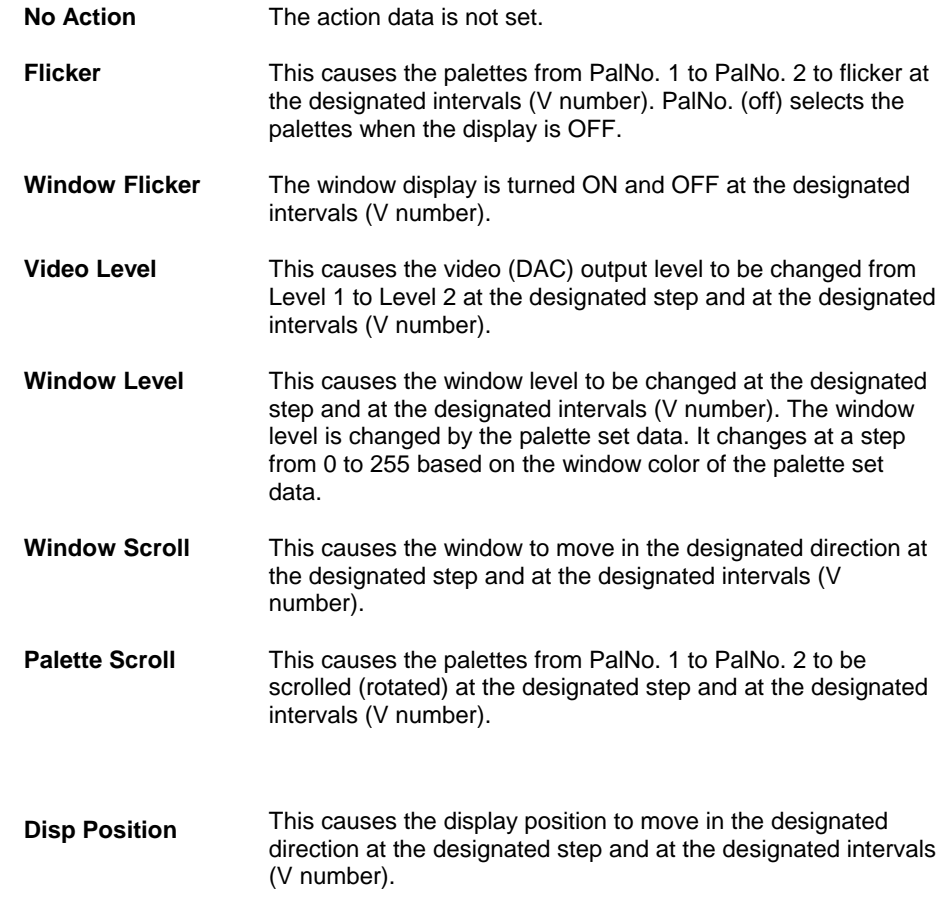

#### **1. When H&V is selected:**

The display position is moved at the designated step from Start to End for both H and V. Designate V\_Step=0 if it is to be moved only horizontally; designate H\_Step=0 if it is to be moved only vertically.

#### **2. When H→H is selected:**

The display position is repeatedly moved at the designated step from H\_Start to H\_End horizontally.

#### **3. When V→V** is selected:

The display position is repeatedly moved at the designated step from V\_Start to V\_End vertically.

重

 $\mathbf{a}$ 

르

j,

## **(2) Loading data**

The data of the selected file can be loaded.

The same filename as at startup is retained.

• Either select the [Load] menu item on the [File] menu or select the Load button from the tool buttons.

## **(3) Loading sample data**

Data can be loaded from the sample file in the sample directory. The same filename as at startup is retained. • Select the [Load Sample] menu item on the [File] menu.

## **(4) Saving data**

The edited data can be saved in a file while overwriting the existing data in that file.

• Either select the [Save] menu item on the [File] menu or select the save putton from the tool buttons.

## **(5) Saving data as**

A new filename can be created and the data saved in that file. The name on the sequence list of the sequence editor is also changed to the new filename. The source file created is saved in the source directory which was set when the sequence editor was started up.  $\mathbf{Q}_{\text{rec}}$ 

• Either select the [Save As] menu item on the [File] menu or select the Save As from the tool button.

## **(6) Printing display data**

The data which is being edited can be printed.

• Either select the [Print] menu item on the [File] menu or select the Frint button from the tool buttons.

## **(7) Executing data**

The data being edited can be sent to the VG and executed. Q • Either select the [Execute] menu item on the [File] menu or select the Execeptot from the tool buttons.

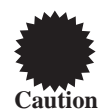

This step cannot be executed while the execution of the action function is underway. Shut down the action function first in the sequence editor, and then proceed to execute the step.

## **(8) Exiting the program**

The step below is followed to exit the program.

• Select the [Exit Action Editor] menu item on the [File] menu or select the **Exit button from among the tool** buttons.

## **4.10. DDC editor**

How to set the DDC data of the programmable video signal generator (referred to henceforth as the "VG") is described in this section. This program enables the DDC data of the monitor that supports DDC to be sent, received and edited in Windows.

## **4.10.1. Startup method**

In Windows 98 or 2000, select [Start] - [Programs] - [SP-8028] - [DDC Editor], and start [DDC Editor]. The DDC editor starts up with nothing displayed on the screen.

## **4.10.2.Window screen and names**

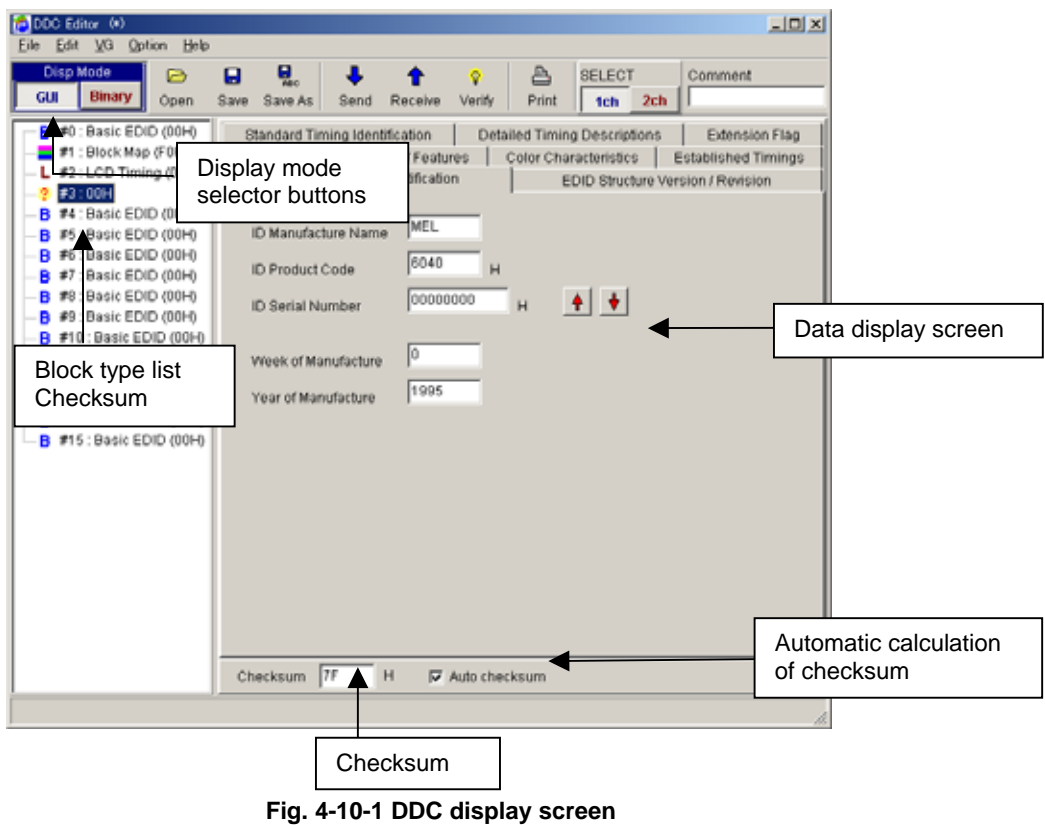

#### **DispMode selector buttons**

These are used to select the GUI display mode and binary display mode.

• GUI display mode

The data is displayed on the screen in an easy to read graphical format suitable for the block type concerned. For block types which are not supported, the data is displayed in a binary format.

• Binary display mode

The data is displayed in a 128-byte binary format.

#### **Digital and analog selector buttons**

These are used to switch between digital and analog.

#### **Block type list**

A list of the block types appears here, and the block number and block type (block code of first byte) are displayed for one block.

#### **Data display screen**

The data of the block selected on the block type list at the left is displayed here.

#### **Checksum**

The checksum value is displayed here.

The checksum is the value of the last byte in the block.

When "Auto checksum" is checked, the checksum is automatically updated each time the data is changed.

#### **Auto checksum (automatic calculation of checksum)**

When this is checked, the checksum value is automatically updated each time the data is changed.

## **4.10.3. Menus**

## **(1) [File] menu**

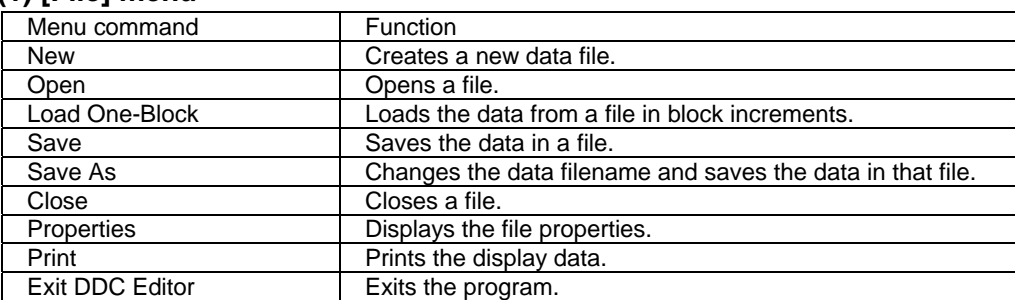

## **(2) [Edit] menu**

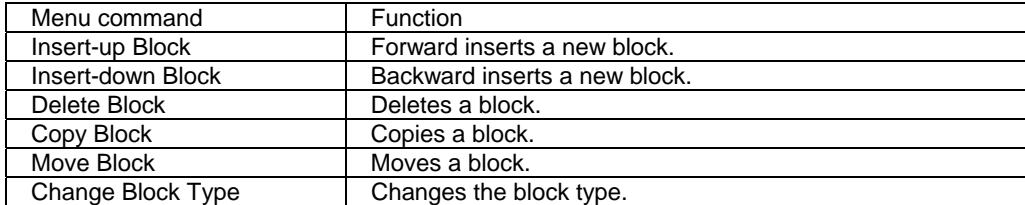

## **(3) [VG] menu**

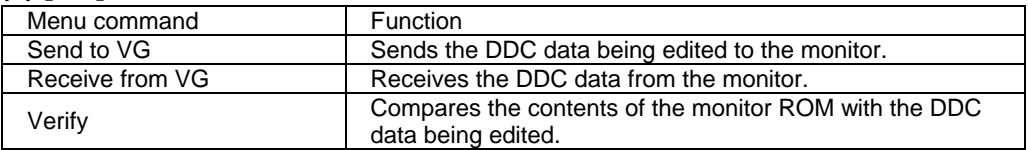

## **(4) [Option] menu**

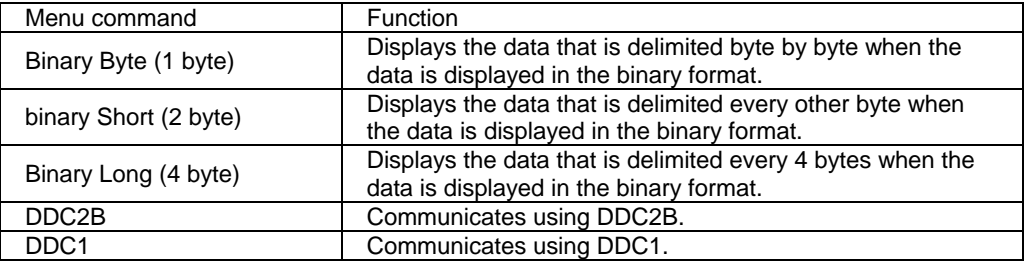

## **(5) [Help] menu**

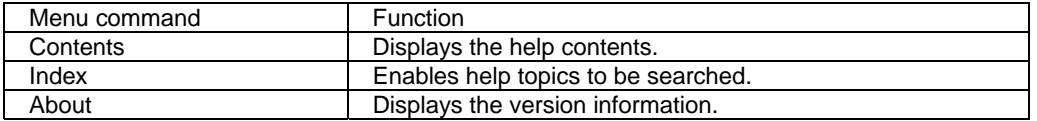

## **4.10.4.Operating procedure**

## **(1) Creating new DDC data**

1. Click [New] on the [File] menu.

The dialog box for selecting the number of blocks to be created (ROM size of monitor) now appears.

2. Select the number of blocks to be created in accordance with the ROM size of the monitor, and press the [OK] button. The specified number of blocks are created. The initial value for all the data is 0.

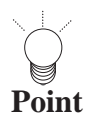

The number of blocks can be changed even after new data has been created

## **(2) Opening a file**

A file which has been saved can be opened and the DDC data loaded into it.

1. Select the [Open] menu item on the [File] menu or select the Open button from among the tool buttons.

☞

- 2. Select the file, and press the [OK] button.
- 3. The selected file is now opened, and the DDC data is displayed.

## **a file (3) Loading data in a specific block from**

DDC data in a specified block can be loaded from a file.

1. Select the block whose DDC data is to be loaded.

. Click [Load One-Block] on the [File] menu. 2 The file selection dialog box appears.

. Select the file, and press the [OK] button. 3 Next, the block selection dialog box appears.

4. Select the block whose data is to be loaded, and press the [OK] button.

5. The DDC data in the selected block is loaded and displayed.

## **) Editing the DDC data (4**

The block type is decided on first, and then the data is edited.

Select the block to be edited, and then click [Change Block Type] on the [Edit] menu. The block type selection dialog box now appears. 1. Decide on the block type. Select the target block type, and press the [OK] button.

2. In the GUI display mode, the display format is switched depending on the block type. In the binary display mode, 128 bytes are dumped and displayed. For details of the data, refer to the reference documentation.

**80**

## **(5) Saving a file**

The data displayed on the screen can be saved in a file.

1. When the [Save] menu item is selected on the [File] menu or the **Save** button is selected from among the tool buttons, the data in the selected file will be overwritten and the data displayed on the screen will be saved in its place.

2. When the [Save As] menu item is selected on the [File] menu or the **Bave As** button is selected from among the tool buttons, the file selection dialog box appears.

Input the filename, and press the [OK] button. The displayed characters are saved in the new file.

## **(6) Sending the data to the monitor**

DDC data can be saved in the monitor ROM.

1. When the [Send] menu item is selected on the [VG] menu or the **Send** button is selected from among the tool buttons, the send data dialog box appears.

2. Select DDC1 or DDC2B and decide on the numbers of the blocks to be sent (from block #0 to the selected block #).

When the [Fix Monitor] button is pressed, communication with the monitor is initiated, and the data can be matched with the maximum size of the monitor ROM.

3. When the [OK] button is pressed, the DDC data is sent.

This step cannot be executed while the execution of the action function is underway. Shut down the action function first in the sequence editor, and then proceed to execute the step.

## **(7) Receiving the data from the monitor**

DDC data can be received from the monitor ROM.

1. Wen the [Receive] menu item is selected on the  $[VG]$  menu or the  $R$  **Receive** button is selected from among the tool buttons, the receive data dialog box appears.

2. Select DDC1 or DDC2B and decide on the numbers of the blocks to be received (from block #0 to the selected block #).

When the [OK] button is pressed, the DDC data is received.

3. The received DDC data now appears on the screen.

This step cannot be executed while the execution of the action function is underway. Shut down the action function first in the sequence editor, and then proceed to execute the step.

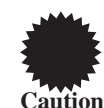

**Caution**

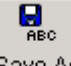

A

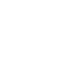

ø,

≞

## **(8) Verifying the data being edited against the monitor ROM data**

DDC data can be loaded from the monitor ROM, and compared with the DDC data which is being edited.

1. When the [Verify] menu item is selected on the  $[VG]$  menu or the  $b^{\text{Verify}}$  button is selected from among the tool buttons, the verify data dialog box appears.

2. Select DDC1 or DDC2B and decide on the numbers of the blocks to be compared (from block #0 to the selected block #) and the mask setting.

The mask setting can be selected only for Basic EDID product codes and serial numbers. When it is checked, its items are not compared.

When the [Fix Monitor] button is pressed, communication with the monitor is initiated, and the data can be matched with the maximum size of the monitor ROM.

When the [OK] button is pressed, the DDC data verification is commenced.

## **(9) Printing the DDC data**

The DDC data displayed can be printed in a binary format.

1. Select the [Print] menu item on the [File] menu or select the  $\blacksquare$  Print button from among the tool buttons.

> 2. The print dialog box now appears. Set here the numbers of the blocks to be printed and the margins.

- 3. When the [OK] button is pressed, the DDC data displayed is printed in a binary format.
- 4. To change the printer which has been set, select the Set Printer... button.

5. The printer setting dialog box now appears.

Proceed with the settings. For details on the operating procedure of this dialog box, refer to the instructions for Windows or the printer used.

## **4.10.5. Block operations**

#### **(1) Forward inserting a block**

Click the block immediately below the position where the block is to be inserted. Click [Insert-up Block] on the [Edit] menu.

## **(2) Backward inserting a block**

Click the block immediately above the position where the block is to be inserted. Click [Insert-down Block] on the [Edit] menu.

#### **(3) Deleting a block**

Click the block to be deleted. Click [Delete Block] on the [Edit] menu.

## **(4) Copying a block**

Click the block to be copied. Click [Copy Block] on the [Edit] menu.

## **(5) Moving a block**

Click the block to be moved. Click [Move Block] on the [Edit] menu.

## **(6) Changing the block type**

Click the block whose type is to be changed. Click [Change Block Type] on the [Edit] menu.

## **4.11. Character editor**

How to set the user characters of the programmable video signal generator (referred to henceforth as the "VG") is described in this section. This program enables the characters of the VG to be edited in Windows, and the edited characters to be sent to the VG and executed.

## **4.11.1.Startup method**

Start up the character editor from the sequence editor. Select [User Character Editor] on the [Internal] menu. (For details, refer to the section on the sequence editor.) When the editor starts up, it starts up in the "new" status.

## **4.11.2.Window screen and names**

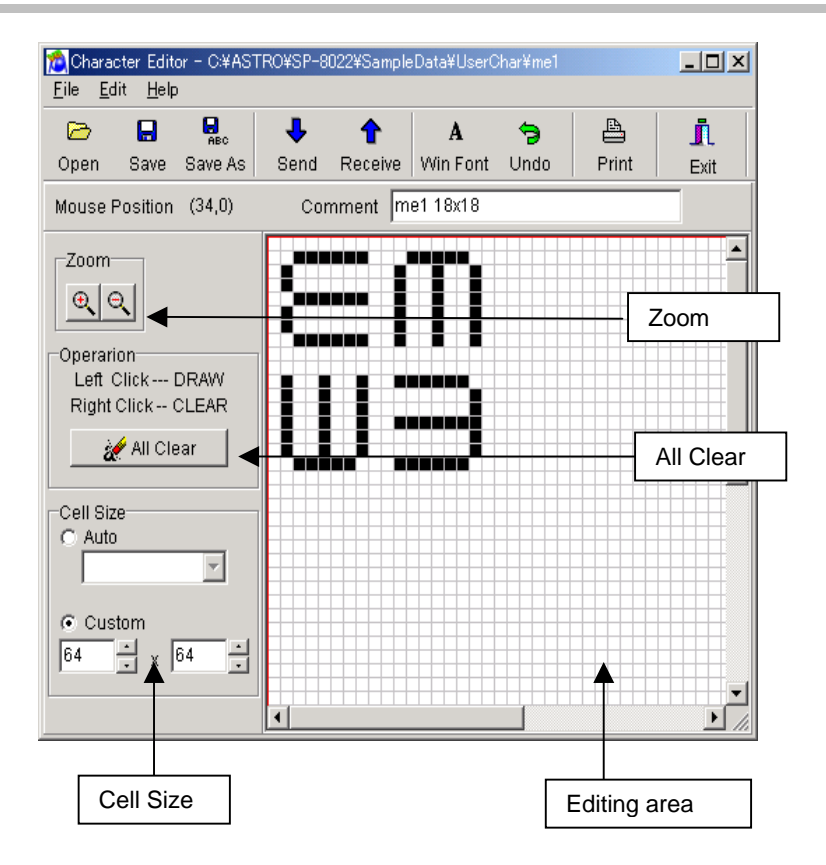

**Fig. 4.11-1 Character display screen**

#### **All Clear**

This is used to clear all the characters in the editing area.

#### **Editing area**

When the mouse cursor is placed in the editing area and the mouse is right-clicked, the mouse cursor position is filled in with black. When the mouse is left-clicked, it is filled in with white. This corresponds to one dot of the character font. In this way, characters can be created visually.

#### **Cell Size**

This enables the cell size in the editing area to be set. Select the size from the Auto radio button or set the size using Custom.

#### **Zoom**

These buttons are used to enlarge or reduce the display inside the editing area.

: This enlarges the data display inside the editing area.

: This reduces the data display inside the editing area.

#### **Mouse Position**

The mouse position inside the editing area is displayed here.

#### **4.11.3. Data setting ranges**

The setting ranges for Cell Size are as follows. When Auto is set: 8x8, 16x16, 32x32, 32x64, 64x32 When Custom is set: Max. 4096 dots (XxY)

## **4.11.4. Menus and toolbar**

#### **(1) [File] menu**

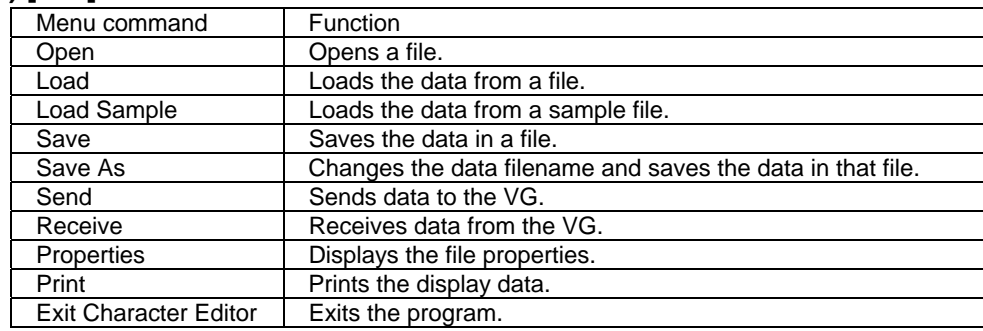

#### **(2) [Edit] menu**

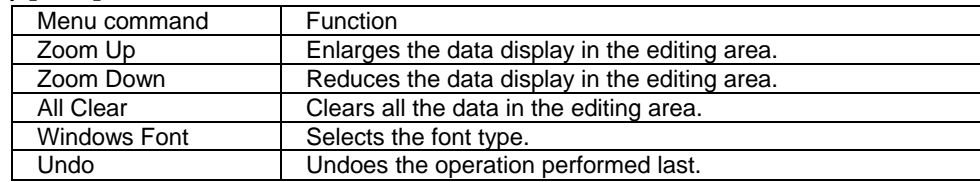

#### **(3) [Help] menu**

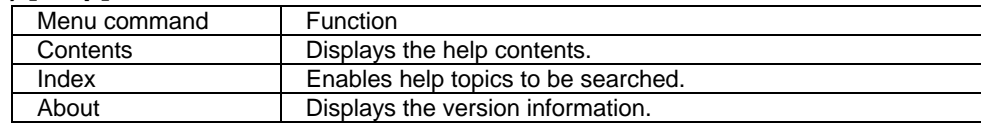

#### **4.11.5. Operating procedure**

#### **(1) Creating and editing characters**

The characters in the editing area can be edited.

Set the cell size. Select it from Cell Size Auto or set it using Custom. (Up to 64 dots can be set.)

One grid point in the editing area corresponds to one dot of the character font.

1. When the mouse cursor is positioned over a grid point in the editing area and the mouse is left-clicked, the point is set to ON; when the mouse is right-clicked, it is set to OFF. A point in the editing area set to ON appears black; a point set to OFF appears white.

2. To continuously set a multiple number of dots, drag the cursor, and all the characters along the line of the cursor movement will be set to ON when the mouse is left-clicked or OFF when it is right-clicked.

3. To clear all the characters which were created in the editing area, click the button.

All Clear

The cursor position in the editing area is displayed at Mouse Position.

#### **(2) Opening a file**

The selected file can be opened.

The filename is changed to the name of the opened file.

Select the [Open] menu item on the [File] menu or select the  $\circ$ <sup>pen</sup> button from among the tool buttons.

 $\bullet$ 

#### **(3) Loading the data**

Select the [Load] menu item on the [File] menu. The data of the selected file can be loaded. The filename remains unchanged from startup.

#### **(4) Loading data from a sample file**

Data from a sample file in the sample directory can be loaded. Select the [Load Sample] menu item on the [File] menu. The filename remains unchanged from startup.

## **(5) Saving the data**

The edited data can be written over the existing data in a file.

Save button from among the tool buttons. Select the [Save] menu item on the [File] menu or select the

#### **(6) Setting a filename and saving the data in that file**

A file with a new name can be created and the data saved in that file.

Select the [Save As] menu item on the [File] menu or select the  $\frac{S_{\text{ave As}}}{S_{\text{ave As}}}$  button from among the tool buttons.

 $\blacksquare$ 

 $\mathbf{Q}_{\text{sec}}$ 

A

르

#### **(7) Printing the displayed data**

The displayed data can be printed out.

Select the [Print] menu item on the [File] menu or select the  $\lceil$  Print  $\rceil$  button from among the tool buttons.

#### **(8) Receiving data from the VG**

Data registered in the VG can be received from the VG.

Select the [Receive] menu item on the [File] menu or select the Receive button.

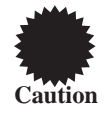

**Caution** function first in the sequence editor, and then proceed to execute the step. This step cannot be executed while the execution of the action function is underway. Shut down the action

## **(9) Sending data to the VG**

Character data can be sent to the VG.

Select the [Send] menu item on the [File] menu or select the  $\Box$  send button.

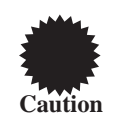

**Caution** function first in the sequence editor, and then proceed to execute the step. This step cannot be executed while the execution of the action function is underway. Shut down the action

## **(10) Changing the fonts**

Fonts can be changed and displayed in the editing area.

Select the [Windows Font] menu item on the [File] menu or select the WinFont button.

## **(11) Undoing the operation executed last**

The operation executed last can be undone.

Select the [Undo] menu item on the [File] menu or select the  $\Box$ undo button.

**(12) Exiting the program** 

The program can be exited.

Select the [Exit Character Editor] menu item on the [File] menu or select the  $E<sup>scit</sup>$  button from among the tool buttons.

∍

j,

## **4.11.6. Execution method**

The "Add Character" facility of the graphic editor is used to display on the screen the character patterns which have been created or edited using the character editor.

(1) Press the "Send" tool button of the character editor to display the "Send to VG" dialog box.

(2) Save the created or edited character pattern in one of the E0 to FF character codes.

(3) Exit the character editor and start the graphic editor.

(4) Select "Add Character" from the parts on the right side, and set the "Char Code" portion of Properties as the character code in the "¥xE0" to "¥xFF" format range. Example: "¥xE8"

(5) Create the pattern on the editing screen, and press "Execute" to execute it.

## **4.12. Font editor**

How to set the font sets (referred to henceforth as the "fonts") of the programmable video signal generator (referred to henceforth as the "VG") is described in this section. This program enables VG fonts to be edited in Windows, edited fonts to be sent to the VG and fonts to be received from the VG.

## **4.12.1. Startup method**

Start up the font editor from the sequence editor. (For details, refer to the section on the sequence editor.) When the editor starts up, it starts up in the "new" status.

## **4.12.2. Window screen and names**

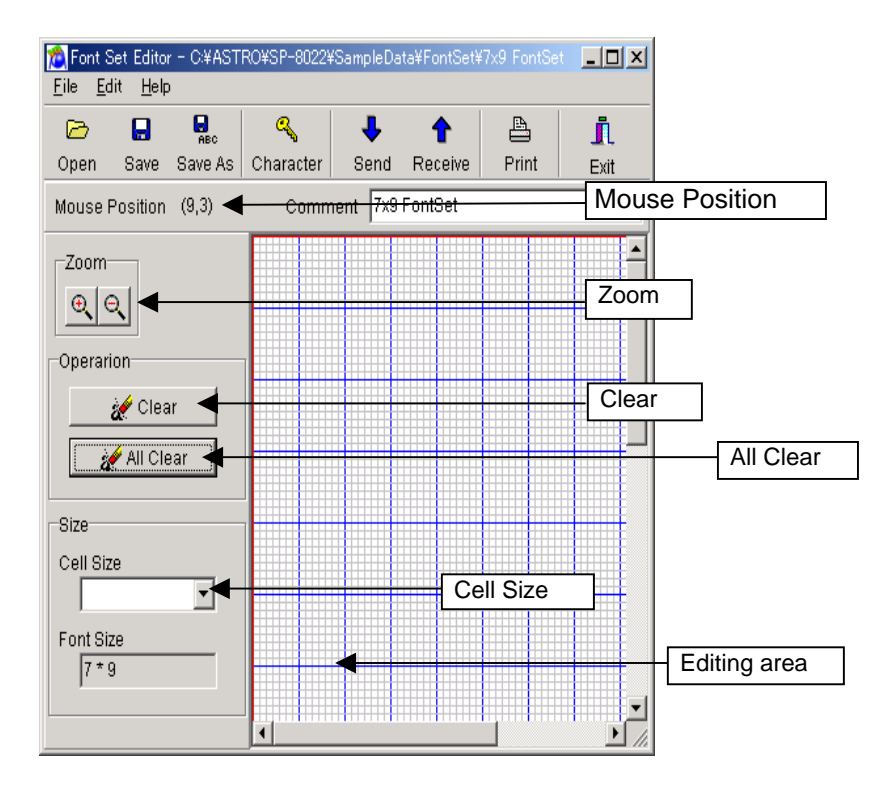

**Fig. 4-12-1 Font display screen**

#### **Clear**

This is used to clear fonts equivalent to one character in the editing area.

#### **All Clear**

This is used to clear all the fonts in the editing area.

#### **Editing area**

When the editing area is clicked, a green line is displayed at the specified font size position. When the area is double-clicked, the character editor starts, and fonts can be edited in the specified font size. When the mouse cursor is placed in the editing area using the character editor and the mouse is left-clicked, the mouse cursor position is filled in with black. When the mouse is right-clicked, the position is filled in with white. One grid point in the editing area corresponds to one dot of the font. This enables fonts to be created visually.

#### **Cell Size**

This displays a blue line at the specified font size position in the editing area. It can be set only when characters have not been edited when new characters are created. No further changes can be made once files have been loaded or characters edited.

#### **Zoom**

These buttons are used to enlarge or reduce the display inside the editing area.

: This enlarges the data display inside the editing area.

: This reduces the data display inside the editing area.

#### **Mouse Position**

The mouse position inside the editing area is displayed here.

## **4.12.3. Menus**

#### **(1) [File] menu**

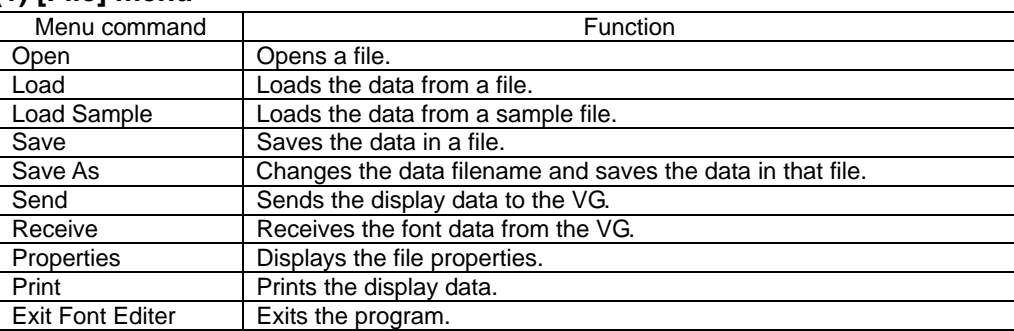

#### **(2) [Edit] menu**

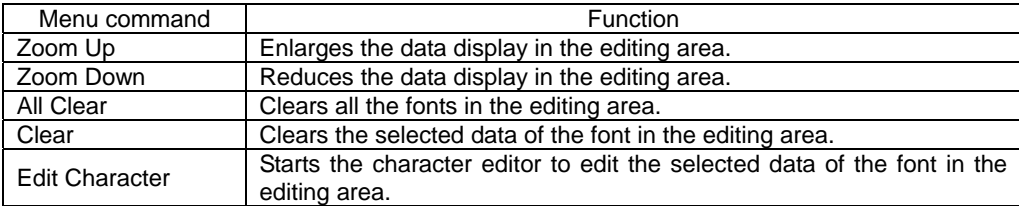

#### **(3) [Help] menu**

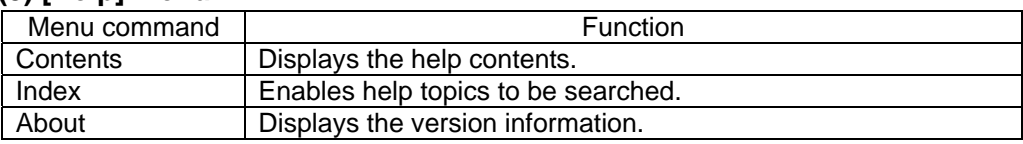

#### **4.12.4. Data setting ranges**

Select 5x7, 7x9 or 16x16 as the font size.

## **4.12.5. Operating procedure**

#### **(1) Creating and editing fonts**

The fonts in the editing area can be edited.

Double-click the editing area or select the [Edit Character] menu item on the [Edit] menu. The character editor now starts, and character data can be created. (For details, refer to Help on the character editor.) One grid point in the editing area corresponds to one dot of the font.

1.When the mouse cursor is positioned over a grid point in the editing area and the mouse is left-clicked, the point is set to ON; when the mouse is right-clicked, it is set to OFF.

A point in the editing area set to ON appears black; a point set to OFF appears white.

- 2.To continuously set a multiple number of dots, drag the cursor, and all the fonts along the line of the cursor movement will be set to ON when the mouse is left-clicked or OFF when it is right-clicked.
- 3.To clear the selected font which was created in the editing area, click the button.

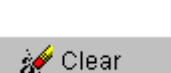

Clear <mark>گ</mark>≴

4.To clear all the fonts which were created in the editing area, click the button.

Settings for 'Size' can be selected only when characters have not been edited when new characters are created. No further changes can be made once files have been loaded or characters edited.

The cursor position in the entire editing area is displayed at Mouse Position.

#### **(2) Opening a file**

The selected file can be opened. The filename is changed to the name of the opened file.

Select the [Open] menu item on the [File] menu or select the  $\Box$ <sup>Open</sup> button from among the tool buttons.

 $\triangleright$ 

#### **(3) Loading the data**

The data of the selected file can be loaded. The filename remains unchanged from startup. Select the [Load] menu item on the [File] menu.

## **(4) Loading data from a sample file**

Data from a sample file in the sample directory can be loaded. The filename remains unchanged from startup. Select the [Load Sample] menu item on the [File] menu.

## **(5) Saving the data**

The edited data can be written over the existing data in a file.

Select the [Save] menu item on the [File] menu or select the  $\Box$ <sup>0pen</sup> button from among the tool buttons.

 $\triangleright$ 

 $\mathbf{Q}$ 

 $\mathbb{P}_1$ 

## **(6) Setting a filename and saving the data in that file**

A file with a new name can be created and the data saved in that file.

Select the [Save As] menu item on the [File] menu or select the  $\frac{Save As}{Bset}$  button from among the tool buttons.

## **(7) Starting the character editor**

Q

After selecting the data in the editing area, select the [Edit Character] menu item on the [Edit] The character editor is started in order to edit the selected character data of the font in the editing area.

menu or select the <sup>Charcter</sup> button from among the tool buttons.

## **(8) Printing the displayed data**

The displayed data can be printed out.

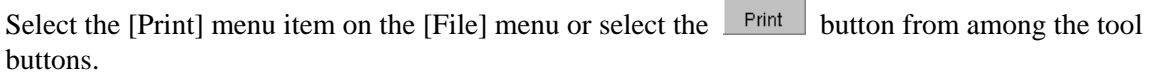

## **(9) Receiving data from the VG**

Data registered in the VG can be received from the VG.

Select the [Receive] menu item on the [File] menu or select the  $\frac{Recewe}{Imh}$  button.

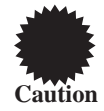

**Caution** function first in the sequence editor, and then proceed to execute the step. This step cannot be executed while the execution of the action function is underway. Shut down the action

## **(10) Sending data to the VG**

Font data can be sent to the VG.

Select the [Send] menu item on the [File] menu or select the  $\Box$ <sup>Send</sup> button.

┺

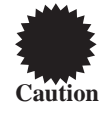

This step cannot be executed while the execution of the action function is underway. Shut down the action function first in the sequence editor, and then proceed to execute the step.

 $\mathbf{\bar{p}}$ 

## **(11) Exiting the program**

The program can be exited.

Select the [Exit Font Editor] menu item on the [File] menu or select the  $\frac{\text{Exit}}{\text{Exit}}$  button from among the tool buttons.

**4.12.6. Execution method** 

The "Add Character" facility of the graphic editor is used to display on the screen the font data which has been created or edited using the font editor.

- (1) Press the "Send" tool button of the font editor to display the "Send to VG" dialog box.
- (2) Save the created or edited font data in one of the numbers from No.1 to No.8.
- (3) Exit the font editor and start the graphic editor.
- (4) Select "Add Character Pattern" from the parts on the right side, and select the number containing the data
- by the font editor from "Font" of Properties.
- (5) Select List under "Format."
- (6) Draw the font on the editing screen, and press "Execute" to execute it.

## **4.13. Bit swap editor**

This is used to set the LVDS bits (hereafter "bits") of the VG generator. This program allows the LVDS output LUT bits to be edited in Windows.

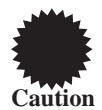

The DISM setting is the default. The bit swap processing initiated by the product enables any bits in the DISM setting to be swapped.

## **4.13.1. Startup method**

The bit swap editor is started up from the sequence editor. Double-click on any bit swap area on the source list (or sequence list) of the sequence editor.

Alternatively, start up the bit swap editor by selecting "New--BitSwap" or "Edit" on the right-click menu in the source list area.

When the bit swap editor is started up, the bit swap data registered on the selected sequence list or the bit swap data displayed on the selected source list is loaded.

#### **4.13.2. Window screen and names of its parts**

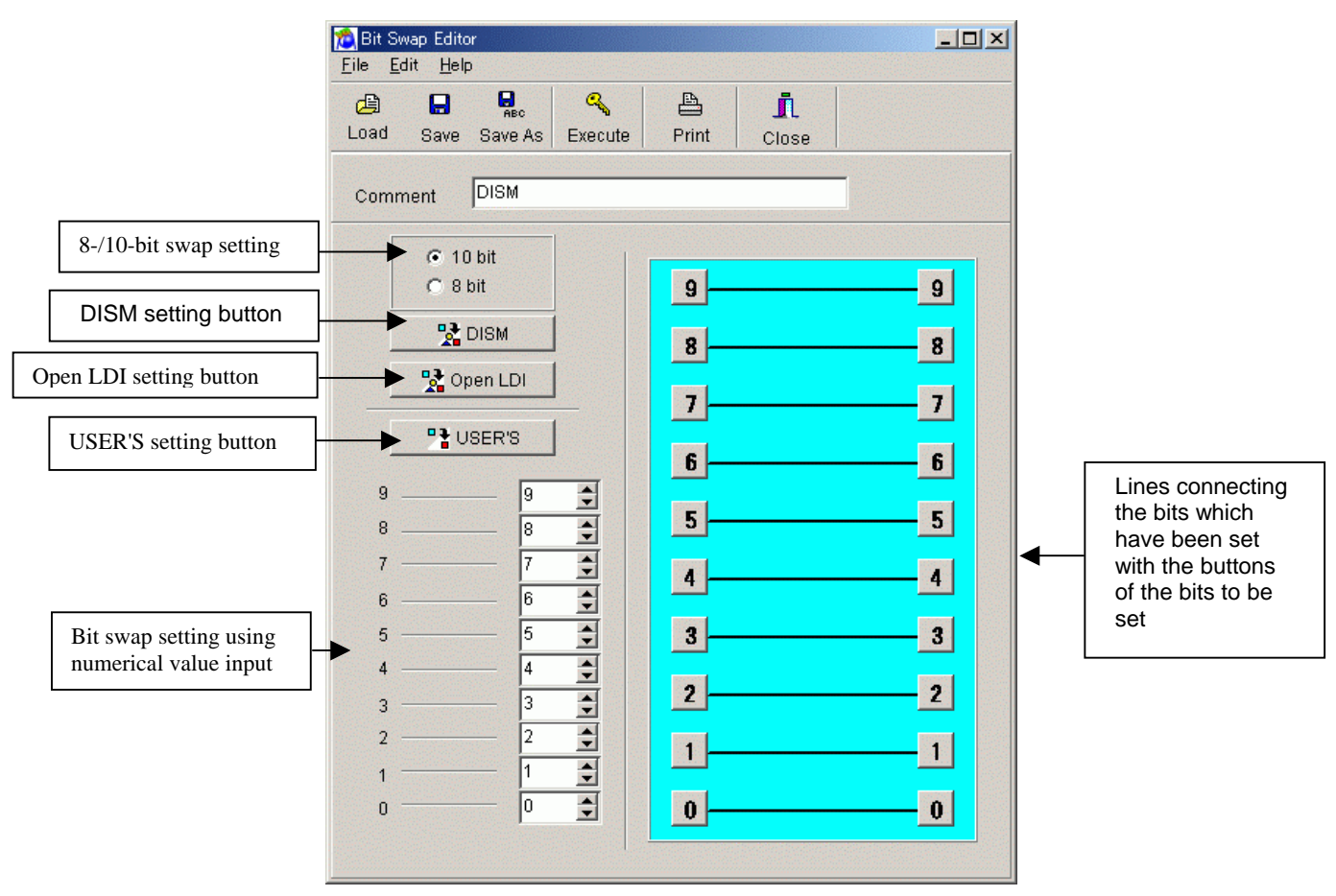

**Fig. 4-13-1 LVDS bit setting screen** 

#### 8-/10-bit swap setting

Use this to select whether to swap the bits using an 8-bit or 10-bit format. In the case of the 8-bit format, it is not possible to set numbers "0" and "1."

DISM setting button

Use this for the DISM setting. When this setting is selected, the USER'S area display also changes to the DISM setting.

Open LDI setting button

Use this for the Open LDI setting. When this setting is selected, the USER'S area display also changes to the Open LDI setting.

#### USER'S setting button

This enables the USER'S setting. When this button has not been pressed, the numerical value setting areas are canceled. The setting method consists of inputting the numerical values and of simply selecting each of the bits to be set.

#### **Inputting the numerical value**

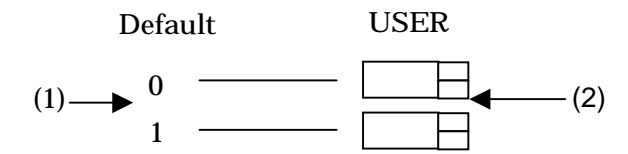

(1) Default bit number

This indicates bits 0 to 9 whose settings are to be changed.

(2) User setting edit box

The number of the bit to be changed is input either by the spin button or manually.

#### **Setting the bit selection using the mouse**

Select the bit number to be changed, and set it.

As shown in the figure below, set the bit number by selecting the desired bit button and also selecting the button of the change bit number for it to be changed to. The selected bit numbers are

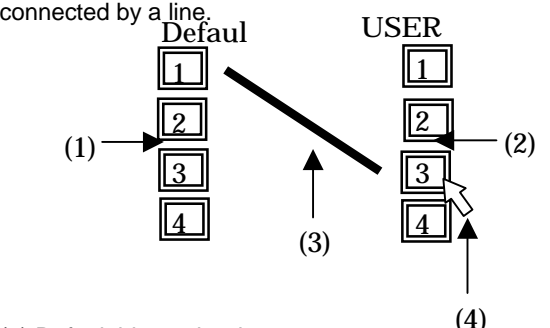

(1) Default bit number buttons

These are the buttons for bits 0 to 9 whose settings are to be changed.

(2) Change destination bit number buttons

These are the buttons for the bit numbers to be changed to.

(3) Line connecting the change bit and change destination bit

This connects the number of the bit to be changed and the number of the bit to be changed to.

(4) Mouse pointer

This is the mouse pointer.

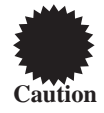

The same point cannot be selected.

## **4.12.3. Menu**

#### **(1) [File] menu**

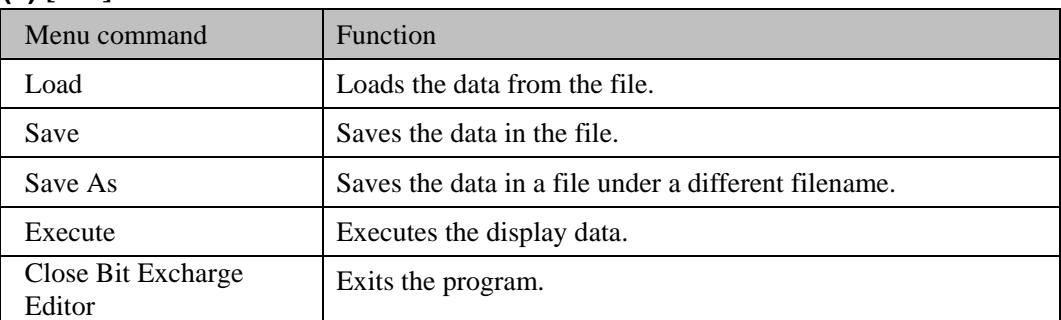

## **(2) [Select] menu**

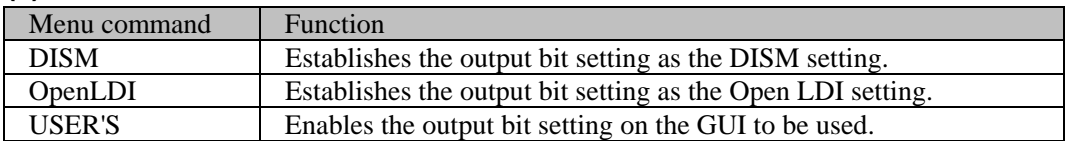

## **(3) [Help] menu**

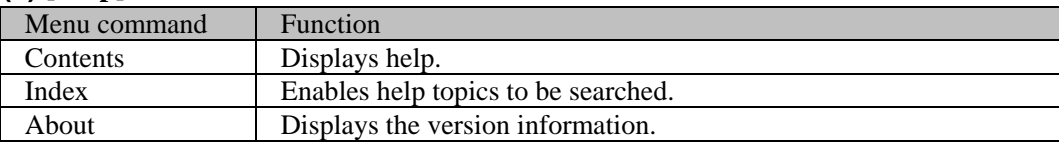

## **4.12.4. Operation**

## **(1) Opening files**

Open the selected file. The filename is changed to the name of the opened file.

Either select the [Open] item on the [File] menu or select the **Due button** from among the tool buttons.

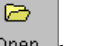

 $\blacksquare$ 

## **(2) Loading the data**

Load the data of the selected file.

The filename remains unchanged from startup. Select the [Load] item on the [File] menu.

## **(3) Saving the data**

The edited data is written over the existing data in the file.

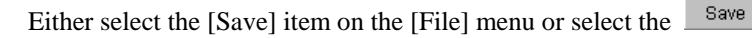

button from among the tool buttons.

## **(4) Setting the filename and saving the data**

Create a new filename and save the data in the file.

Either select the [Save As] item on the [File] menu or select the <sup>Save As</sup> button from among the tool buttons.

 $\mathbf{Q}_{\text{rec}}$ 

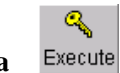

**(5) Executing the data** Send the currently edited data to the VG generator and execute it.

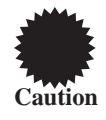

This step cannot be executed while the execution of the action function is underway. Shut down the action function first in the sequence editor, and then proceed to execute the step.

**rogram ( 6) Exiting the p**

Exit the program.

Either select the [Close Font Editor] item on the [File] menu or select the  $\frac{C \log e}{E}$  button from among the tool buttons.

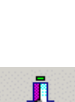

## **4.14.Execution program used for manufacture**

This section describes the execution program used for manufacturing and designed to run on a programmable video signal generator (referred to henceforth as the "VG"). Using the sequence files created, this program sends the data to the VG and executes it through key operations. Create the data using the sequence editor and other editors.

## **4.14.1. Startup method**

In Windows 98 or 2000, select [Start] - [Programs] - [SP-8028] - [Execution Program for Manufacturing], and start [Execution Program for Manufacturing].

When the program is started up, the function keys which were last opened by the previous startup are displayed.

If no sequence files have been set in the function keys, nothing will appear on the screen when the program is started up.

## **4.14.2. Window screen and names**

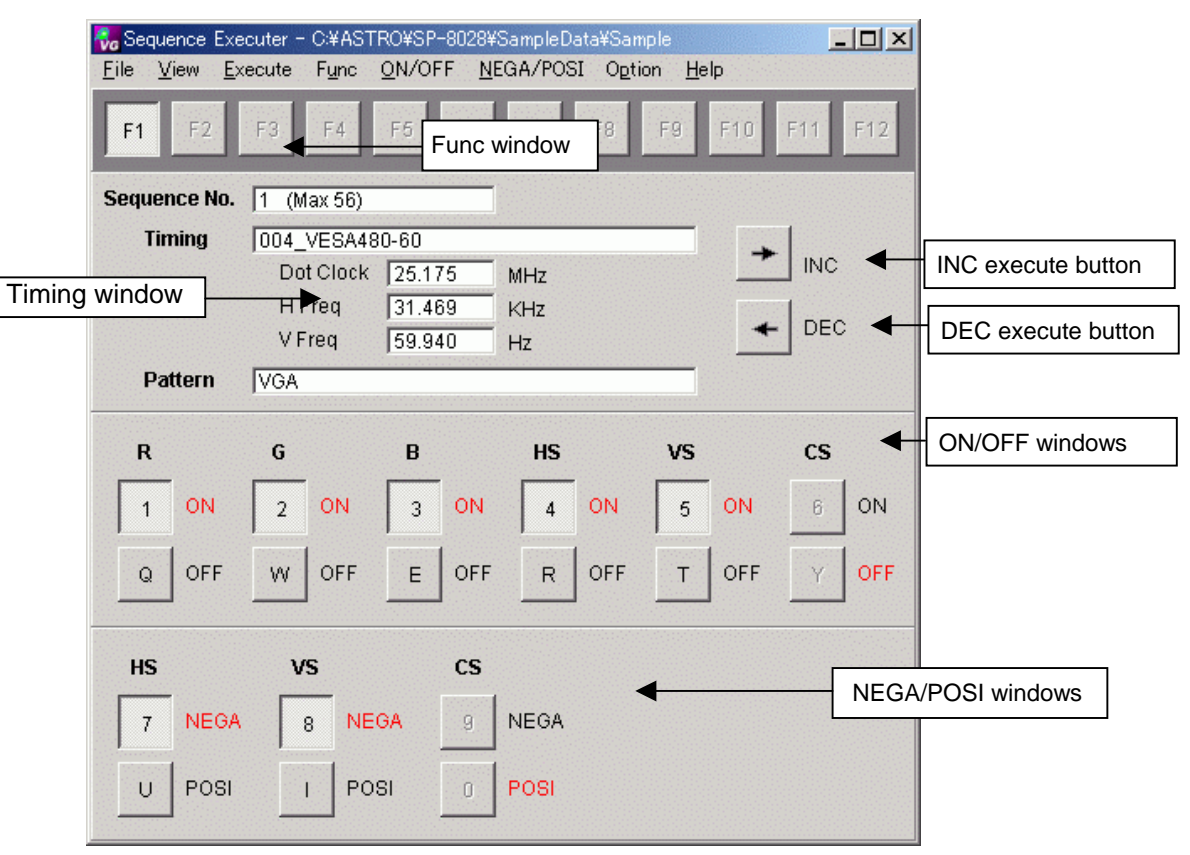

**Fig. 4-13-1 The execution program setting screen for production**

#### **Func window**

One sequence file can be registered in each function key, F I through F12, making a total of 12 files altogether which can be registered.

Files are registered in the function keys using [Func-Key Assign] on the [Option] menu.

By registering the files in the function keys, the sequence files can thereafter be switched simply by pressing the function keys.

#### **Timing window**

Displayed on this window are the name of the timing data, dot clock signal, horizontal and vertical frequencies and name of the pattern currently being executed.

#### **ON/OFF windows**

Displayed on these windows are the ON/OFF statuses of the outputs of the R/G/B signals and HS/VS signals currently being executed. Values can also be changed by pressing the shortcut keys. The shortcut keys are changed using [Key Assign] on the [Option] menu.

#### **NEGA/POSI windows**

Displayed on these windows are the NEGA/POSI statuses of the output of the HS/VS signals currently being executed. Values can also be changed by pressing the shortcut keys.

The shortcut keys are changed using [Key Assign] on the [Option] menu.

#### **INC execute button**

This is for incrementing the sequential No. being executed by l, and executing the next sequential No.

It is equivalent to pressing the  $\rightarrow$  key.

#### **DEC execute button**

This is for decrementing the sequential No. being executed by l, and executing the previous sequential No.

It is equivalent to pressing the  $\leftarrow$  key.

## **4.14.3. Menus**

#### **(1) [File] menu**

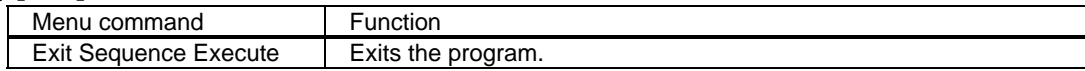

#### **(2) [View] menu**

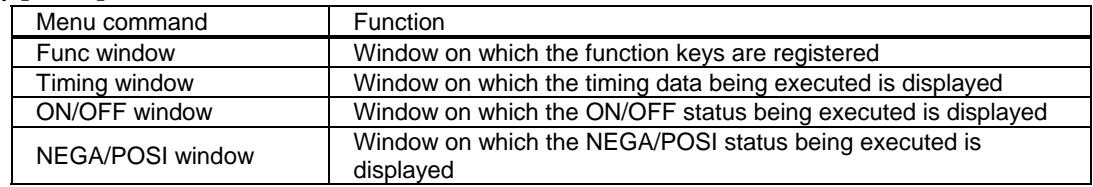

### **(3) [Execute] menu**

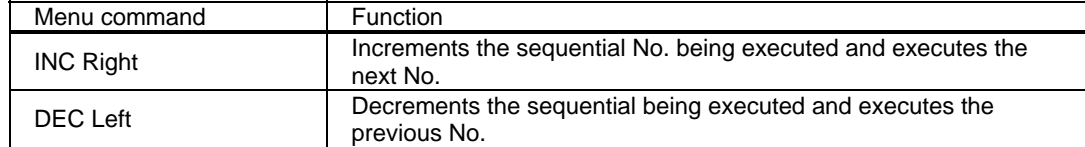

## **(4) [Func] menu**

Enables sequence files to be selected from already registered function keys.

## **(5) [ON/OFF] menu**

Enables the ON/OFF status of the signal output being executed to be set.

#### **(6) [NEGA/POSI] menu**

Enables the NEGA/POSI status of the data being executed to be set.

#### **(7) [Option] menu**

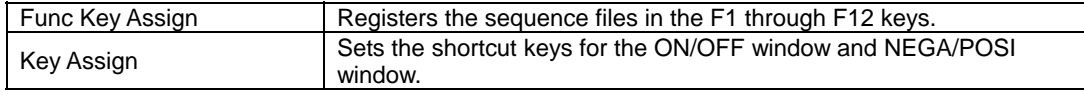

#### **(8) [Help] menu**

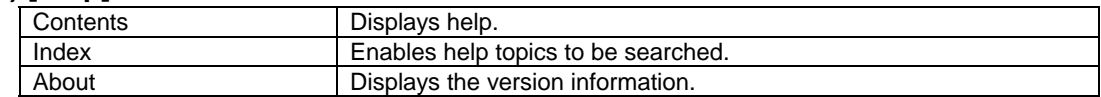

## **4.14.4.Operating procedure**

#### **(1) Startup for the first time after installation**

1.The sequence files must be registered in the function keys.

The registration sequence is as follows:

Select [Func-Key Assign] on the [Option] menu.

Register the sequence files in function keys F1 through F12.

2.Select one of the function keys F1 through F12 to open the sequence file. Sequential No.1 is executed as soon as the sequence file is opened. The information on the data being executed is displayed on the Timing window, ON/OFF window and NEGA/POSI window.

3.Select the INC or DEC execute button to execute the sequential No. thus selected.

#### **(2) Startup for the second and subsequent times after installation**

1.The sequence file which was opened last with the last startup is displayed. The sequential No. executed last is executed.

2.Select the INC or DEC execute button to execute the sequential No. thus selected.

## **(3) Exiting the program**

Either of the following methods can be used to exit the manufacture execution program.

• Select exit on the [File] menu.

• Select close on the control menu.

#### **(4) Execution**

When the  $\rightarrow$  key is pressed, the sequential No. currently being executed is incremented by one and the sequential No. thus selected is executed.

When the ← key is pressed, the sequential No. currently being executed is decremented by one and the sequential No. thus selected is executed.

The name of the timing data. dot clock signal, horizontal and vertical frequencies and name of the pattern currently being executed are displayed on the Timing window.

The ON/OFF statuses of the output of the R/G/B signals and HS/VS signals currently being executed are displayed on the ON/OFF window.

Output statuses can also be changed by pressing the shortcut keys.

The NEGA/POSI statuses of the output of the HS/VS signals currently being executed are displayed on the NEGA/POSI window.

Output statuses can also be changed by pressing the shortcut keys.

#### **(5) Setting the function keys**

Sequence files can be registered in the F1 through F12 keys.

1.Click [Func-Key Assign] on the [Option] menu.

2.The function key setting dialog box is displayed.

3.Register the sequence files in the F1 through F12 keys.

#### **(6) Setting the shortcut keys**

This is for setting the shortcut keys for the ON/OFF and NEGA/POSI statuses of the output of the R/G/B and HS/VS/CS signals.

1.Click [Key Assign] on the [Option] menu.

2.The shortcut key setting dialog box is displayed.

3.Register the shortcut key for each item.

## 

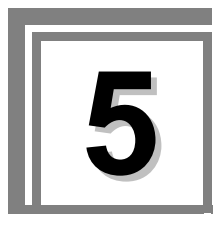

# **5 How to create user Optional patterns**

## **5.1. Introduction**

Using the SP-8028, the VG-863 can create user optional patterns. The following aspects of the procedures involved are described in this chapter.

1.User optional pattern creation/execution procedure

2.Concerning the VG-863 hardware

- 3.Description of syntax
- 4.Function reference

## **5.2. User optional pattern creation / execution procedure**

User optional patterns are represented by the source codes which are described using a syntax similar to the one used with the C programming language. This data is compiled by SP-8028 and registered in files in the form of an intermediate language.

## **(1) Creating the source codes of user optional patterns**

Source codes are described using a syntax similar to the one used with the C programming language. For details on the syntax, refer to "Description of syntax" in 6-4. Use the Windows standard "Notepad" or another text editor to create the source codes.

The extension for the source codes is ".mc."

## **(2) Compiling source codes of user optional patterns**

Start [Optedit] from [SeqEdit] of SP-8028 (by selecting OptionPattern with Edit:Newdata), and click the Load button to load the source codes (.mc) which have been created. Next, click the Compile button to proceed with the compiling. An OK status is indicated if the "Compile OK" message appears. If there is an error, revise the source codes, and repeat the above steps.

## **(3) Executing the user optional patterns in the VG-863**

If "Compile OK" is displayed in step 6.2.2., the user optional patterns can be executed by the VG-863 by clicking the Execute button.

Note: The maximum size of the data for one user optional pattern which can be executed is 64KB.

## **5.3. Concerning the VG-863 hardware**

This section describes the VRAM (video memory) and LUT (palette) of the VG-863.

## **(1) 10 bits x 3 color palettes (1,073,740,000 color display)**

With an LUT of 1024 gradations for each color, patterns can be displayed using 1,073,740,000 colors. However, the number of color palettes which can be used by the optional pattern is 256. Each color palette can be set using 1024 gradations for each color.

## **(2) Display area**

The video memory extends, and it has 10 bits x 3 data per pixel.

The display area is 2k x 2k.

Display in 1,073,740,000 colors is possible for VBM files and the optional ramp patterns. The horizontal by vertical size displayed differs depending on the horizontal and vertical timing data.

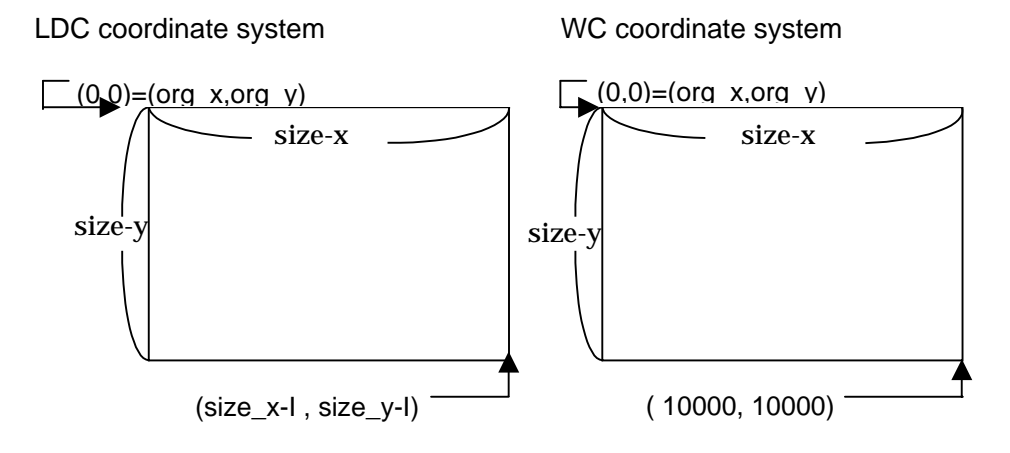

LDC and WC are set using the g8\_LdcWc() function. (LDC is the default.)

 $*$  (size\_x, size\_y) are changed by the (h\_disp,v\_disp) of the timing data. They can also be changed when the pattern data is executed.

With the WC coordinate system, pattern data which is not dependent on this display size can be created.
# **5.4. Description of syntax**

Before they are executed, user optional patterns are interpreted using a language processing system (MX interpreter) which has a syntax similar to the one used with the C programming language. Outlined below are the differences from the C programming language.

## **(1) Functions deleted from the C programming language**

The following functions of the C programming language are not available.

• **Preprocessor functions** 

Preprocessor commands starting with "#" (such as #define and #include) cannot be used.

- • **Structures, unions, bit fields**
- • **Pointers**

The pointers cannot be used. However, the "&" operator for designating "reference" can be used as the argument of functions.

- **Arrays with two or more dimensions (only 1-dimensional arrays may be used)**
- **Type definition functions (typedef)**
- **"const", "volatile" modifiers**
- **Object size (sizeof () )**
- **Type cast designation**

Type conversion is done automatically.

• **Register variables**

"register" cannot be designated. "static" can be designated as the declaration of the memory class inside functions. "auto" cannot be designated expressly. If "static" is not designated, "auto" will be designated instead.

### • **"extern" and "static" declarations outside functions**

Since, as a general rule, one source text serves as one program, it is not possible to use either "extern" declarations or "static" declarations outside functions.

## • **Argument definitions in conventional formats**

For instance, arguments cannot be written in the following way.

```
int Func (aa,bb) 
int aa; 
char bb; 
{ 
        ….. 
}
```
Instead, arguments must be written as follows.

int Func (int aa, char bb) { … }

## • **Variable arguments (\*…\*)**

Only the number which has been designated by the function declaration can be the number of function arguments, and no omissions are allowed. In other words, the number of arguments must match for function declarations and calls.

#### • **Initialization for declaration of automatic variables**

Initialization can be described in the same way as in C programming in declarations of variables outside functions and of variables which were used to designate "static" inside functions.

```
int aa=1; /* OK */
int Func () 
{ 
       static int bb = 2; \frac{\sqrt{8}}{10} /* OK */
       int cc = 3; /* Error */
        ….. 
}
```
- **Increment, decrement operators (\*++\*, \*--\*)**
- **Arithmetic substitution (\*+=\*, -=, \*\*=\*, etc.)**
- **Conditional expressions (?:)**

## **(2) Differences from the C programming**

## • **Comments**

Comments are written using comment /\* \*/ or /\$ \$/. Comments can be contained (nesting is possible) inside other comments.

• **Reference** 

Pointers cannot be used with the MX interpreter. Although pointer type arguments were used in C programming when functions of multiple values were to be returned to the call side or array data was to be transferred, "reference" is used by the MX. This is the same as reference in C++, and it can be used only as a function argument.

(Reference type variables cannot be declared, and neither can the & reference operator be used in regular expressions.)

An example of a function using reference is shown below.

```
Int Func (int&aa, char&bb [ ] ) 
{ 
      aa = 100;bb[0] = A;bb[1] = B;return (200); 
} 
int main () 
{ 
      int x,r; 
      char y[2];
      r = Func( &x, &y);
      /* r is 200, x is 100, y[0] is *A^*, and y[1] is *B^* */
}
```
Literal character strings can be used for arguments as the "char" array reference.

```
int StrLen(char&str [ ] ) 
{ 
       int cnt; 
       for (cnt = 0; str[cnt]; cnt = cnt + 1);
       return (cnt); 
} 
int main () 
{ 
       int len; 
       len = StrLen("abcdefg"); 
}
```
#### • **Function declarations**

Functions created by the user must always be declared before they are called. (Built-in functions need not be declared in the source text.) A function is declared either by declaring its prototype or by defining its function body. For instance, writing in the manner shown below will result in an error.

```
int main() 
{ 
       sub();/$ An error results since neither the definition nor declaration has been made.$/ 
} 
int sub() 
{ 
       .…. 
}
```
The error is avoided by first defining the function to be called, as shown below.

```
int sub() 
{ 
        .…. 
} 
int main() 
{ 
       sub(); /* OK since the function has already been defined. */ 
}
```
Alternatively, the error is avoided by making a prototype declaration as follows.

```
Int sub(); /$ Prototype declaration $/ 
Int main() 
{ 
       sub(); /$ OK since the declaration has already been made. $/ 
} 
int sub() 
{ 
       .…. 
}
```
#### • **Operation of signed and unsigned integers**

In C programming, when operations are performed between signed integers and unsigned integers, signed integers are treated as if they were unsigned. With the MX interpreter, however, they are performed in such a way that the expressed values are saved as far as possible. Shown below is an example where this difference is present.

```
int foo( ) 
{ 
      int i; 
      unsigned int u; 
      i=-1;
      u=1;
      if (i < u) {
          <This is executed by the MX interpreter.> 
      } else { 
          <This is executed by the C programming language.> 
      } 
}
```
#### **(3) Other specifications**

"int" is identical to "long."

The maximum number of cases in a switch statement is 127.

The maximum size of the code part and data part of an execute object after compiling is 64KB for each. The data part size is the total of the maximum sizes of the static variables and of the stack consumed during execution. The stack is consumed by the automatic variables within the functions when the functions are called. A dedicated stack different from the data stack is used for the return addresses from the functions.

The maximum number of levels in the function call hierarchy is 64.

With the MX interpreter as with the C programming language, there is a danger that other data will be destroyed by accessing outside the declaration range of the array. However, since a different stack is used for the return addresses of the functions, overrunning will not be caused by the destruction of return addresses. Further, a check is conducted to verify whether these addresses are inside the data part area so that other areas of the system will not be destroyed.

## **5.5. Function reference**

The functions are grouped together as follows.

#### **Coordinate system setting functions**

- g8 LdcWc : Used to set LDC or WC coordinate system.
- g8\_cliparea : Used to set the clip area.
- g8\_clip\_ : Used to set the clip ON or OFF.

#### **8-bit VRAM graphics functions**

- g8\_allclr : Used to clear all the graphic planes.
- g8\_clr : Used to clear the screen.
- g8\_pset : Used to draw dots.
- g8\_line : Used to draw lines.
- g8\_sqre : Used to draw squares (or rectangles).
- g8\_sqpa : Used to draw and fill squares (or rectangles).
- g8\_tripa : Used to draw and fill triangles.
- g8\_crcl : Used to draw circles.
- g8\_crclpa : Used to draw and fill circles.
- g8 elps : Used to draw ellipses.
- g8\_elpspa : Used to draw and fill ellipses.
- g8\_elps2 : Used to draw ellipses.
- g8\_elpspa2 : Used to draw and fill ellipses.
- g8 bitblt2 : Used to copy areas 2 (copy in graphics planes).
- g8 putc : Used to draw characters.
- g8\_puts : Used to draw character strings.

#### **LUT setting functions.**

- opt\_setcolor : Used to set LUT colors.
- opt\_setcolor\_liner : Used to set LUT colors (white linear)
- opt setcolor default : Used to set LUT colors (default).
- opt\_setcolor\_256 : Used to set LUT colors (256 colors).
- opt\_setwndcolor : Used to set the window color.

#### **Display-related functions**

- vs\_InqDispSize : Used to inquire about the display size.
- vs\_InqStat : Used to inquire about the status.

#### **Window setting functions**

- vs InitWindow : Used to initialize the window.
- vs AddWindow : Used to set the window data.

#### **Pattern drawing functions**

- ptn\_char : Used to draw character patterns.
- ptn\_cross : Used to draw crosshatch patterns.
- ptn\_dot : Used to draw dot patterns.
- ptn\_juuji : Used to draw "+" center mark patterns.
- ptn\_waku : Used to draw " $\square$ " edge patterns.
- ptn\_block : Used to draw block patterns.
- ptn\_burst : Used to draw burst patterns.

#### **Other standard functions**

The following functions are compatible with the "clib" standard libraries.

- acos : double acos (double)
- asin : double asin (double)
- atan : double atan (double)
- atan2 : double atan2 (double x, double y)
- atof : double atof (char \*)
- atoi  $:$  int atoi (char  $*$ )
- cos : double cos (double)
- sin : double sin (double)
- tan : double tan (double)
- sqrt : double sqrt (double)
- $log$  : double  $log$  (double)
- $log10$  : double  $log10$  (double)
- exp : double exp (double)
- pow : double pow (double)
- cosh : double cosh (double)
- sinh : double sinh (double)
- tanh : double tanh (double)
- strcat : void strcat (char \*str1, char \*str2)
- strcmp : int strcmp (char  $*str1$ , char  $*str2$ )
- strcpy : void strcpy (char \*str1, char \*str2)
- strlen : int strlen (char \*str1)
- strncat : int strcat (char  $*str1$ , char  $*str2$ , int)
- strncmp : int strncmp (char \*str1, char \*str2, int)
- strncpy : void strncpy (char \*str1, char \*str2, int)

The following functions call sprintf(buf, str, data) internally.

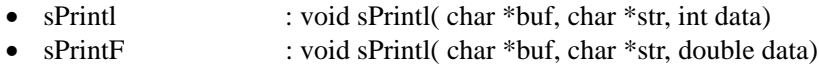

**109**

## **(1) Coordinate system setting functions**

#### **1. Set LDC/WC**

**[Call]** 

void g8\_LdcWc (int mod)

## **[Input]**

mod : 0=LDC, 1=WC

#### **[Output]**

None

## **[Description]**

This is used to set LDC or WC coordinate system.

## **2. Set clip area**

#### **[Call]**

void g8\_cliparea (int left, int top, int right, int bottom)

#### **[Input]**

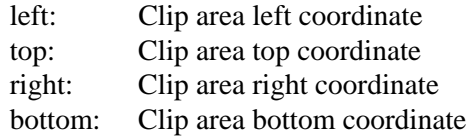

**[Output]**  None

## **[Description]**

This is used to set the clip to (left, top)-(right, bottom).

## **3. Set clip on/off**

#### **[Call]**

void g8\_clip\_on (int sw)

#### **[Input]**

sw : 0=clip OFF; 1=clip ON

**[Output]** 

None

## **[Description]**

When the clip has been set to ON, the area designated by the set clip area function is clipped.

## **(2) 8-bitVRAM graphics functions**

#### **1. Clear all planes**

#### **[Call]**

void g8\_allclr (int col, int mod)

## **[Input]**

col  $\cdot$  : color (0 to 255) mod : 1=set; 2=or set; 3=and set

#### **[Output]**

None

### **[Description]**

This is used to clear or set all the graphic planes in the designated color.

## **2. Clear screen**

**[Call]**  void g8\_clr (int col, int mod)

#### **[Input]**

col  $\cdot$  : color (0 to 255) mod : 1=set; 2=or set; 3=and set

## **[Output]**

None

## **[Description]**

With clip ON: The clip size screen is cleared or set from the start point XY coordinates using the specified colors.

With clip OFF: The entire graphic plane is cleared or set using the specified colors.

#### **3. Draw dots**

#### **[Call]**

void g8\_pset (int x, int y, int col, int mod)

#### **[Input]**

x : x coordinate y : y coordinate  $\text{col}$  : color (0 to 255) mod : 1=set; 2=or set; 3=and set

## **[Output]**

None

## **[Description]**

This is used to draw a dot at the designated coordinates.

## **4. Draw lines**

#### **[Call]**

void g8\_line (int xs, int ys, int xe, int ye, int col, int mod )

#### **[Input]**

- xs : start point x coordinate
- ys : start point y coordinate
- xe : end point x coordinate
- ye : end point y coordinate

mod :  $1 = set$ ;  $2 = or set$ ;  $3 = and set$ 

## **[Output]**

None

#### **[Description]**

This is used to draw a line from the start point to end point.

## **5. Draw rectangles**

## **[Call]**

void g8\_sqre (int xs, int ys, int xe, int ye, int col, int mod)

#### **[Input]**

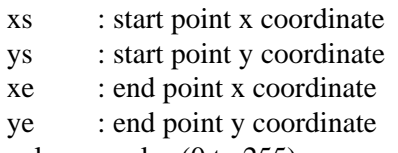

col  $\cdot$  : color (0 to 255)

mod : 1=set; 2=or set; 3=and set

## **[Output]**

None

[**Description**]

This is used to draw a square (or rectangle) whose apexes are the start and end points.

#### **6. Draw and fill rectangles**

#### **[Call]**

void g8\_sqpa (int xs, int ys, int xe, int ye, int col, int mod)

#### **[Input]**

- xs : start point x coordinate
- ys : start point y coordinate
- xe : end point x coordinate
- ye : end point y coordinate
- col  $\cdot$  : color (0 to 255)
- mod : 1=set; 2=or set; 3=and set

## **[Output]**

None

#### **[Description]**

This is used to draw and fill a square (or rectangle) whose apexes are the start and end points.

## **7. Draw and fill triangles**

#### **[Call]**

void g8\_tripa (int x1, int y1 , int x2, int y2, int x3, int y3, int col, int mod)

## **[Input]**

- $x1 : x$  coordinate
- y 1 : y coordinate
- x2 : x coordinate
- $y2$  : y coordinate
- x3 : x coordinate
- y3 : y coordinate
- col  $\cdot$  : color (0 to 255)

mod : 1=set; 2=or set; 3=and set

## **[Output]**

None

## **[Description]**

This is used to draw and fill a triangle whose apexes are the designated three points.

## **8. Draw circles**

**[Call]** 

void g8\_crcl (int xc, int yc, int r, int col, int mod)

#### **[Input]**

xc : center x coordinate yc : center y coordinate r : radius col  $\cdot$  : color (0 to 255) mod : 1=set; 2=or set; 3=and set

#### **[Output]**

None

## **[Description]**

This is used to draw a circle whose center is (xc, yc) and whose radius is r.

#### **9. Draw and fill circles**

#### **[Call]**

void g8\_crclpa (int xc, int yc, int r, int col, int mod)

## **[Input]**

xc : center x coordinate yc : center y coordinate r : radius  $\text{col}$  : color (0 to 255) mod : 1=set; 2=or set; 3=and set

## **[Output]**

None

## **[Description]**

This is used to draw and fill a circle whose center is (xc, yc) and whose radius is r.

## **10. Draw ellipses**

#### **[Call]**

void g8\_elps (int xc, int yc, int rh, int rv, int col, int mod)

#### **[Input]**

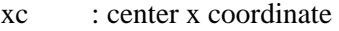

- yc : center y coordinate
- rh : x radius
- rv : y radius
- $\text{col}$  : color (0 to 255)

mod : 1=set; 2=or set; 3=and set)

## **[Output]**

None

## **[Description]**

This is used to draw an ellipse whose center is (xc, yc) and whose radii are (rh, rv).

## **11. Draw and fill ellipses**

## **[Call]**

void g8\_elpspa (int xc, int yc, int rh, int rv, int col, int mod)

#### **[Input]**

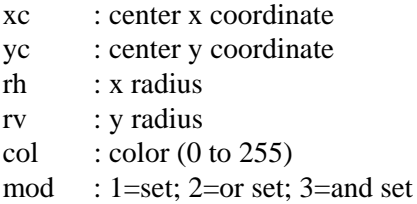

#### **[Output]**

None

#### **[Description]**

This is used to draw and fill an ellipse whose center is (xc, yc) and whose radii are (rh, rv).

## **12. Draw ellipses**

#### **[Call]**

void g8\_elps2 (int x1, int y1, int x2, int y2, int col, int mod)

## **[Input]**

- x1 : x coordinate
- y 1 : y coordinate
- x2 : x coordinate
- y2 : y coordinate
- $\text{col}$  : color (0 to 255)
- mod : 1=set; 2=or set; 3=and set,

## **[Output]**

None

## **[Description]**

This is used to draw an ellipse which inscribes a square (or rectangle) of  $(x1, y1)-(x2,$ y2).

## **13. Draw and fill ellipses**

## **[Call]**

void g8 elpspa2 (int x1, int y1, int x2, int y2, int col, int mod)

## **[Input]**

- x1 : x coordinate
- y 1 : y coordinate
- x2 : x coordinate
- $y2$  : y coordinate
- col  $\cdot$  : color (0 to 255)

mod : 1=set; 2=or set; 3=and set

## **[Output]**

None

## **[Description]**

This is used to draw and fill an ellipse which inscribes a square (or rectangle) of (x1, y1 )-(x2, y2).

## **14. Copy area 2 (copy in graphics plane)**

#### **[Call]**

void g8\_bitblt2 (int src\_x, int src\_y, int x\_len, int y\_len, int dst\_x, int dst\_y, int mod, int inv, int mirr)

## **[Input]**

- src\_x : transfer source start point (top left) x coordinate
- src\_y : transfer source start point (top left) y coordinate
- x len : number of x dots
- y\_len : number of y lines
- dst\_x : transfer destination start point (top left) x coordinate
- dst\_y : transfer destination start point (top left) y coordinate
- $mod$  : 1=set; 2=or set
- inv : 0=normal; 1=inverted
- mirr : mirror

0=no mirror; 1=left/right mirror

2=top/bottom mirror; 3=top/bottom/left/right mirror

## **[Output]**

None

## **[Description]**

This is used to copy a square (or rectangle) area whose start (top left) point is  $(\text{src\_x}, \text{src\_y})$  and whose size is  $(x_\text{len}, y_\text{len})$  to an area whose start (top left) point is  $(dst_x, dst_y).$ 

## **15. Draw characters**

## **[Call]**

void g8 putc (int fnt, int x, int y, unsigned char cod, int rop, int col, int bkcol)

#### **[Input]**

- fnt : font No.  $(0=5x7, 1=7x9, 2=16x16)$
- x : start point (top left) x coordinate
- y : start point (top left) y coordinate
- $cod$ : character (0x20 to 0xdf)
- rop : 1=drawn in foreground; 2=drawn in background; 3=drawn in foreground/background
- col : character foreground color
- bkcol : character background color

#### **[Output]**

None

## **[Description]**

This is used to draw the designated character in the designated font with  $(x, y)$  as its top left point.

#### **16. Draw character string**

#### **[Call]**

void g8\_puts (int fnt, int x, int y, unsigned char \*str, int h\_pitch, int v\_pitch, int rop, int col, int bkcol, int pos)

#### **[Input]**

- fnt : font No.  $(0=5x7, 1=7x9, 2=16x16)$
- x : start point (top left) x coordinate
- y : start point (top left) y coordinate
- str : character string (terminated by null)

h pitch : horizontal direction character interval

v\_pitch : vertical/horizontal direction line interval

- rop : 1=drawn in foreground; 2=drawn in background;
	- 3=drawn in foreground/background
- col : character foreground color
- bkcol : character background color
- pos : 0=left-justified; 1=right-justified
- **[Output]**
- None

## **[Description]**

This is used to draw the designated character string in the designated font with  $(x, y)$  as its top left point.

## **(3) LUT setting functions**

## **1. Set LUT color**

## **[Call]**

void opt\_setcolor (int no, int r, int g, int b)

## **[Input]**

no : LUT number (0 to 255)  $r : r(0-255)$ 

 $g : g (0-255)$ 

b :  $b (0-255)$ 

**[Output]**  None

## **[Description]**

This is used to set the output colors. The col drawing values (0 to 255) correspond to the LUT numbers (0 to 255).

## **2. Set LUT color (white linear)**

## **[Call]**

void opt\_setcolor\_liner ( )

**[Input]**  None

**[Output]**  None

## **[Description]**

This is used to set the output colors of the VRAM to white linear (256 gradation of gray).

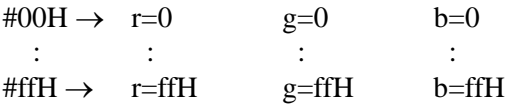

#### **3. Set LUT color (default)**

**[Call]** 

void opt\_setcolor\_default ( )

**[Input]**  None

**[Output]**  None

## **[Description]**

```
This is used to set the LUT colors as follows: 
#00H-#07H : 0/255 times (#f8H--#ffH) 
#08H-#0fH : 8/255 times (#f8H--#ffH) 
#10H-#1fH : 16/255 times (#f8H--#ffH) 
  : : : : 
#f0H-#f7H : 240/255 times (#f8H-#ffH) 
#f8H \rightarrow r=00H g=00H b=00H
#f9H \rightarrow r=ffH g=00H b=00H
#faH \rightarrow r=00H g=ffH b=00H
#tbH \rightarrow r=ffH g=ffH b=00H
#fcH \rightarrow r=00H g=00H b=ffH
\text{#fdH} \rightarrow \text{r=00H} \text{ g=ffH} \text{ b=ffH}\text{#feH} \rightarrow \text{r=ffH} g=00H b=ffH
#ffH \rightarrow r=ffH g=ffH b=ffH
```
#### **4. Set LUT color (256 colors)**

#### **[Call]**

void opt\_setcolor\_256 (unsigned char & col)

#### **[Input]**

col  $\cdot$  :col [768] is provided. (x256 in order of R/G/B)

**[Output]**  None

**[Description]** 

This is used to set the LUT colors as follows. col [0]=R, col [1]=G, col [2]=B  $\rightarrow$  palette #0 col [3]=R, col [4]=G, col [5]=B  $\rightarrow$  palette #1

> : :

## **5. Set window color**

#### **[Call]**

void opt\_setwndcolor (int no, int r, int g, int b)

#### **[Input]**

no : window number (0 only)

- $r : R (0 to 255)$
- $g : G (0 to 255)$
- b : B (0 to 255)

#### **[Output]**

None

#### **[Description]**

This is used to set the window color (R/G/B). Only #0 (1 color) can be designated for the window. (See window setting functions)

## **(4) Display-related functions**

## **1. Inquire display size**

**[Call]**  int vs\_InqDispSize ( )

## **[Input]**

None

## **[Output]**

Return value : Higher 16 bits=number of vertical display lines Lower 16 bits=number of horizontal display dots

#### **[Description]**

This is used to return the horizontal/vertical display size.

#### **2. Inquire status**

**[Call]** 

int vs\_InqStat (int type)

## **[Input]**

type : type of inquiry 0=inquire about currently selected dot clock

#### **[Output]**

Return value : When type=0 DotClock : 1000 times xxx.xxx MHz (in other words, kHz units)

## **(5) Window setting functions**

#### **1. Initialize window**

**[Call]** 

void vs\_InitWindow ( )

**[Input]**  None

**[Output]**  None

#### **[Description]**

This is used to initialize the window line memory. The window is set using the vs\_AddWindow ( ) function that follows.

## **2. Set window data**

**[Call]** 

void vs\_AddWindow (int wnd\_no, int hs, int he, int vs, int ve)

#### **[Input]**

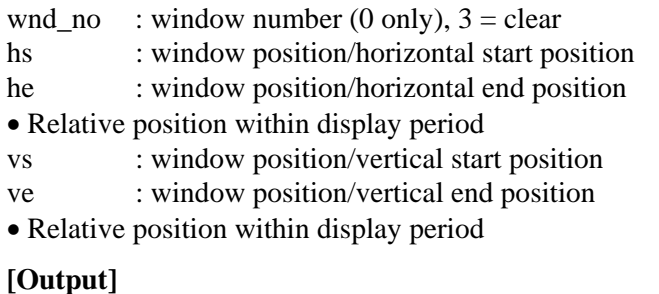

None

## **[Description]**

This is used to set the window (it is set in the window register). Only 0 (1 color) can be designated for the window. (See opt\_setwndcolor ( ))

The rectangular portion which is set in the horizontal and vertical directions appears as the window.

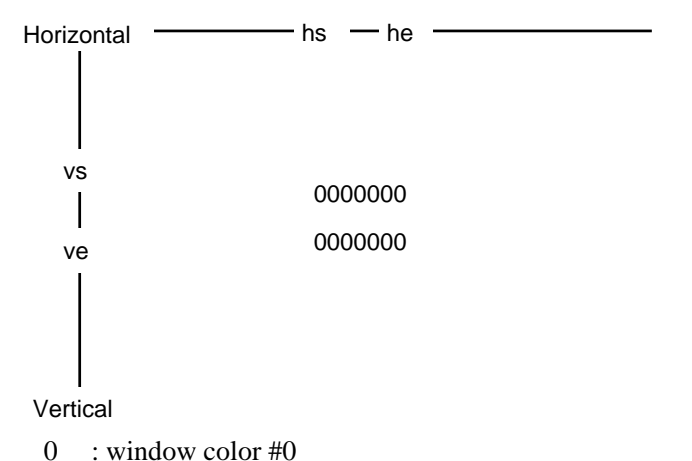

The window can be initialized by vs\_InitWindow ( ) and set by vs\_AddWindow ( ).

## **(6) Pattern drawing functions**

## **l. Draw character pattern**

#### **[Call]**

void ptn\_char (int fomt, int font, int code, int hcell, int vcell, int col, int rop, int bkcol, int area, int x1 , int y1 , int x2, int y2)

#### **[Input]**

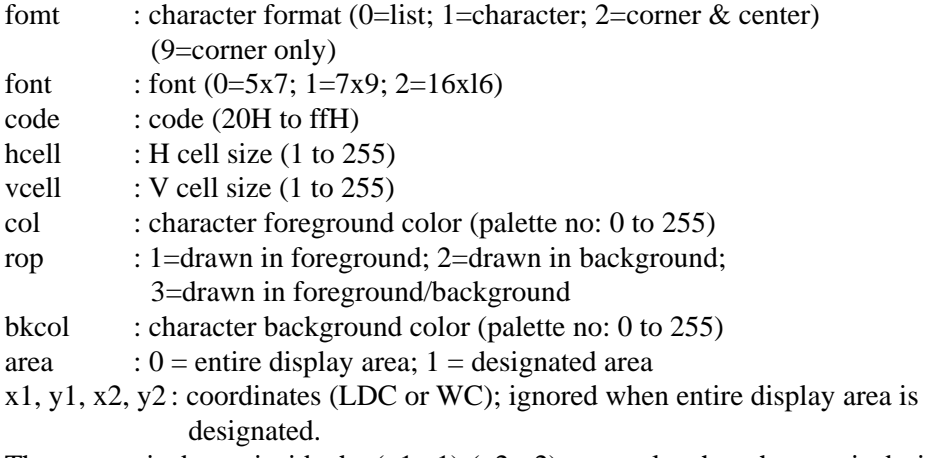

The pattern is drawn inside the  $(x1,y1)-(x2-y2)$  rectangle when the area is designated.

#### **[Output]**

None

#### **[Description]**

This is used to draw character patterns.

#### **2. Draw crosshatch pattern**

#### **[Call]**

void ptn\_cross (int mod, int fomt, int h\_interval, int v\_interval, int h\_width, int v\_width int col, int area, int x1, int y1, int x2, int y2)

#### **[Input]**

mod : mode (0=number of lines; 1=dots) fomt : format (0=from center; 1=from top left) h\_interval : H interval (0 to 9999 lines, 0 to 9999 dots) v interval : V interval (0 to 9999 lines, 0 to 9999 dots) h\_width : H line width (1 to 15) v\_width : V Iine width (1 to 15) col : drawing color (palette no: 0 to 255) area : 0=entire display area; 1=designated area  $x1,y1,x2,y2$ : coordinates (LDC or WC; ignored when entire display area is designated.

The pattern is drawn inside the  $(x1, y1)-(x2-y2)$  rectangle when the area is designated.

#### **[Output]**

None

#### **[Description]**

This is used to draw crosshatch patterns.

## **3. Draw dot pattern**

#### **[Call]**

void ptn\_dot (int mod, int fomt,int h\_interval, int v\_interval, int size, int type, int col, int area, int x1 , int y1, int x2, int y2)

## **[Input]**

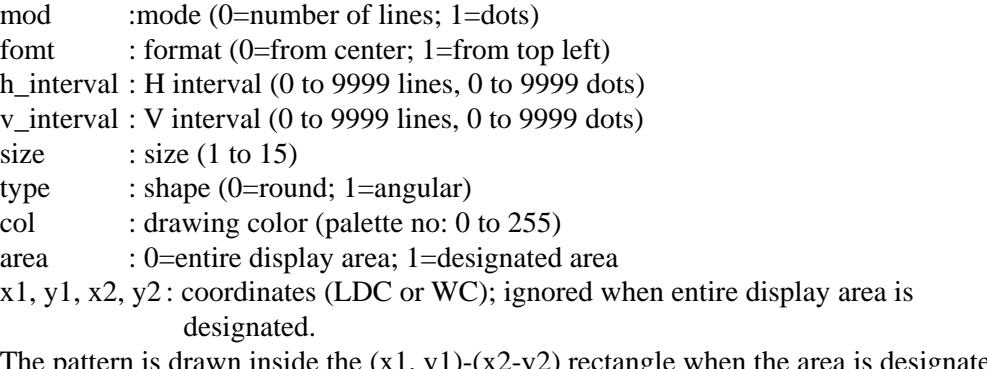

The pattern is drawn inside the  $(x1, y1)-(x2-y2)$  rectangle when the area is designated.

## **[Output]**

None

## **[Description]**

This is used to draw dot patterns in the VRAM.

## **4. Draw "+" center mark pattern**

## **[Call]**

void ptn\_juuji (int col, int width\_h, int width\_v, int h\_len, int v\_len)

## **[Input]**

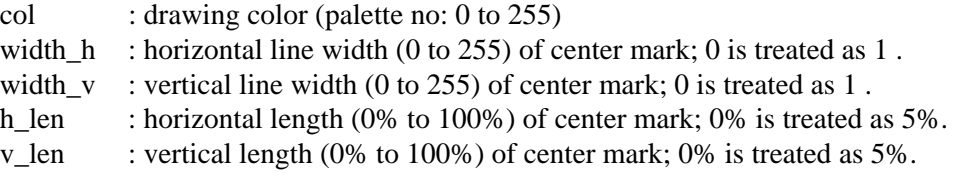

## **[Output]**

None

#### **[Description]**

This is used to draw (cross-shaped) center mark patterns in the VRAM.

## **5. Draw "" edge pattern**

## **[Call]**

void ptn\_waku (int col, int width\_h, int width\_v)

## **[Input]**

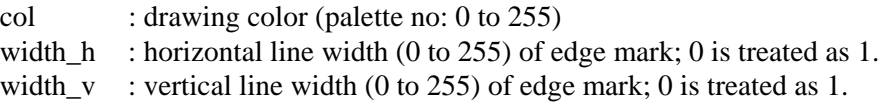

## **[Output]**

None

## **[Description]**

This is used to draw " $\square$ " edge patterns in the VRAM.

## **6. Draw block pattern**

#### **[Call]**

void ptn\_block (int mod, int dir, int col\_su, int h\_interval, int v\_interval, unsigned char & col, int area, int x1, int y1, int x2, int y2)

## **[Input]**

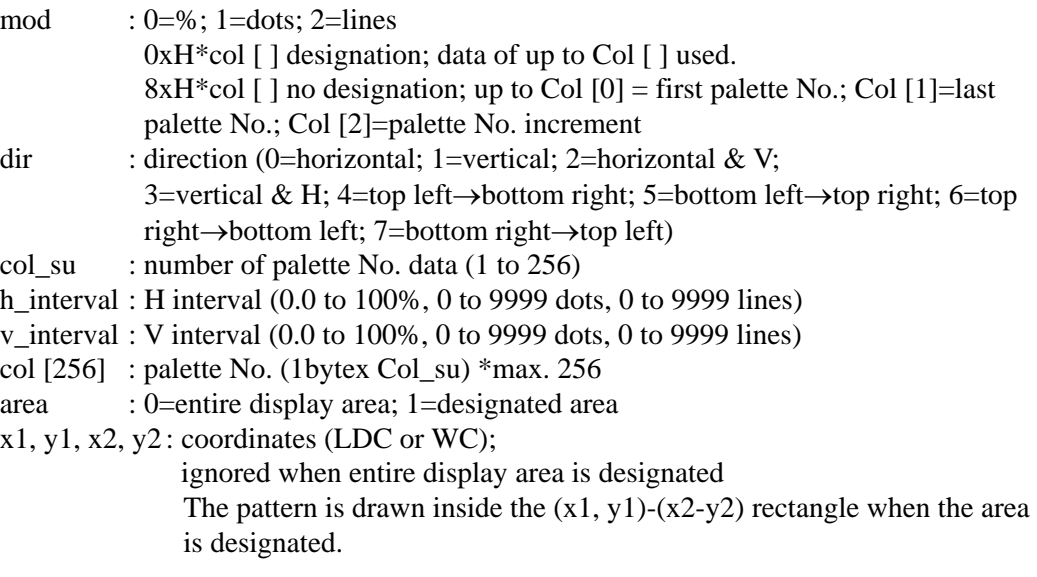

## **[Output]**

None

## **[Description]**

This is used to draw block patterns in the VRAM.

## **7. Draw burst pattern**

## **[Call]**

void ptn\_burst (int fomt, int interval, int step, int col1, int widthl, int col2, int width2, int area, int x1, int y1, int x2, int y2)

## **[Input]**

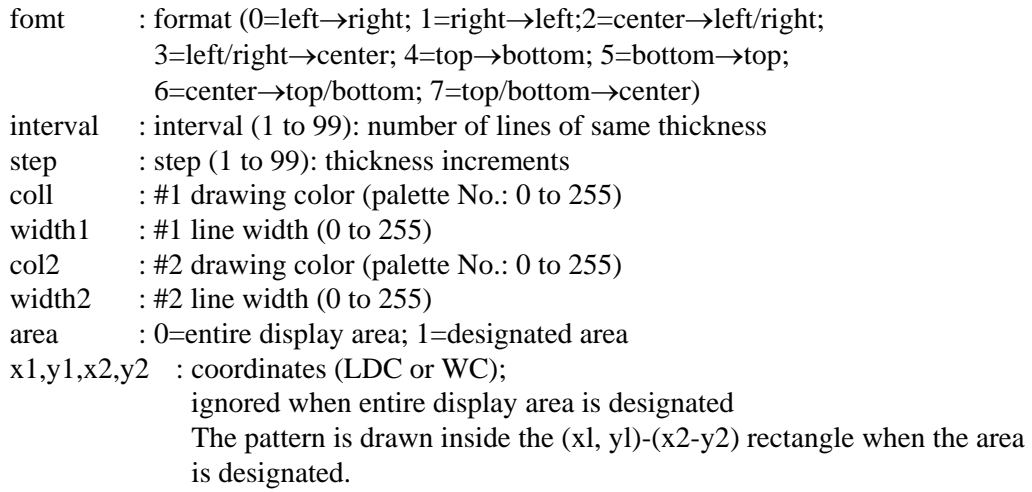

## **[Output]**

None

#### **[Description]**

This is used to draw burst patterns in the VRAM.

## 

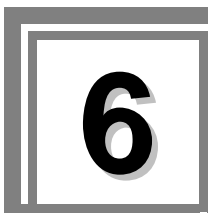

**6 Error reference** 

# **6.1. The error message of SP-8028**

The various error messages which may be displayed by the SP-8028 are listed below.

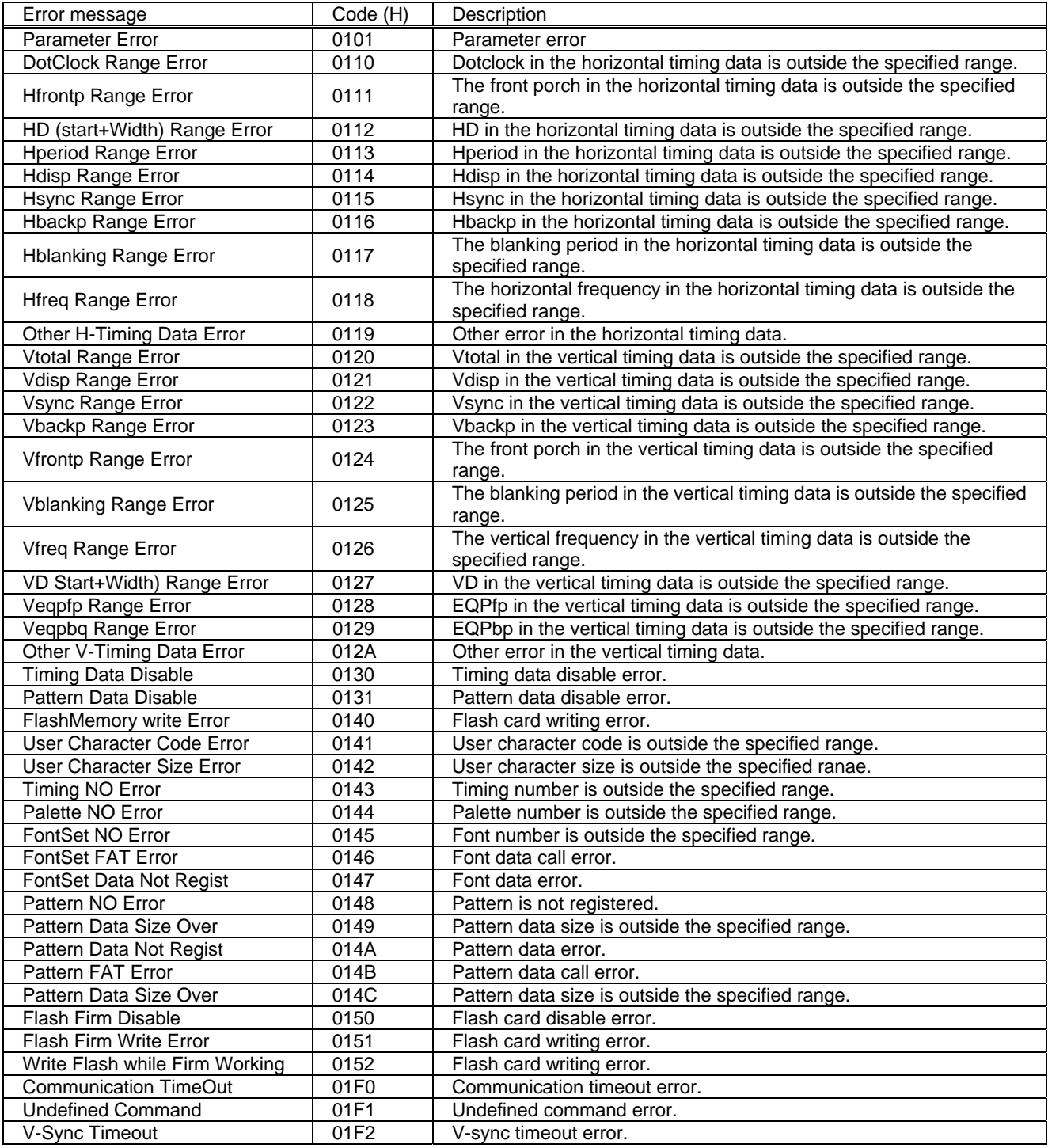

# **6.2. The error message at the time of option pattern creation**

The various error messages which may be displayed when optional patterns are created are listed below.

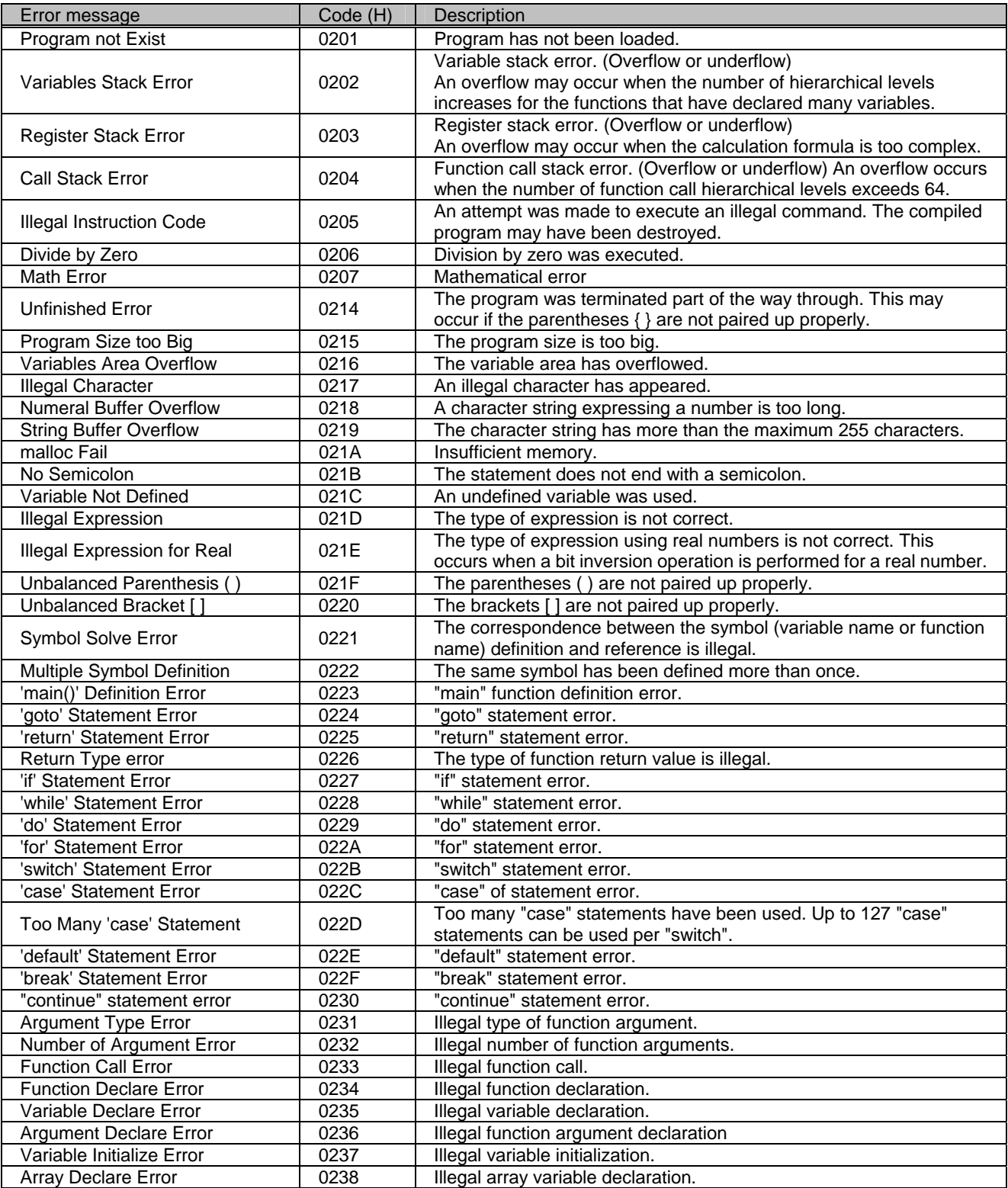

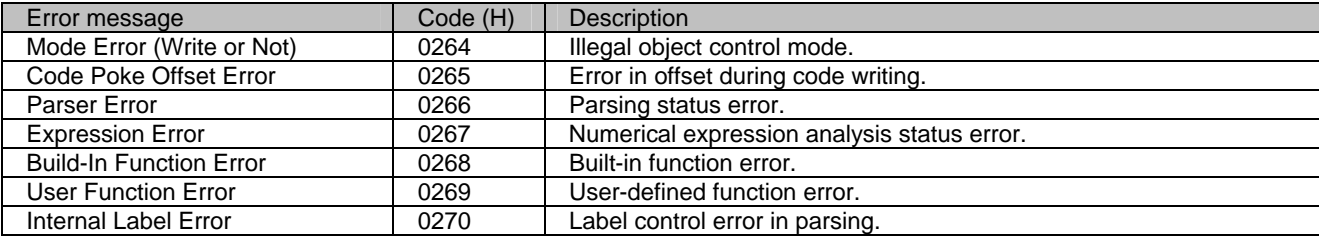

# **6.3. The error message displayed from a driver**

The various error messages which may be displayed from the driver are listed below

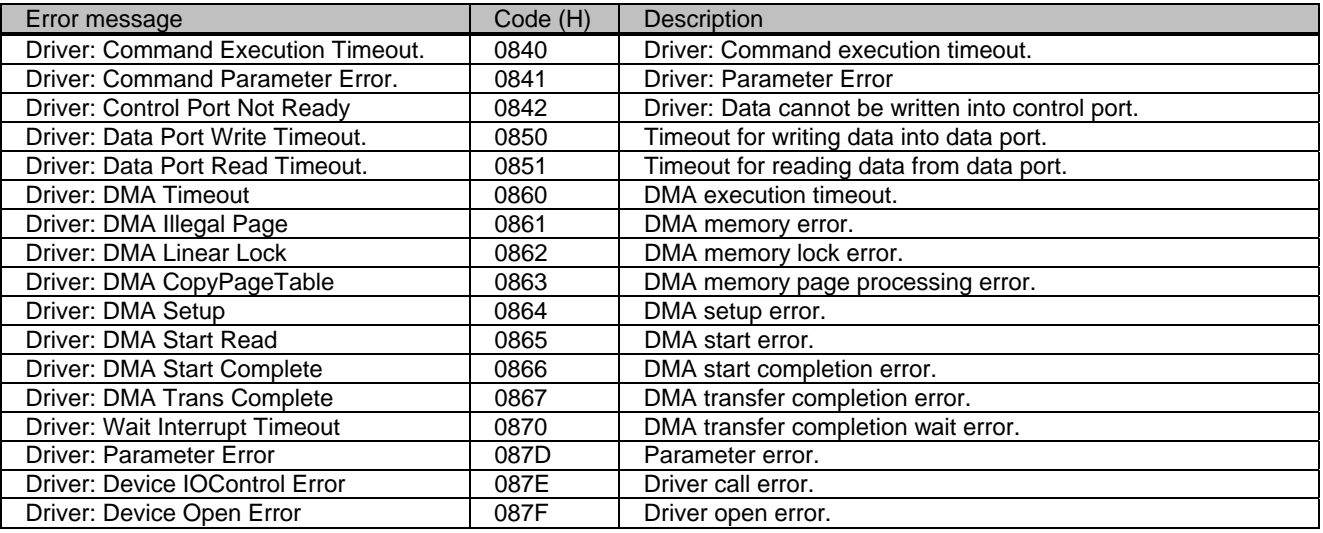

# **6.4. The error message displayed at the time of option pattern execution**

The various error messages which may be displayed when the created optional patterns are executed are listed below.

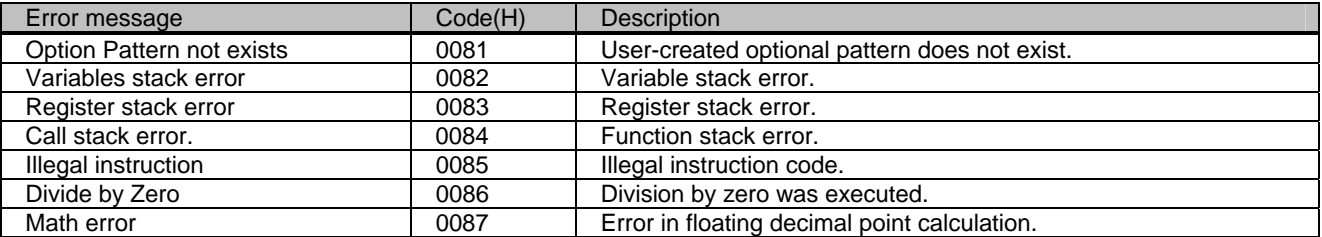

## 

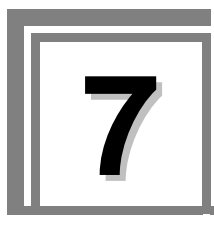

# **7 Appendices**

# **7.1. Sample pattern data**

Listed below is the sample pattern data.

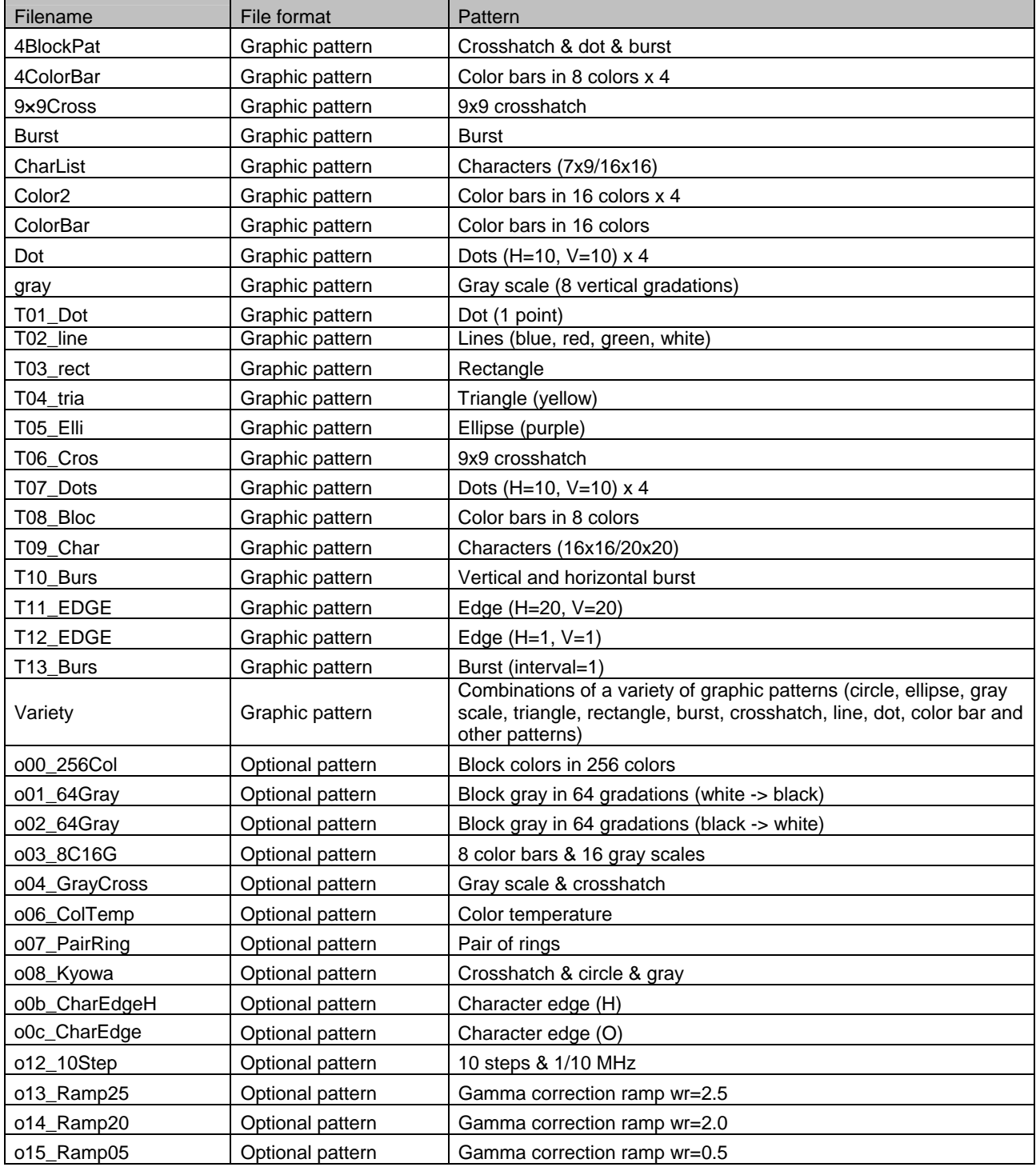

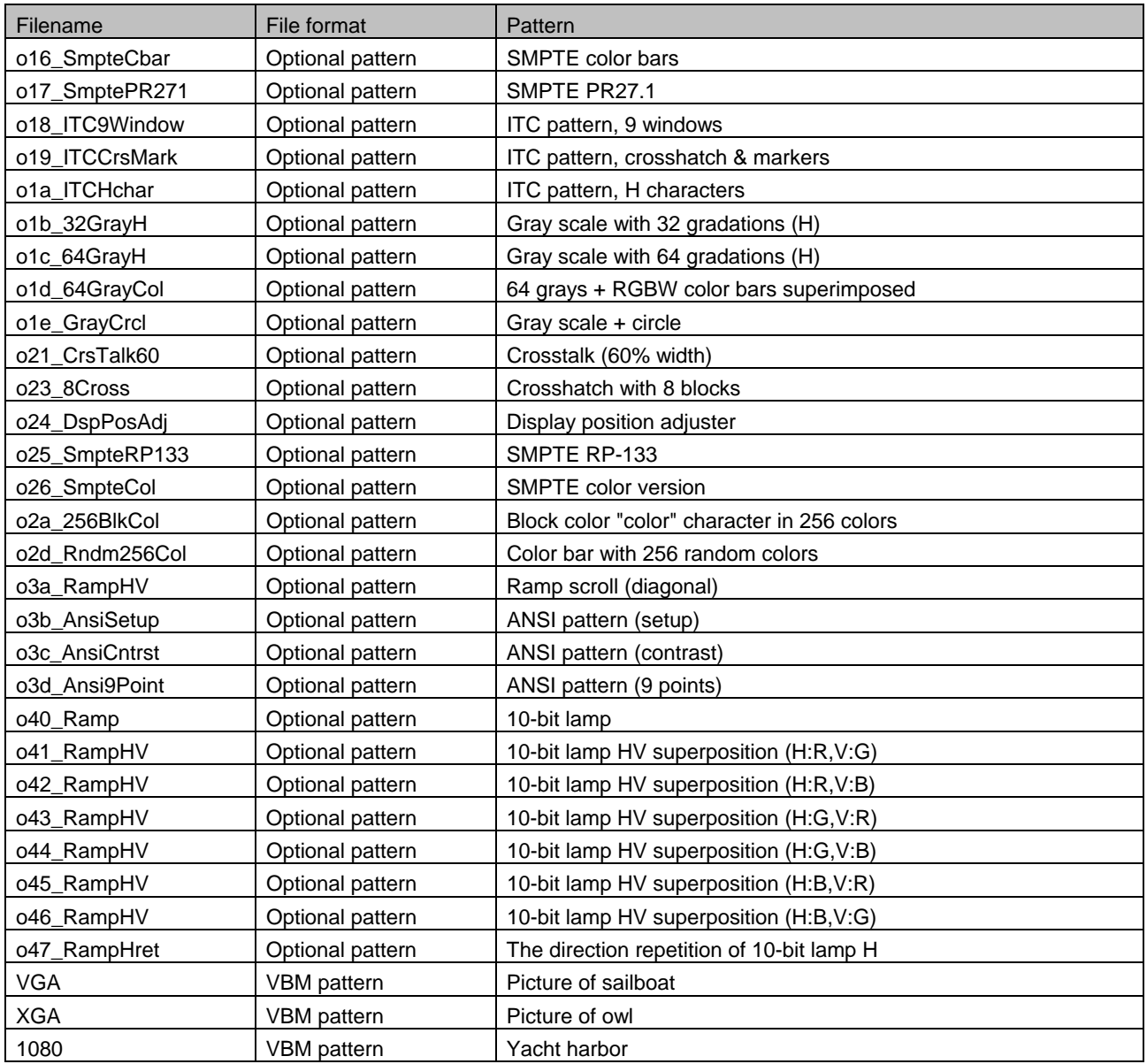

# **7.2. Concerning the drawings of the patterns**

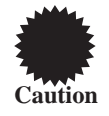

When a pattern smaller than the previously drawn pattern is drawn while the product is being used to draw patterns, the previously drawn pattern will be displayed in the background.

Example: Output is as shown in the figure below when first a black circle is drawn in the timing data VGA mode and then a 200 x 150 white circle is drawn using the same timing data.

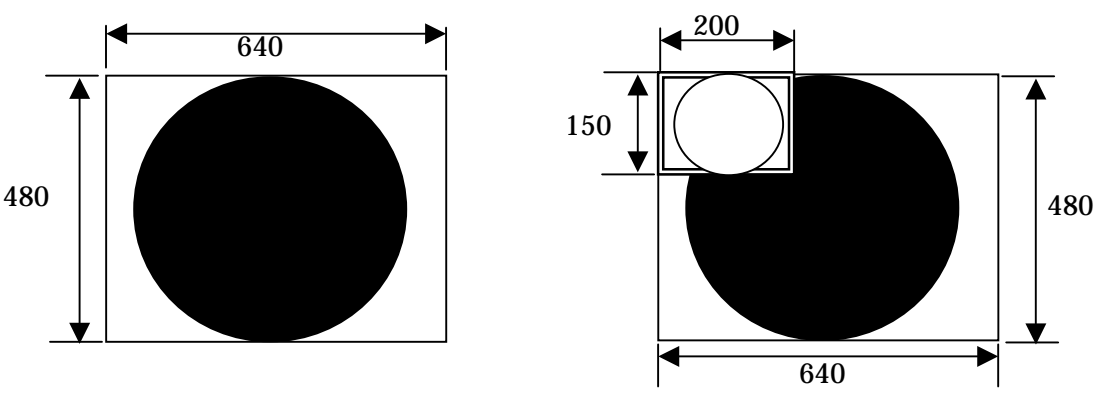

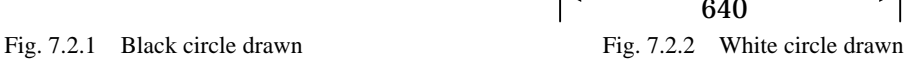

## **7.3. System requirements**

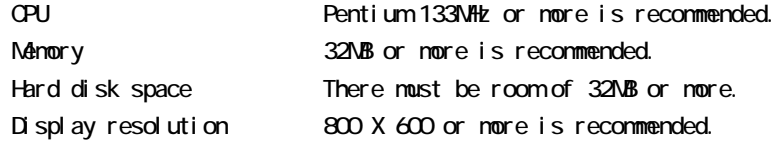

#### OS

Windows98 English version Windows2000 Engl i sh version WindowsXP English version

#### BIOS

PCI BIOS V.2.1 or nore

# 

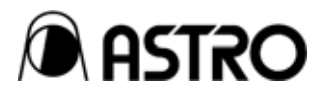

# SP-8028

Instruction Manual

## **NOTICE**

\*An incorrectly collated manual or a manual with missing pages will be replaced.

\*All copyrights pertaining to this product are the property of Astrodesign.

\*This manual may not be used or copied in whole or in part without permission.

- \*The contents of this manual are subject to change without prior notice due to improvements.
- \*The manufacturer will not be liable for any outcome which results from incorrect operation.
- \*All inquiries concerning this product should be addressed to your dealer or to the manufacturer at the contact numbers given below.
- \*The products and product names mentioned in this manual are the trademarks and registered trademarks of the companies concerned.

#### T0028

# **ASTRODESIGN, INC.**

**First Sales Division 2-6-17 Haramachi, Meguro-ku, Tokyo, Japan 152-0011 Tel: (03) 5720-5838, Fax: (03) 5720-6353 Osaka Sales Office 1-18-27-1010 Higashi-Nakajima, Higashi-Yodogawa-ku, Osaka, Japan 533-0033 Tel: (06) 6328-8558, Fax: (06) 6328-5058**